# 使用ACI多站點結構配置站點間L3out I

# 目錄

簡介 必要條件 需求 採用元件 背景資訊 站點間L3out配置支援的架構 設定 網路圖 物理拓撲 邏輯拓撲 組態 配置Schema-config1 配置交換矩陣策略 設定RTEP/ETEP 配置延伸租戶 配置方案 建立架構 建立Site-A模板 配置模板 建立延伸模板 附加模板 配置靜態埠繫結 配置BD 配置主機A(N9K) 建立Site-B模板 配置站點B L3out 建立外部EPG 配置外部N9K(Site-B) 將站點B L3out連線到站點A EPG(BD) 設定合約 建立合約 驗證 終端學習 ETEP/RTEP驗證 ICMP可達性 路由驗證 疑難排解 Site2 Leaf1 站點2 骨幹 站點1 骨幹

瞭解路由識別符號條目 站點1 葉1 驗證ELAM(Site1\_Spine) 站點1 骨幹驗證路由對映

# 簡介

本檔案介紹使用思科以應用為中心的基礎設施(ACI)多站點交換矩陣的站點間L3out配置步驟。

# 必要條件

# 需求

思科建議您瞭解以下主題 :

- 功能性ACI多站點交換矩陣設定
- 外部路由器/連線

# 採用元件

本檔案中的資訊是根據:

- 多站點協調器(MSO)版本2.2(1)或更高版本
- ACI版本4.2(1)或更高版本
- MSO節點
- ACI交換矩陣
- Nexus 9000系列交換機(N9K) (終端主機和L3out外部裝置模擬)
- Nexus 9000系列交換器(N9K)(站點間網路(ISN))

本文中的資訊是根據特定實驗室環境內的裝置所建立。文中使用到的所有裝置皆從已清除(預設 )的組態來啟動。如果您的網路運作中,請確保您瞭解任何指令可能造成的影響。

# 背景資訊

# 站點間L3out配置支援的架構

### Schema-config1

- 租戶在站點(A和B)之間延伸。
- 虛擬路由和轉送(VRF)在站點(A和B)之間延伸。
- 一個站點(A)的本地終端組(EPG)/網橋域(BD)。
- L3out本地到另一個站點(B)。
- L3out的外部EPG本地到站點(B)。
- **從MSO完成合約建立和配置。**

# Schema-config2

● 租戶在站點(A和B)之間延伸。

- VRF在站點(A和B)之間延伸。
- EPG/BD在站點(A和B)之間延伸。
- L3out本地到一個站點(B)。
- L3out的外部EPG本地到站點(B)。
- 合約配置可以從MSO完成,或者每個站點都從應用策略基礎設施控制器(APIC)建立本地合約 ,並在延伸的EPG和L3out外部EPG之間本地連線。在這種情況下,由於本地合約關係和策略 實施需要影子External\_EPG,因此影子External\_EPG出現在站點A。

### Schema-config3

- 租戶在站點 (A和B) 之間延伸。
- VRF在站點(A和B)之間延伸。
- EPG/BD在站點(A和B)之間延伸。
- L3out本地到一個站點(B)。
- L3out的外部EPG在站點(A和B)之間延伸。
- 合約配置可以從MSO完成,或者每個站點都從APIC建立本地合約,並在延伸型EPG和延伸型 外部EPG之間本地連線。

# Schema-config4

- 租戶在站點(A和B)之間延伸。
- VRF在站點(A和B)之間延伸。
- 一個站點(A)的本地EPG/BD或每個站點的EPG/BD(站點A中的EPG-A和站點B中的EPG-B)。
- L3out本地到一個站點(B),或者為了獲得外部連線的冗餘,您可以將L3out本地到每個站點(本 地到站點A,本地到站點B)。
- L3out的外部EPG在站點 (A和B) 之間延伸。
- 合約配置可以從MSO完成,或者每個站點都從APIC建立本地合約,並在延伸的EPG和延伸的 外部EPG之間本地連線。

# Schema-config5 (傳輸路由)

- 租戶在站點(A和B)之間延伸。
- VRF在站點(A和B)之間延伸。
- L3out local to each site(local to site A and local to site B).
- 每個站點 (A和B) 的本地外部EPG。
- 合約配置可以從MSO完成,或者每個站點都從APIC建立本地合約,並在外部EPG本地和卷影 外部EPG本地之間本地連線。

# Schema-config5 (InterVRF傳輸路由)

- 租戶在站點 (A和B) 之間延伸。
- 每個站點(A和B)本地的VRF。
- L3out local to each site(local to site A and local to site B).
- 每個站點 (A和B)的本地外部EPG。
- 合約配置可以從MSO完成,或者每個站點都從APIC建立本地合約,並在外部EPG本地和卷影 外部EPG本地之間本地連線。

注意:本文檔提供基本的站點間L3out配置步驟和驗證。在本示例中,使用了Schema-

# 設定

# 網路圖

# 物理拓撲

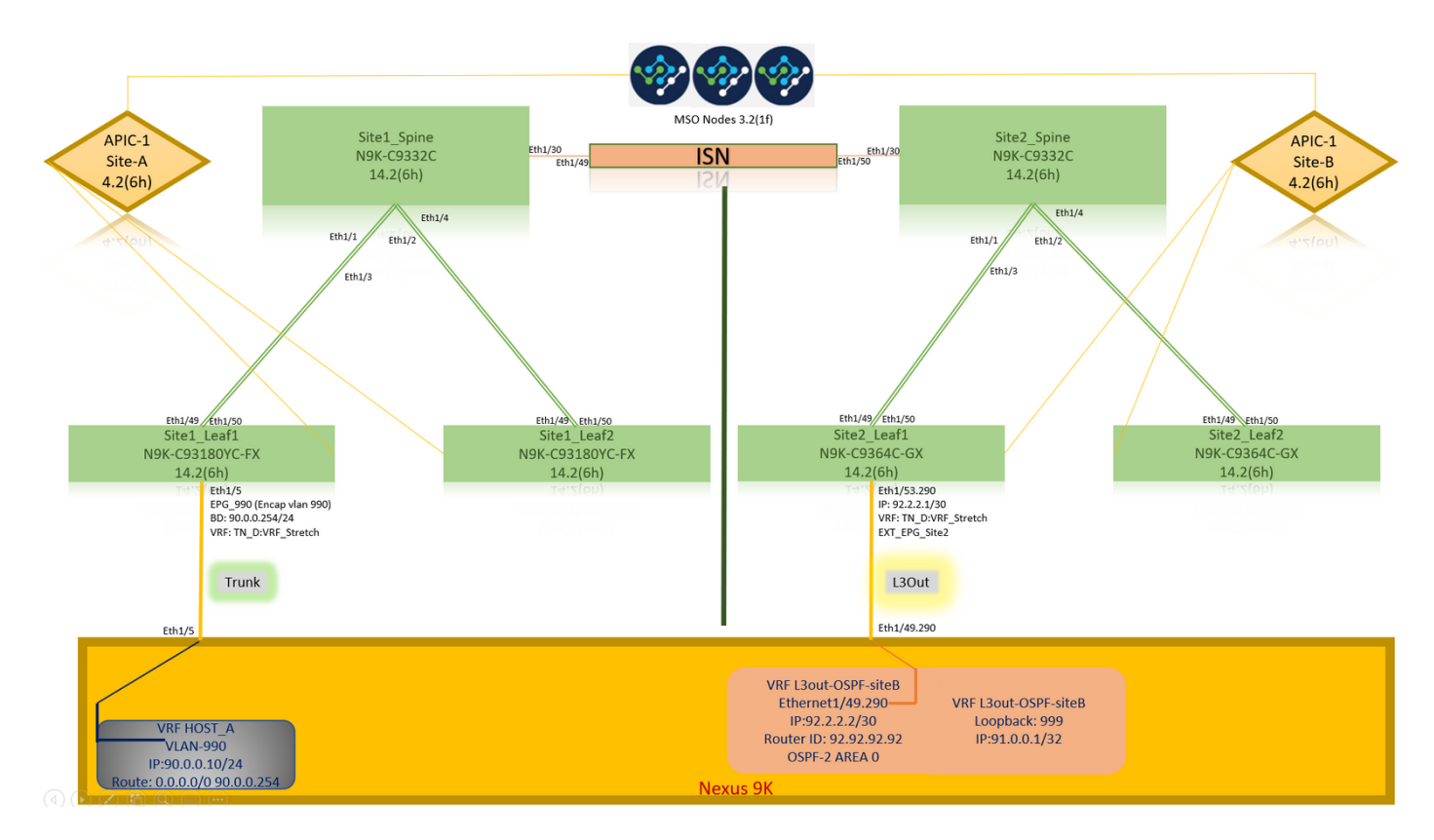

# 邏輯拓撲

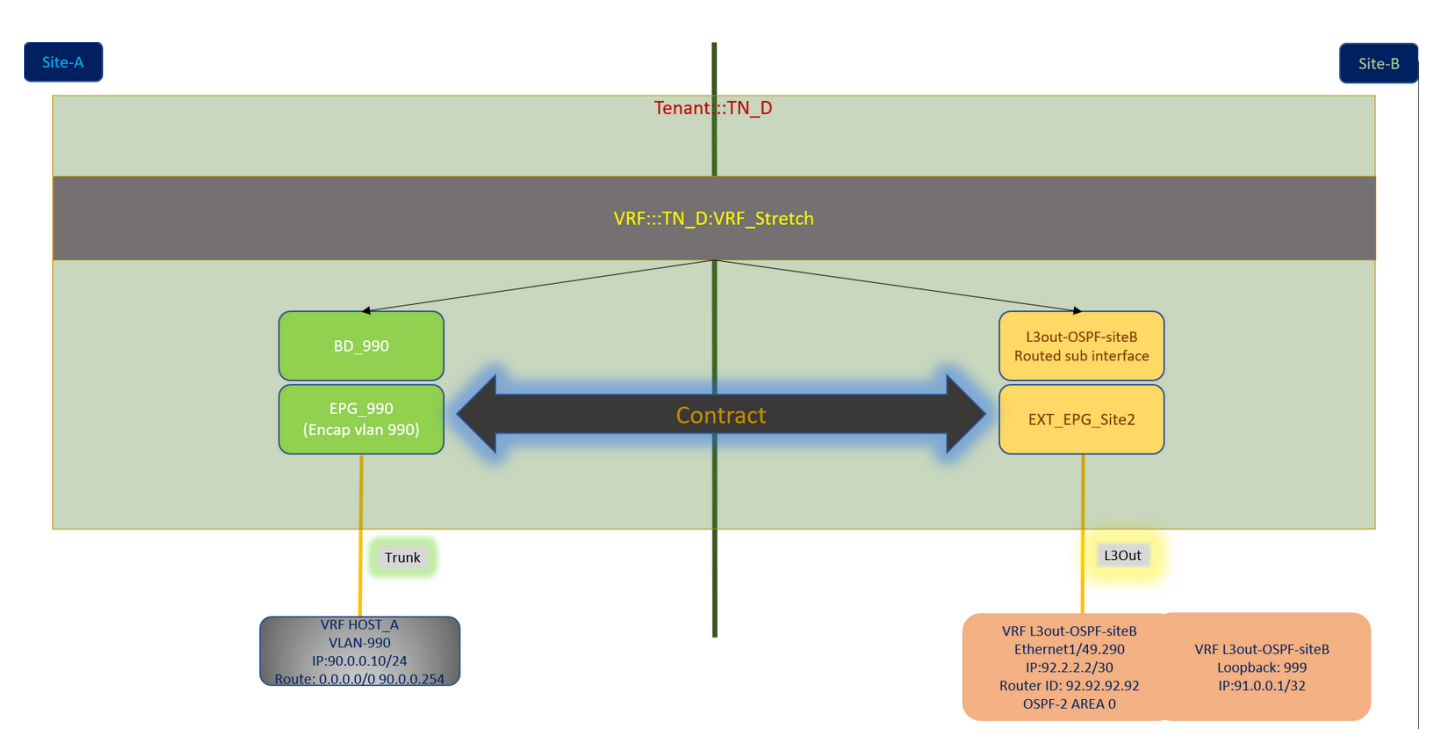

# 組態

在本例中,我們使用Schema-config1。但是,對於其他支援的架構配置,此配置可以類似方式完成 (根據合約關係進行細微更改),不同之處在於,延伸對象需要在延伸模板中而不是特定站點模板 中。

# 配置Schema-config1

- 租戶在站點(A和B)之間延伸。
- VRF在站點(A和B)之間延伸。
- 一個站點本地的EPG/BD(A)。
- L3out本地到另一個站點(B)。
- L3out的外部EPG本地到站點(B)。
- 從MSO完成合約建立和配置。 檢視站[點間L3Out准則和限制](/content/en/us/td/docs/dcn/mso/3x/configuration/cisco-aci-multi-site-configuration-guide-311/aci-multi-site-use-case-l3out.html#id_119082)。
- 不支援站點間L3out的配置:站點中的組播接收器,通過另一個站點L3out從外部源接收組播。 站點中從外部源接收的組播不會傳送到其他站點。當站點中的接收器收到來自外部源的組播時 ,必須在本地L3out上接收該組播。內部多點傳送來源使用PIM-SM任意來源多點傳送(ASM)將 多點傳送傳送到外部接收器。 內部多點傳送來源必須能夠從本地L3out到達外部集結點(RP)。 Giant OverLay Fabric(高爾夫)。外部EPG的首選組。

### 配置交換矩陣策略

每個站點上的交換矩陣策略是基本配置,因為這些策略配置連結到特定租戶/EPG/靜態埠繫結或 L3out物理連線。交換矩陣策略的任何配置錯誤都可能導致來自APIC或MSO的邏輯配置失敗,因此 提供的交換矩陣策略配置在實驗室設定中使用。它有助於瞭解哪個對象連結到MSO或APIC中的哪 個對象。

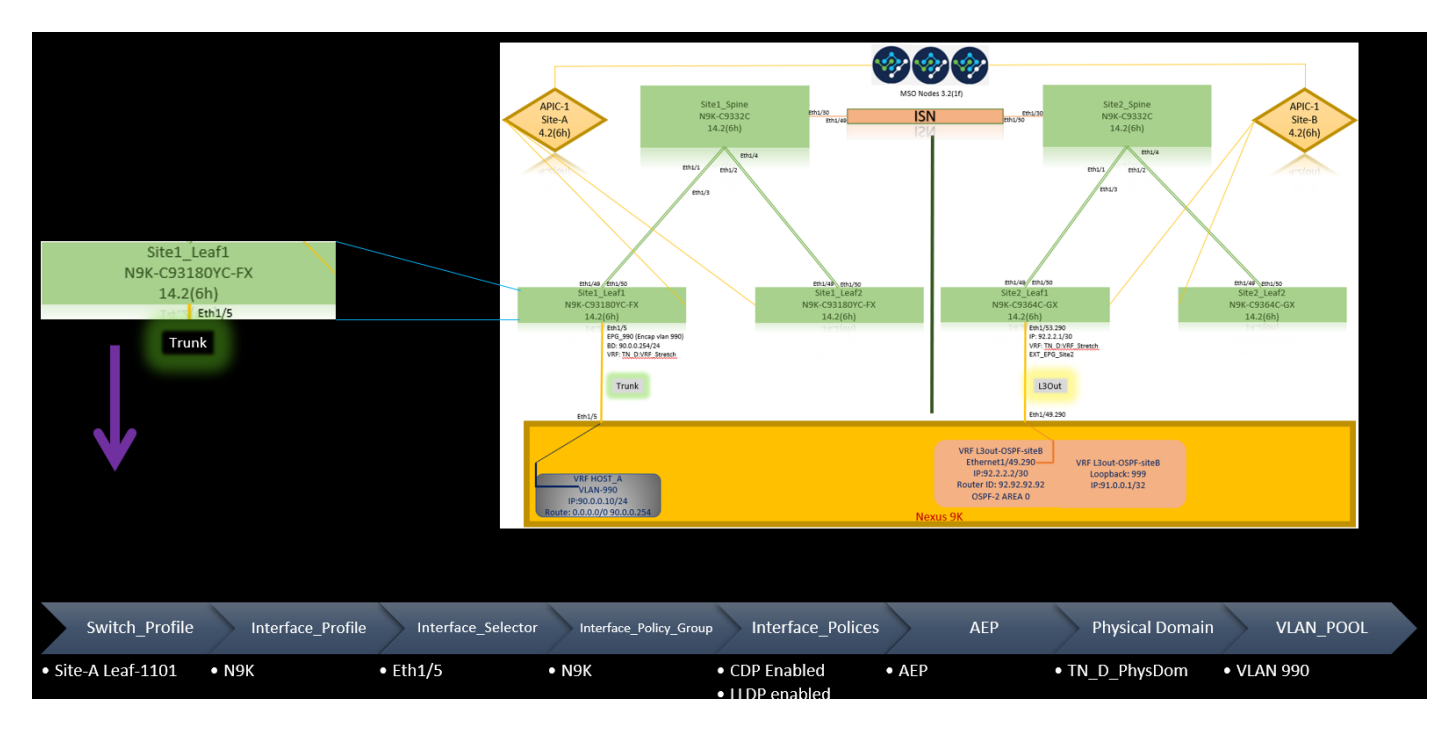

站點A上的主機A連線結構策略

站點B的L3out連線結構策略

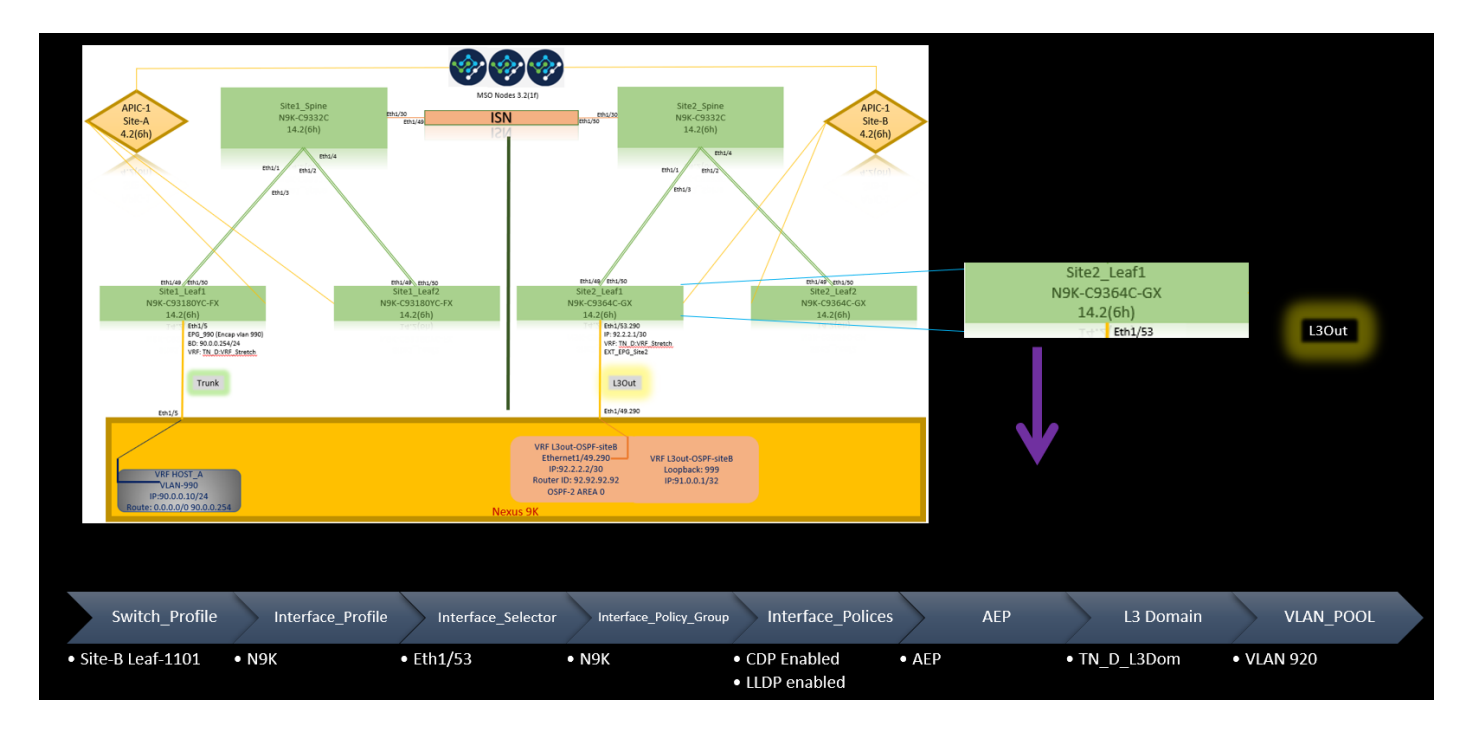

#### 可選步驟

一旦為各個連線設定了交換矩陣策略,就可以確保從各自的APIC集群發現並訪問所有枝葉/主幹。 接下來,您可以驗證兩個站點(APIC集群)均可從MSO訪問,並且多站點設定可以正常運行(並 且IPN連線)。

### 設定RTEP/ETEP

可路由通道端點池(RTEP)或外部通道端點池(ETEP)是站點間L3out所需的配置。較舊版本的MSO顯 示「可路由TEP池」,而較新版本的MSO顯示「外部TEP池」,但兩者都是同義詞。這些TEP池通 過VRF「Overlay-1」用於邊界網關協定(BGP)乙太網VPN(EVPN)。

從L3out的外部路由通過BGP EVPN通告到另一個站點。此RTEP/ETEP還用於遠端枝葉配置,因此 ,如果您的ETEP/RTEP配置已經存在於APIC中,則必須在MSO中匯入它。

以下是從MSO GUI配置ETEP的步驟。由於版本是3.X MSO,因此它會顯示ETEP。ETEP池在每個 站點必須是唯一的,並且不能與每個站點的任何內部EPG/BD子網重疊。

#### 站點A

步驟1。在MSO GUI頁面(在網頁中開啟多站點控制器)中,選擇Infrastructure > Infra Configuration。按一下「Configure Infra」。

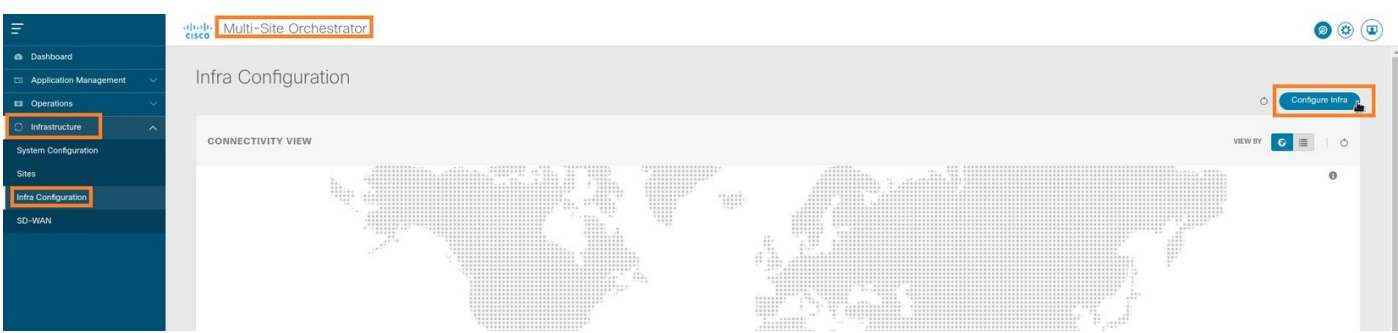

步驟2.在Configure Infra內,選擇Site-A,在Site-A內,選擇pod-1。然後在Pod-1內,使用站點A的 外部TEP IP地址配置外部TEP池。(在本例中為192.168.200.0/24)。 如果您在站點A中有多個

## POD,請對其他POD重複此步驟。

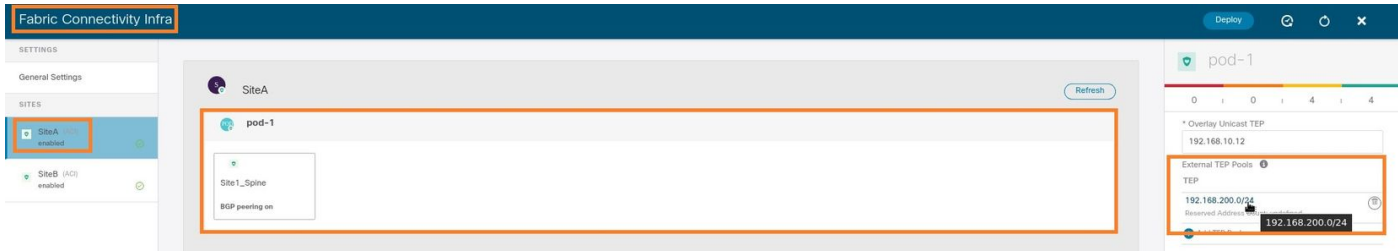

步驟3.若要驗證APIC GUI中ETEP池的配置,請選擇Fabric > Inventory > Pod Fabric Setup Policy > Pod-ID (按兩下以開啟[Fabric Setup Policy a POD-Pod-x]) > External TEP。

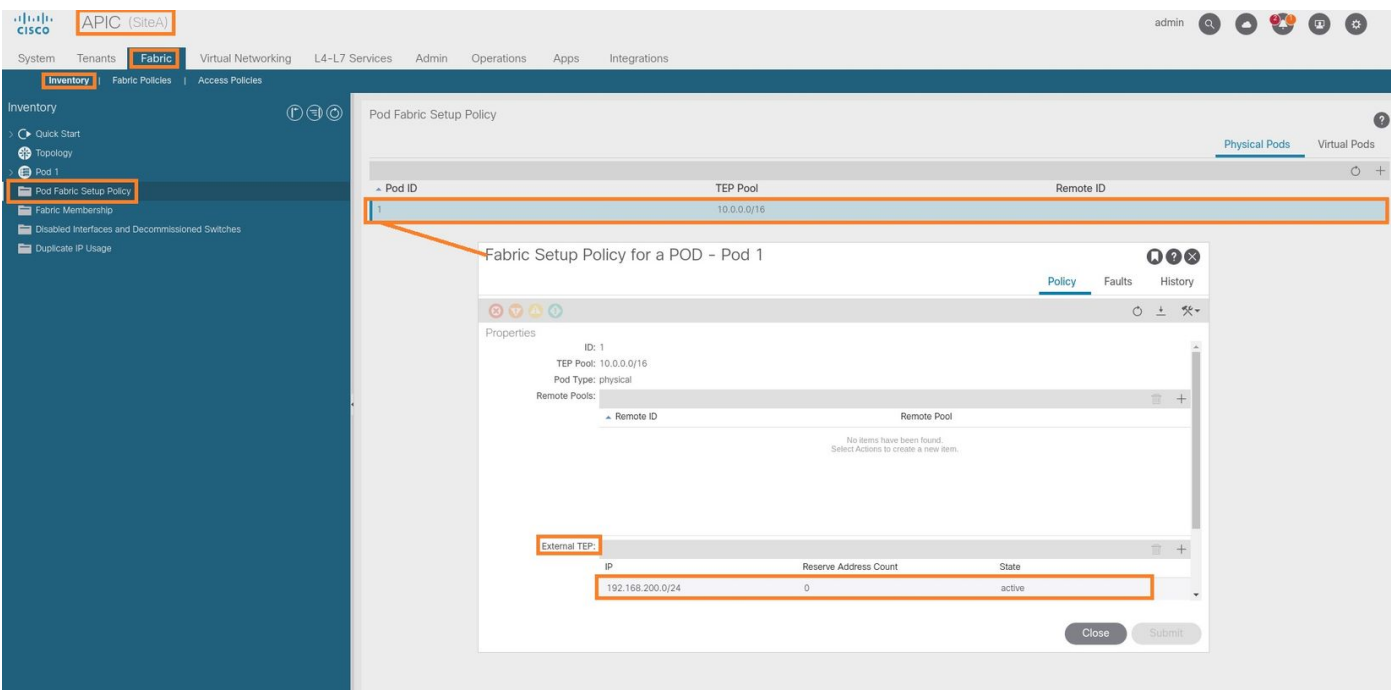

## 您也可以使用以下命令驗證設定:

```
moquery -c fabricExtRoutablePodSubnet
moquery -c fabricExtRoutablePodSubnet -f 'fabric.ExtRoutablePodSubnet.pool=="192.168.200.0/24"'
```
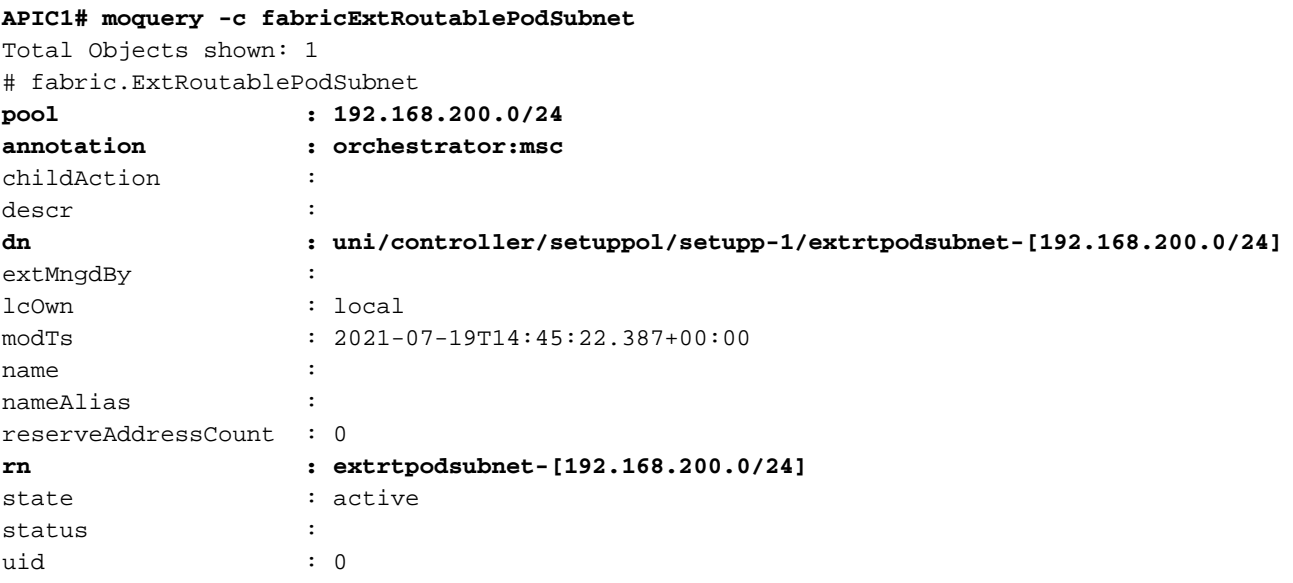

#### 站點B

步驟1.為站點B配置外部TEP池(與站點A相同的步驟。) 在MSO GUI頁面(在網頁中開啟多站點 控制器)中,選擇Infrastructure > Infra Configuration。按一下Configure Infra。在Configure Infra內 ,選擇Site-B。在站點B內部,選擇pod-1。然後在pod-1內部,使用站點B的外部TEP IP地址配置**外** 部TEP池。(在本例中為192.168.100.0/24)。 如果您在站點B中有多個POD,請對其他POD重複此 步驟。

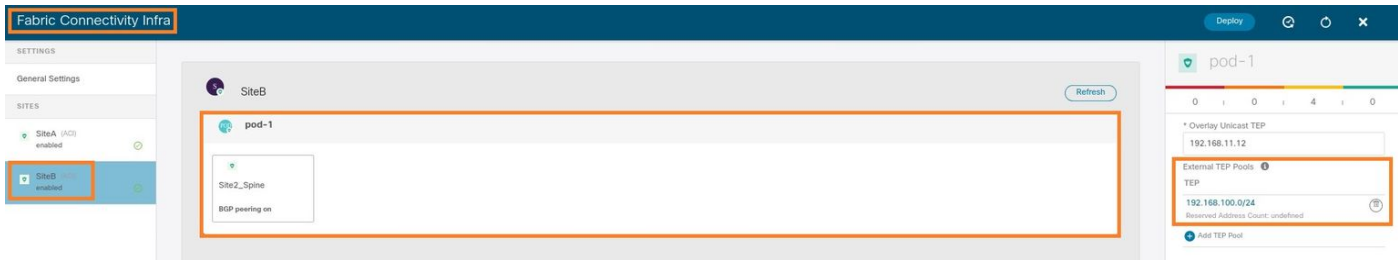

步驟2.若要驗證APIC GUI中ETEP池的配置,請選擇Fabric > Inventory > Pod Fabric Setup Policy > Pod-ID(按兩下以開啟[Fabric Setup Policy a POD-Pod-x]) > External TEP。

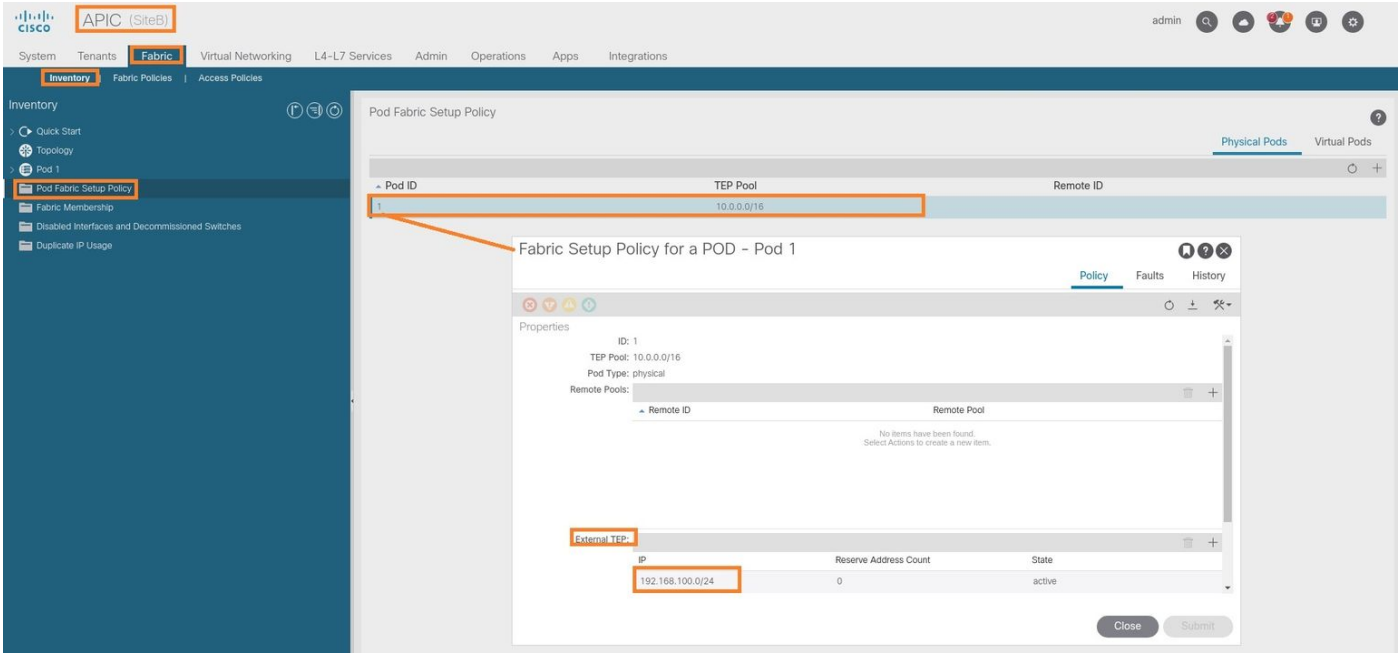

對於Site-B APIC,輸入以下命令以驗證ETEP地址池。

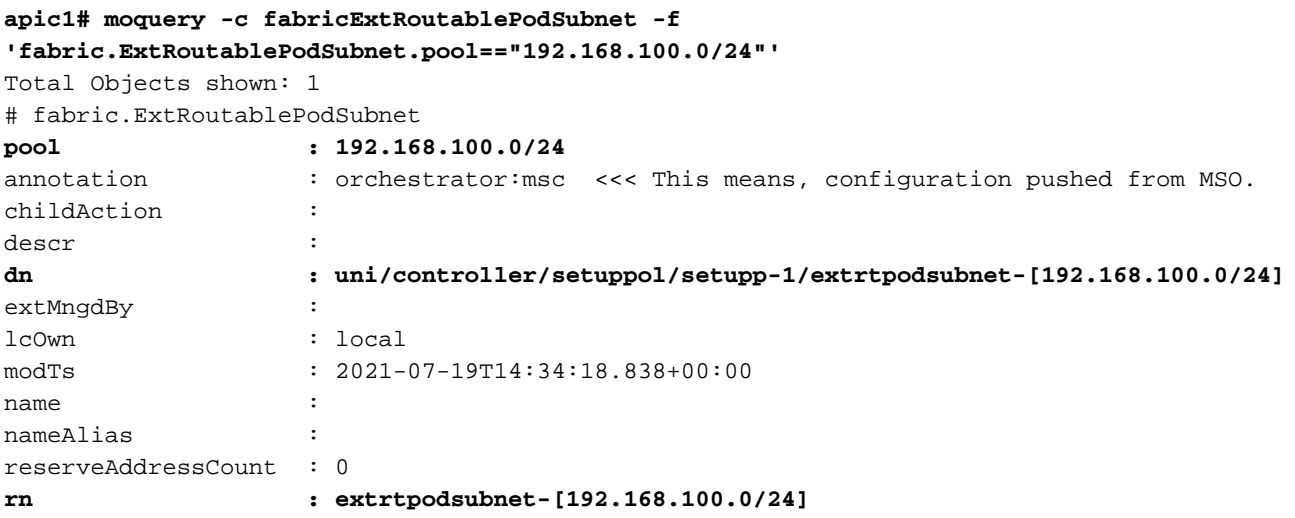

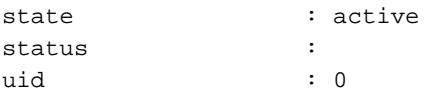

# 配置延伸租戶

步驟1。在MSO GUI中,選擇Application Management > Tenants。 按一下Add Tenant。在本示例 中,租戶名稱為「TN\_D」。

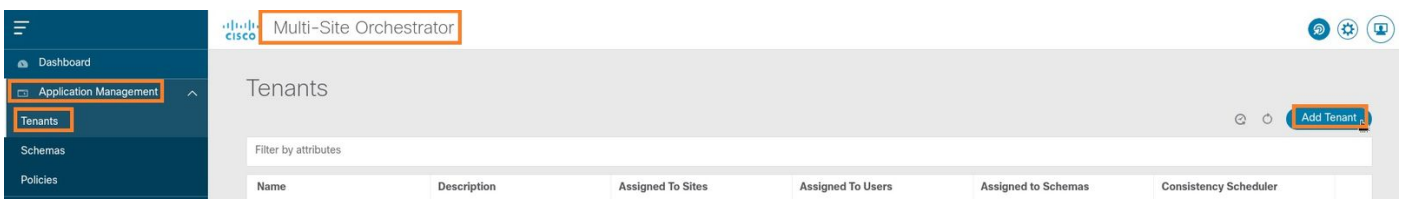

步驟2.在顯示名稱欄位中輸入租戶的名稱。在Associated Sites部分中,選中Site A和Site B覈取方塊  $\circ$ 

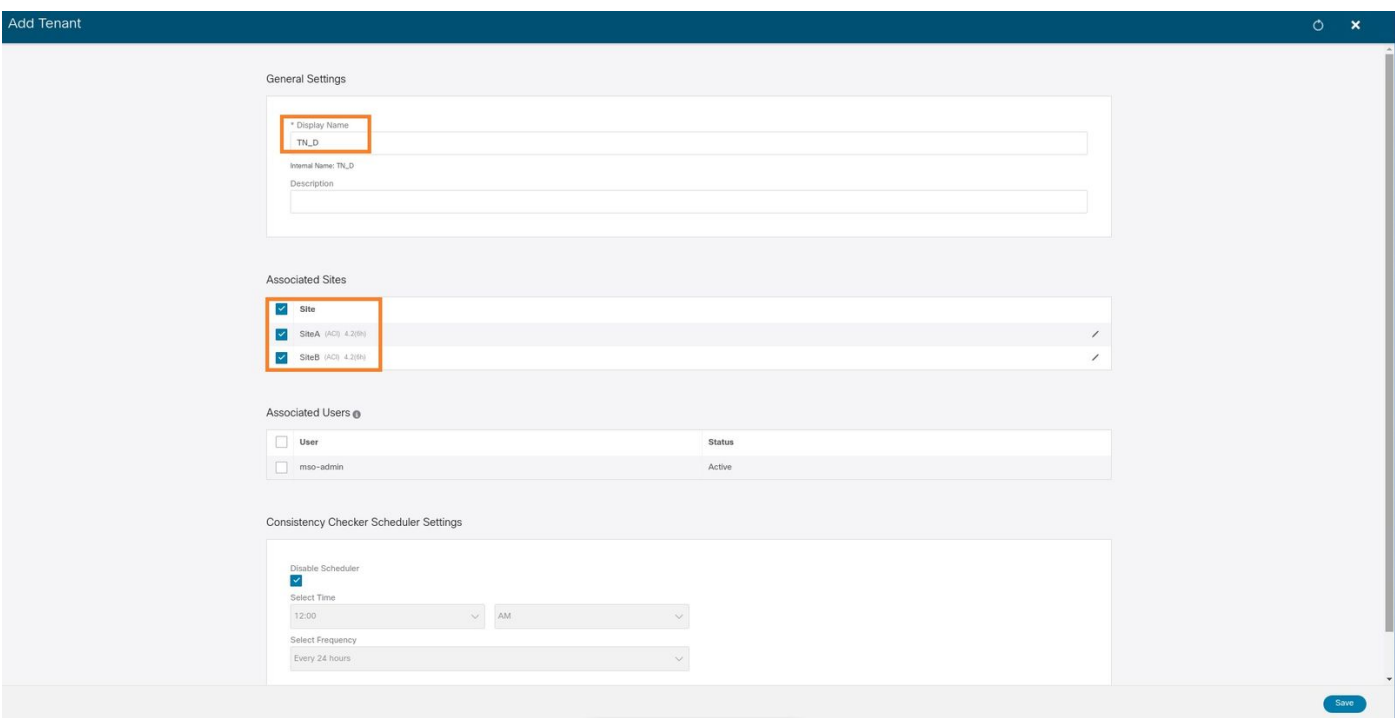

# 步驟3.驗證是否已建立新租戶「Tn\_D」。

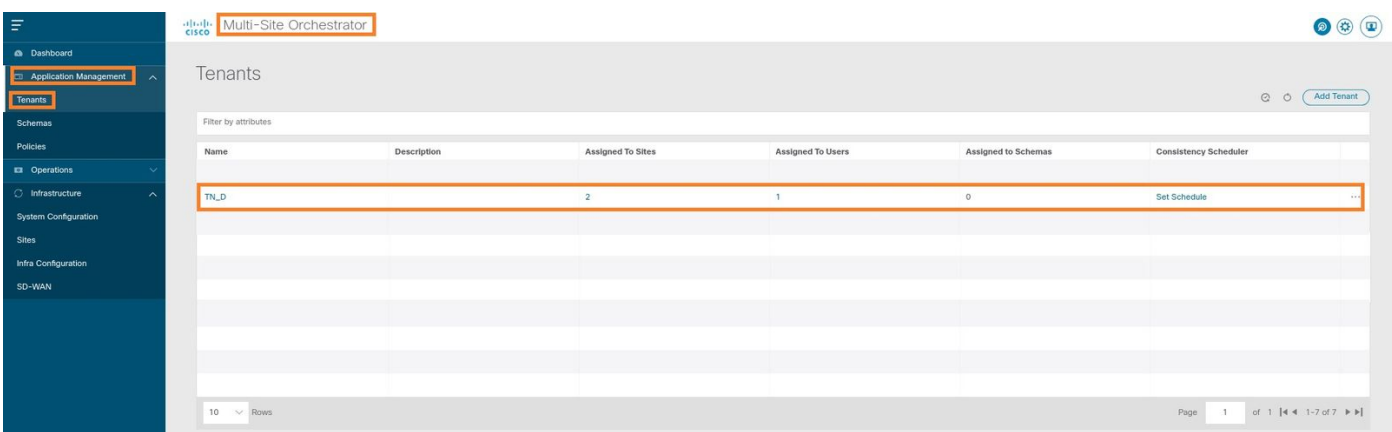

當我們從MSO建立租戶時,它基本上在站點A和站點B建立租戶。這是一個延伸租戶。此租戶的邏 輯檢視如本示例所示。此邏輯檢視有助於理解租戶TN\_D是站點A和站點B之間的延伸租戶。

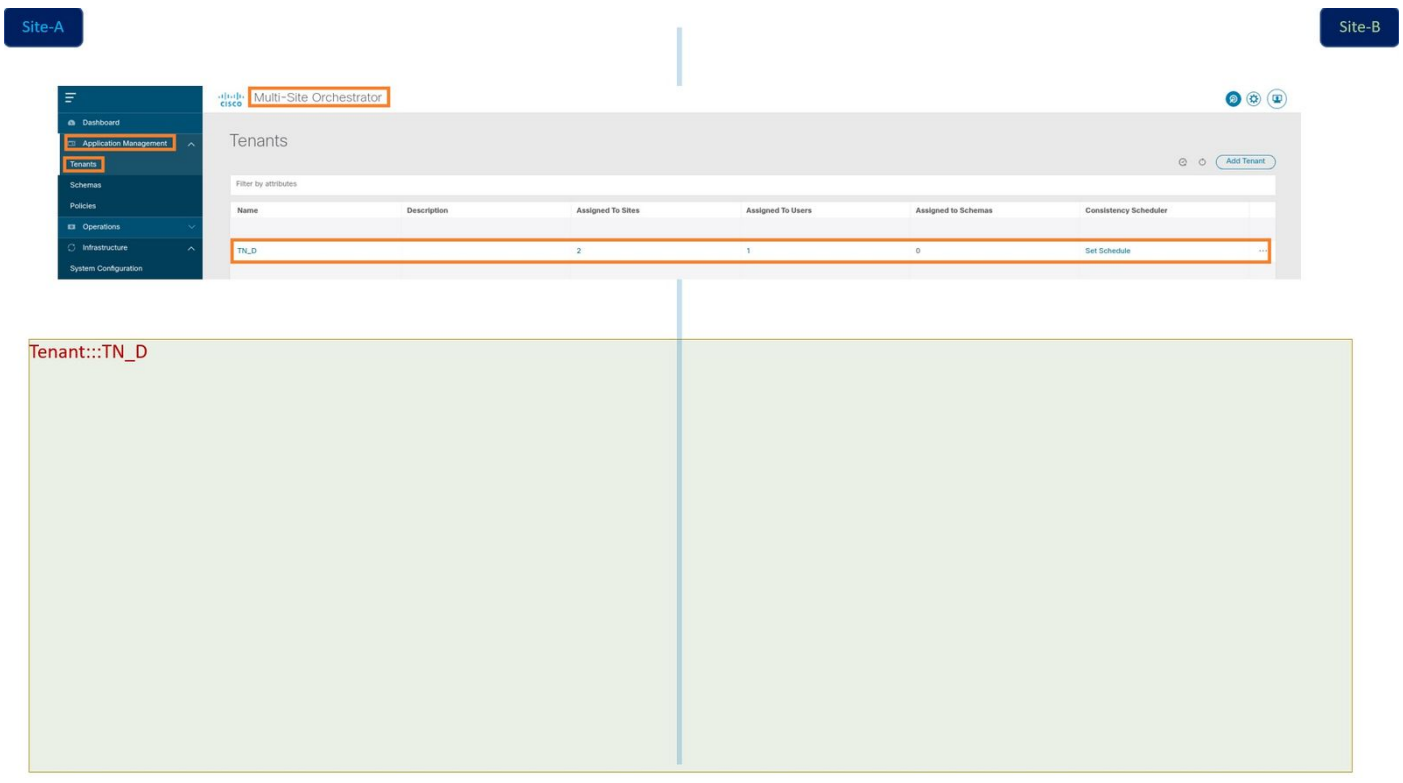

您可以在每個站點的APIC中驗證邏輯檢視。您可以看到站點A和站點B都顯示已建立「TN\_D」租戶

。

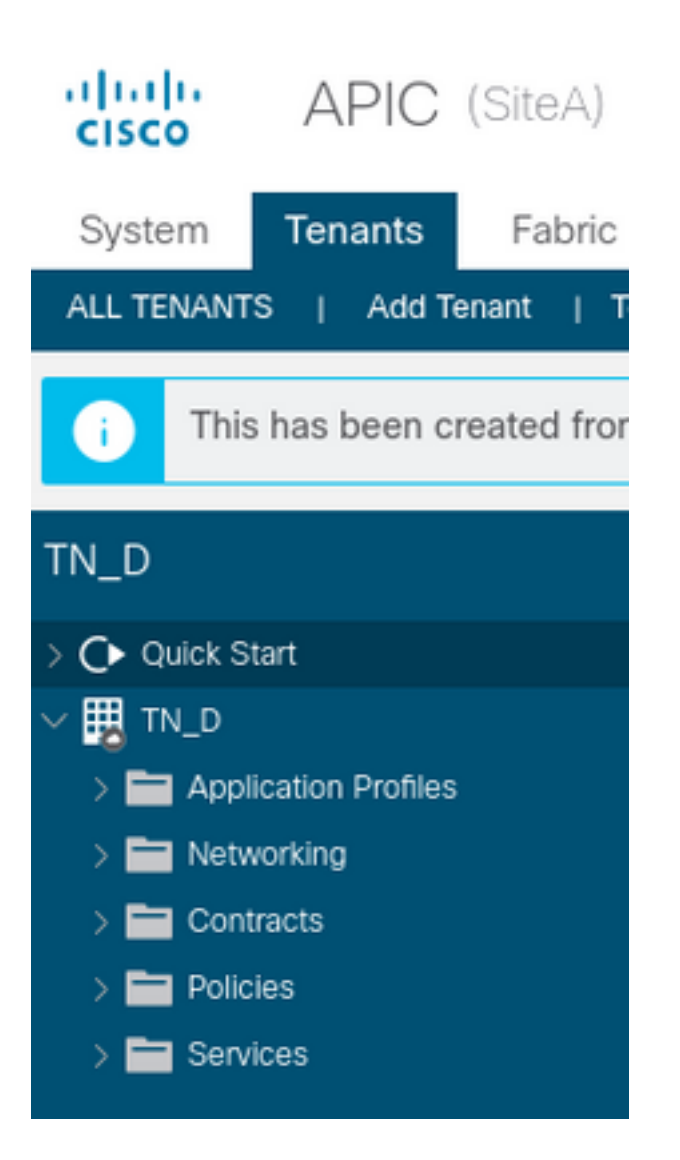

在Site-B中還建立了相同的延伸租戶「TN\_D」。

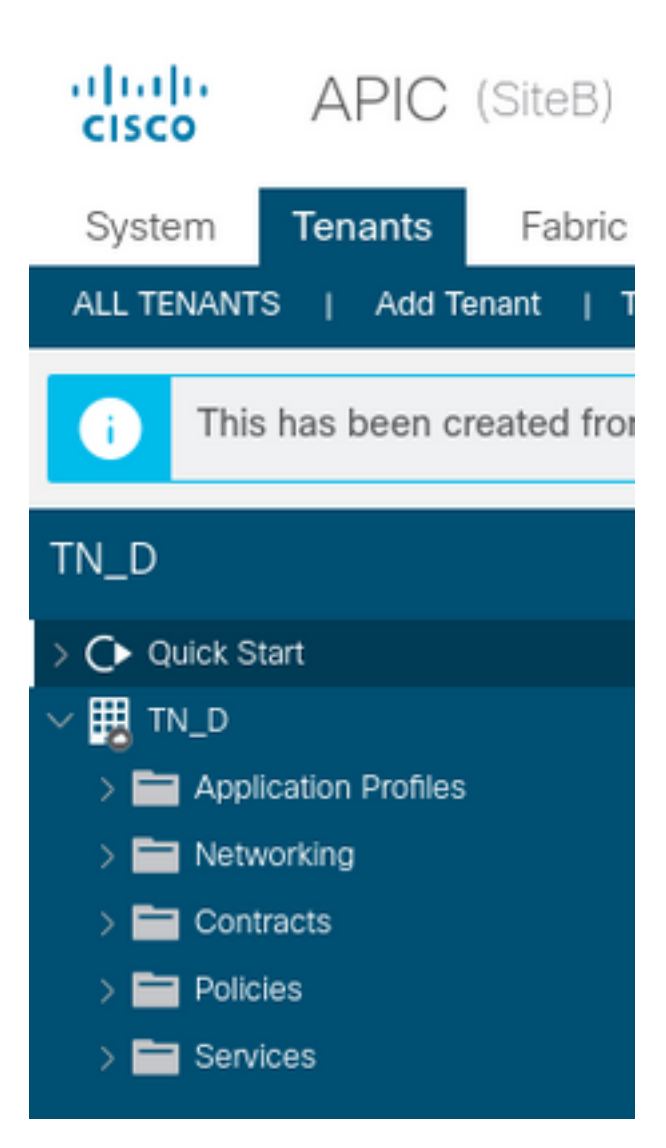

此命令顯示從MSO推送的租戶,您可以將其用於驗證目的。您可以在兩個站點的APIC中運行此命 令。

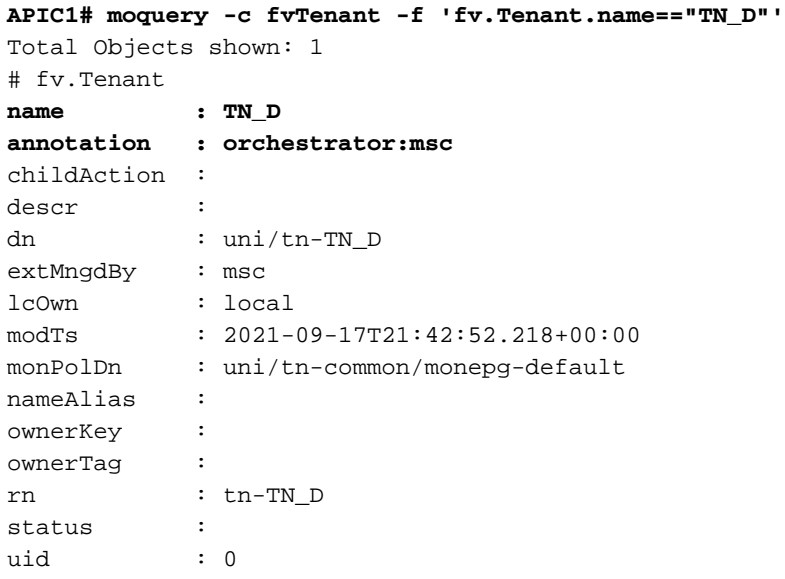

**apic1# moquery -c fvTenant -f 'fv.Tenant.name=="TN\_D"'** Total Objects shown: 1 # fv.Tenant **name : TN\_D**

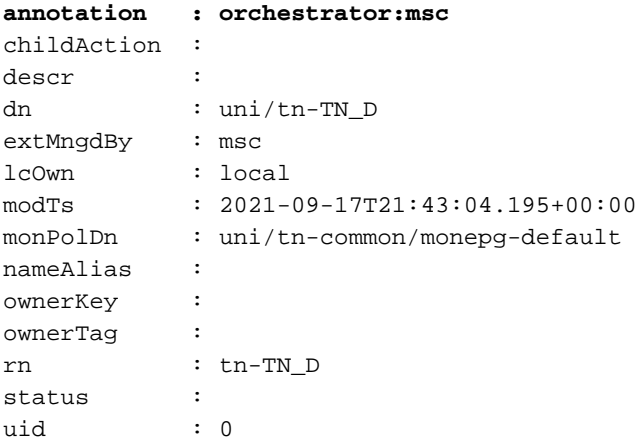

# 配置方案

接下來,建立總共包含三個模板的架構:

- 1. 站點A的模板:站點A的模板僅與站點A關聯,因此該模板中的任何邏輯對象配置都只能推送到 站點A的APIC。
- 2. 站點B的模板:站點B的模板僅與站點B關聯,因此該模板中的任何邏輯對象配置都只能推送到 站點B的APIC。
- 3. 延伸模板:拉伸模板與兩個站點關聯,拉伸模板中的任何邏輯配置都可以推送到APIC的兩個 站點。

#### 建立架構

模式在MSO中是本地有效的,它不會在APIC中建立任何對象。架構配置是每個配置的邏輯分離。 您可以為同一租戶使用多個架構,並且每個架構內還可以有多個模板。

例如,可以為租戶X的資料庫伺服器提供一個架構,而應用程式伺服器為同一個tenant-X使用不同的 架構。這有助於區分每個特定的應用程式相關配置,並且在您需要調試問題時非常簡單。查詢資訊 也很容易。

使用租戶名稱建立架構(例如TN\_D\_Schema)。 但是,不需要將架構名稱以租戶名稱開頭,您可 以建立具有任意名稱的架構。

#### 步驟1.選擇Application Management > Schemas。按一下Add Schema。

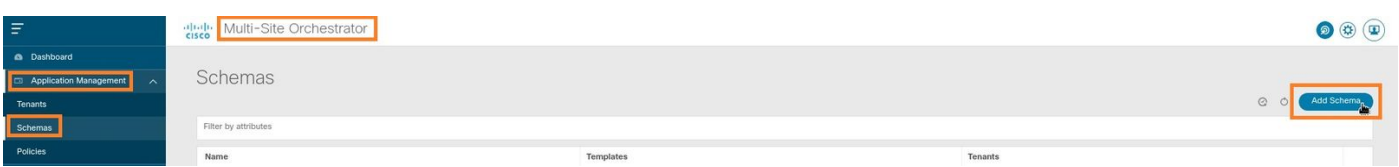

步驟2.在名稱欄位中輸入方案的名稱。在本示例中,它是「TN\_D\_Schema」,但您可以保留任何適 合您環境的名稱。按一下「Add」。

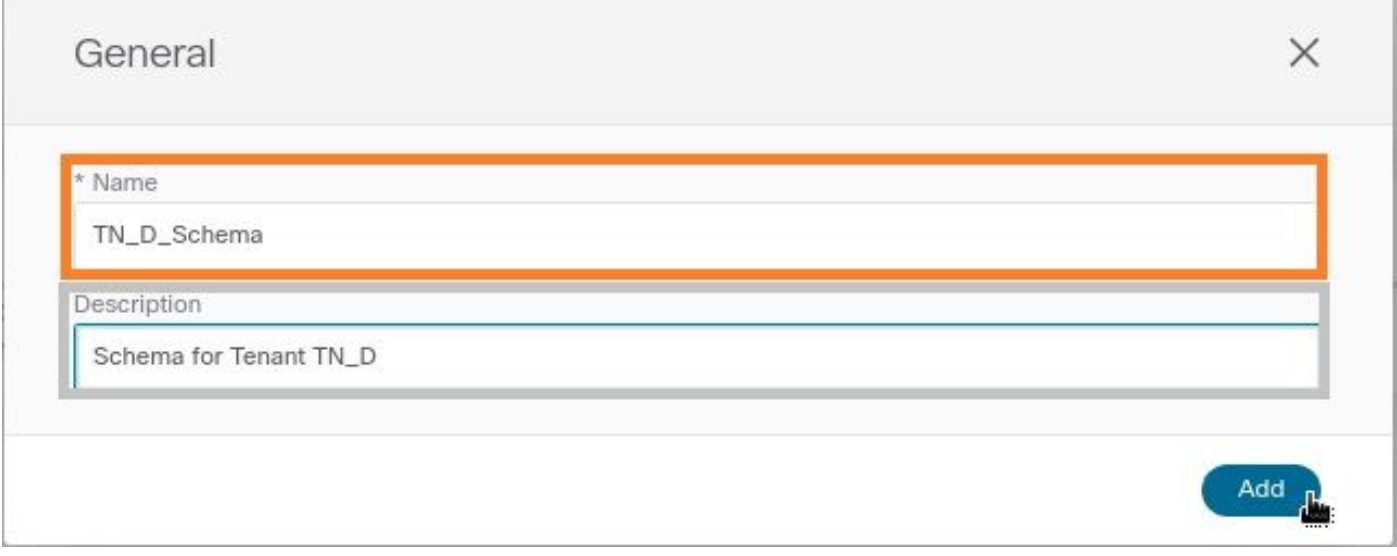

# 步驟3.驗證架構「TN\_D\_Schema」是否已建立。

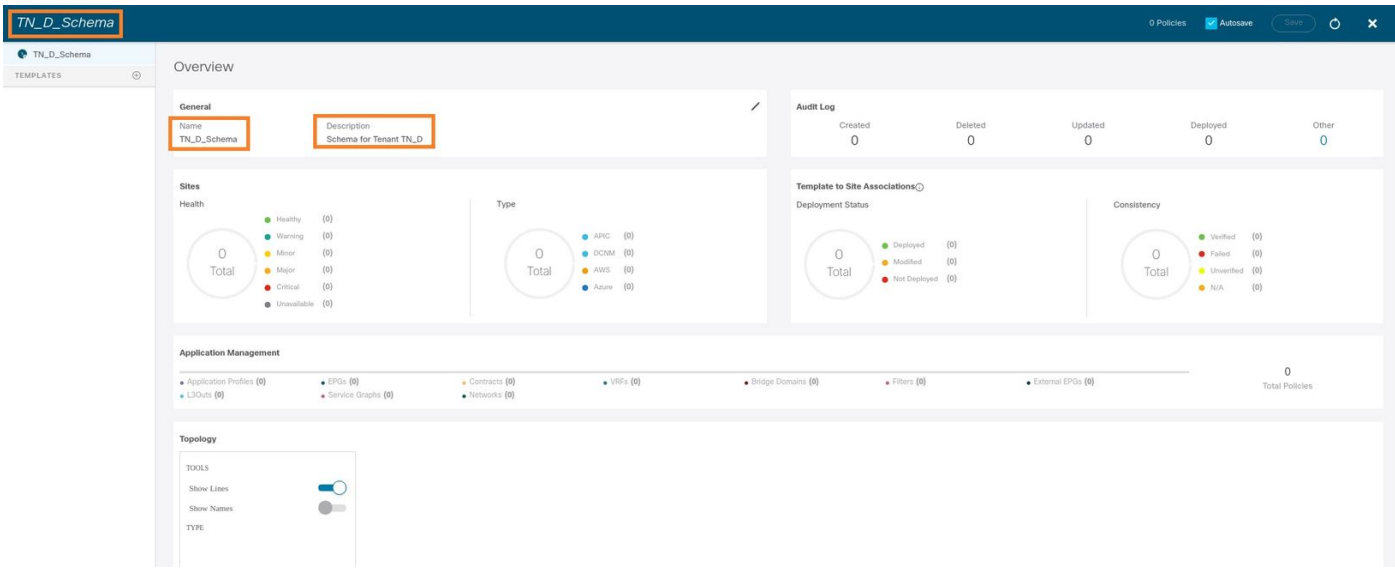

# 建立Site-A模板

步驟1.在架構中新增模板。

- 1. 要建立模板,請按一下已建立的架構下的**模板**。將顯示「選擇模板型別」對話方塊。
- 2. 選擇ACI Multi-cloud。
- 3. 按一下「Add」。

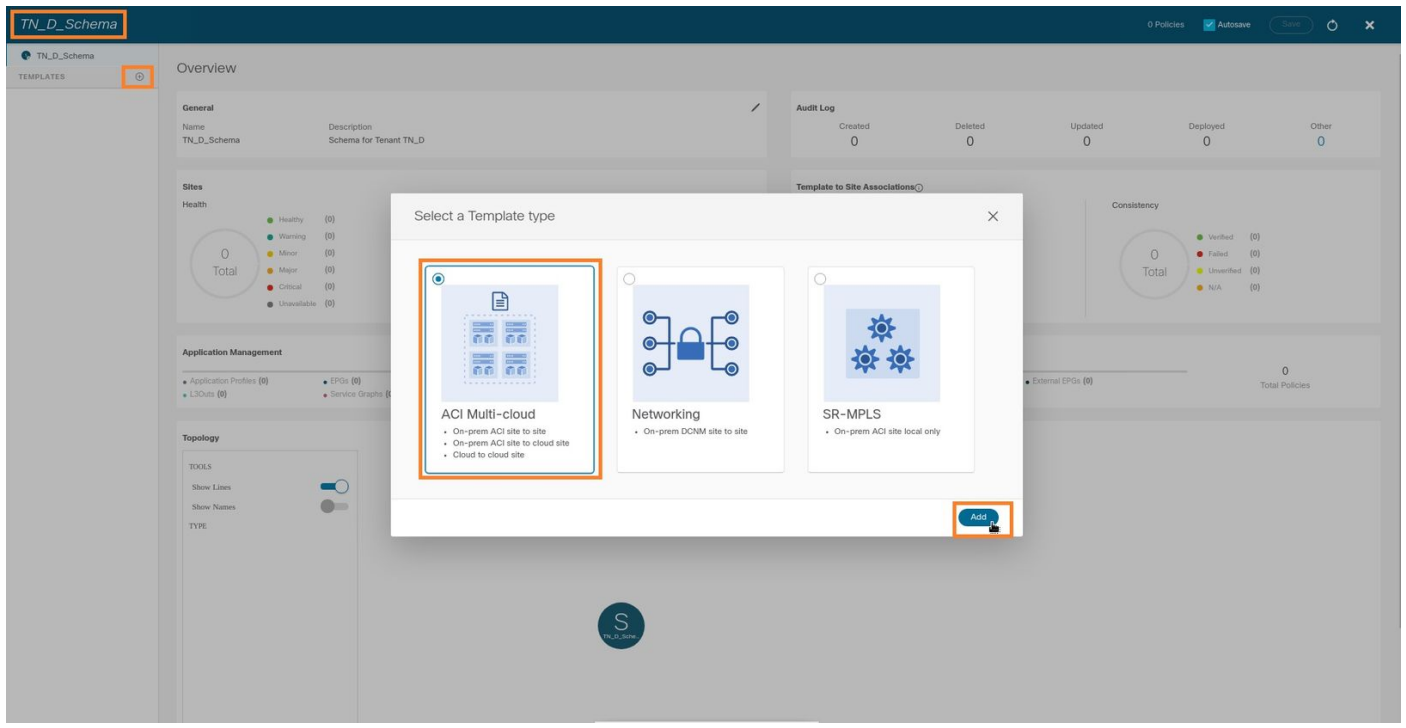

步驟2.輸入模板的名稱。此模板特定於站點A,因此模板名稱為「站點A模板」。 建立模板後,您可 以將特定租戶附加到模板。在此示例中,將附加租戶「TN\_D」。

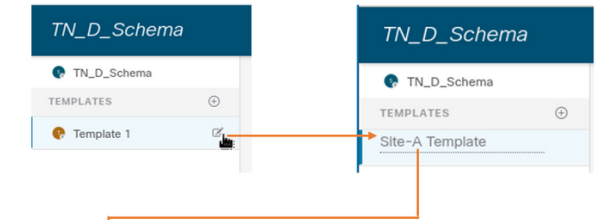

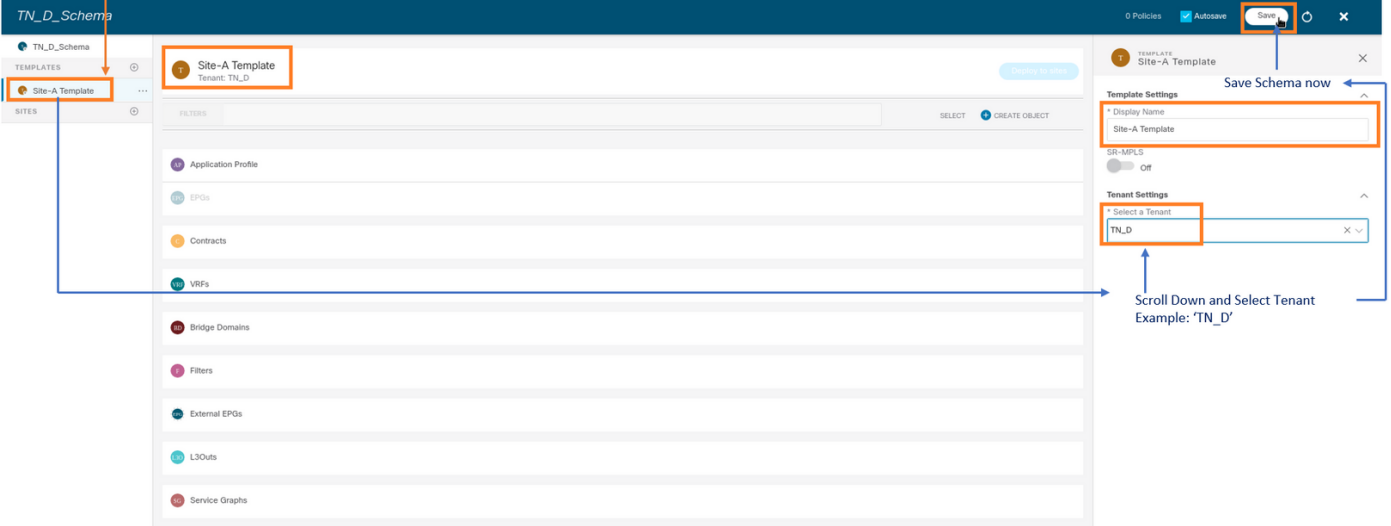

## 配置模板

應用配置檔案配置

步驟1.從建立的架構中選擇Site-A Template。按一下Add Application Profile。

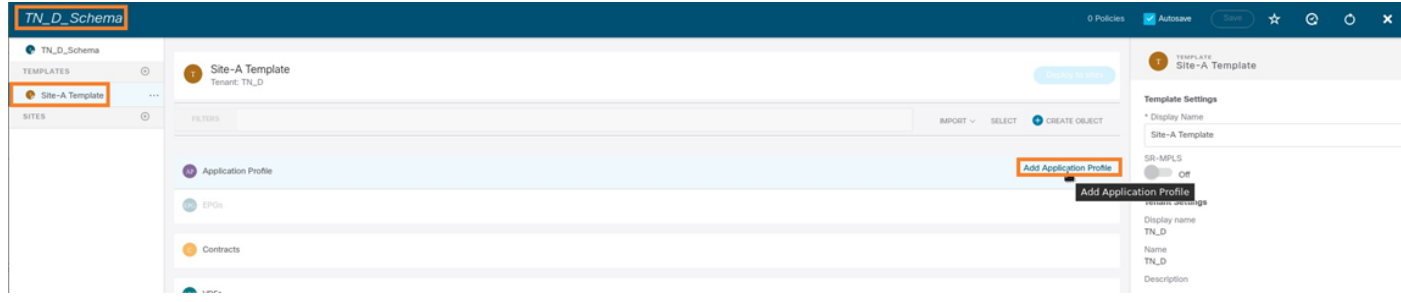

# 步驟2.在顯示名稱欄位中,輸入應用程式配置檔名稱App\_Profile。

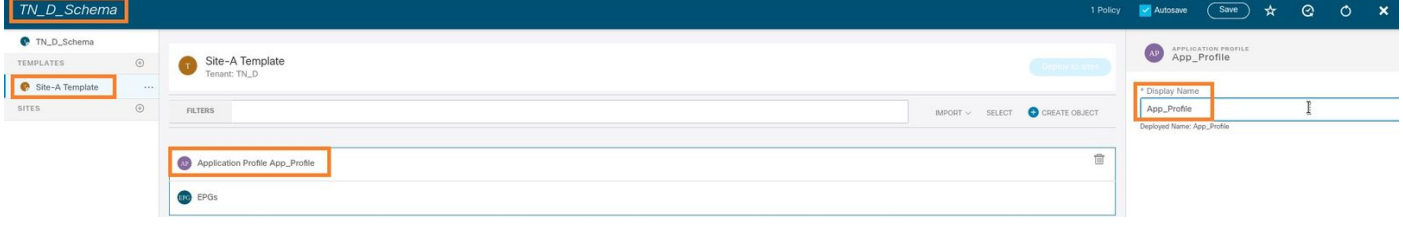

步驟3.下一步是建立EPG。要在應用配置檔案下新增EPG,請按一下Site-A模板下的Add EPG。您 可以看到在EPG配置內建立了新的EPG。

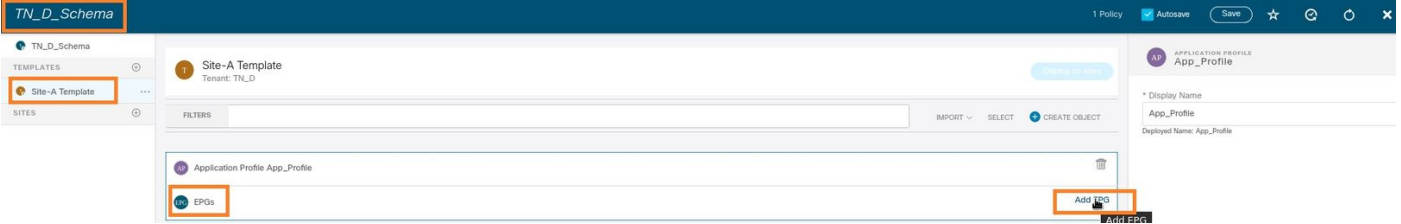

步驟4.要將EPG與BD和VRF連線,您必須將BD和VRF新增到EPG下。選擇Site-A Template。在 Display Name欄位中,輸入EPG的名稱並附加一個新的BD(您可以建立一個新的BD或附加一個現 有的BD)。

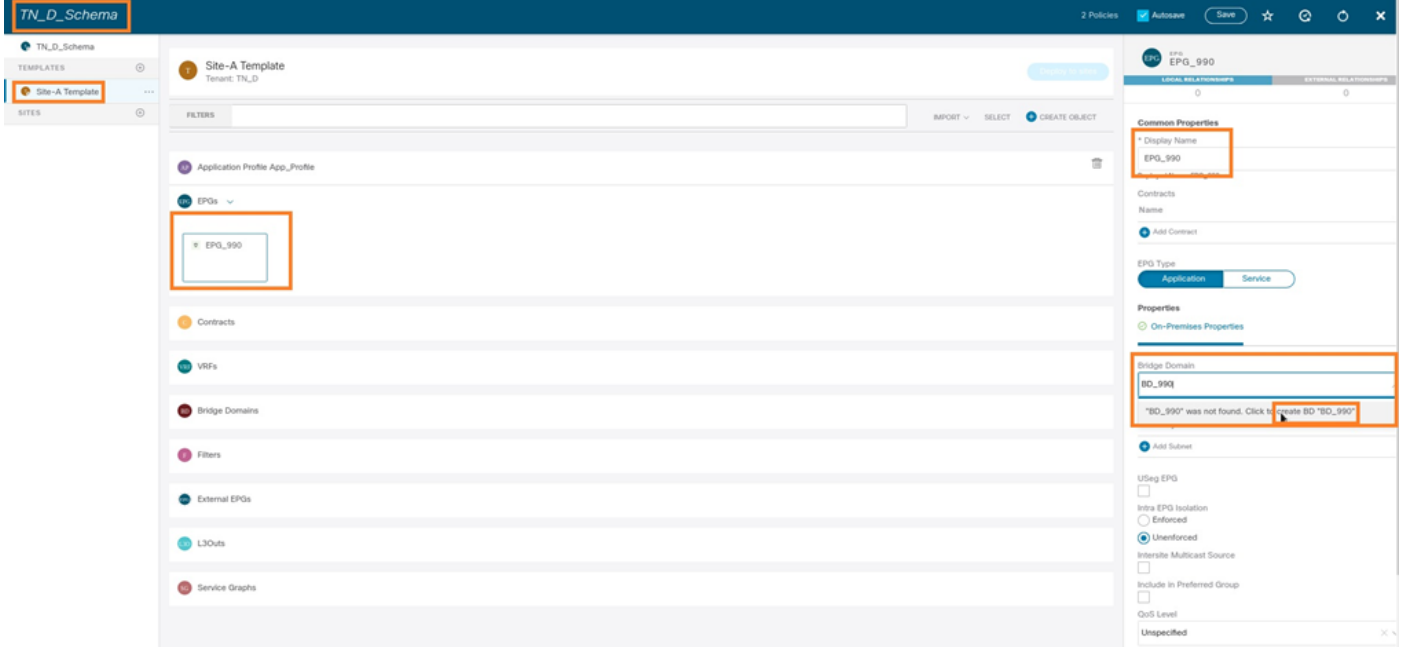

請注意,您必須將VRF連線到BD,但在此情況下會拉伸VRF。您可以使用延伸的VRF建立延伸模板 ,然後將該VRF附加到站點特定模板下的BD(在我們的情況下為Site-A Template)。

# 建立延伸模板

步驟1。要建立拉伸模板,請在TN\_D\_Schema下按一下Templates。將顯示「選擇模板型別」對話 方塊。選擇ACI Multi-cloud。按一下「Add」。輸入模板的擴展模板名稱。(可以輸入拉伸模板的任 意名稱。)

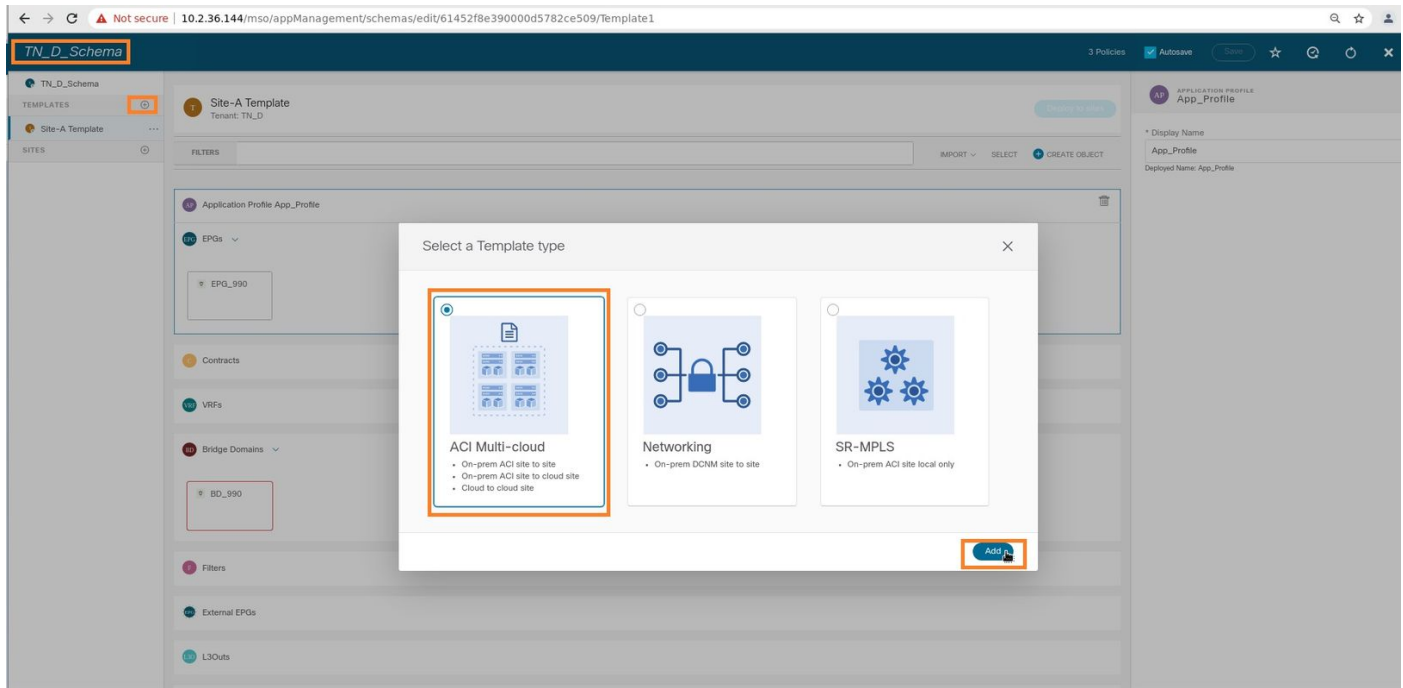

步驟2.選擇拉伸模板,然後建立名為VRF\_Stretch的VRF。(您可以輸入VRF的任何名稱。)

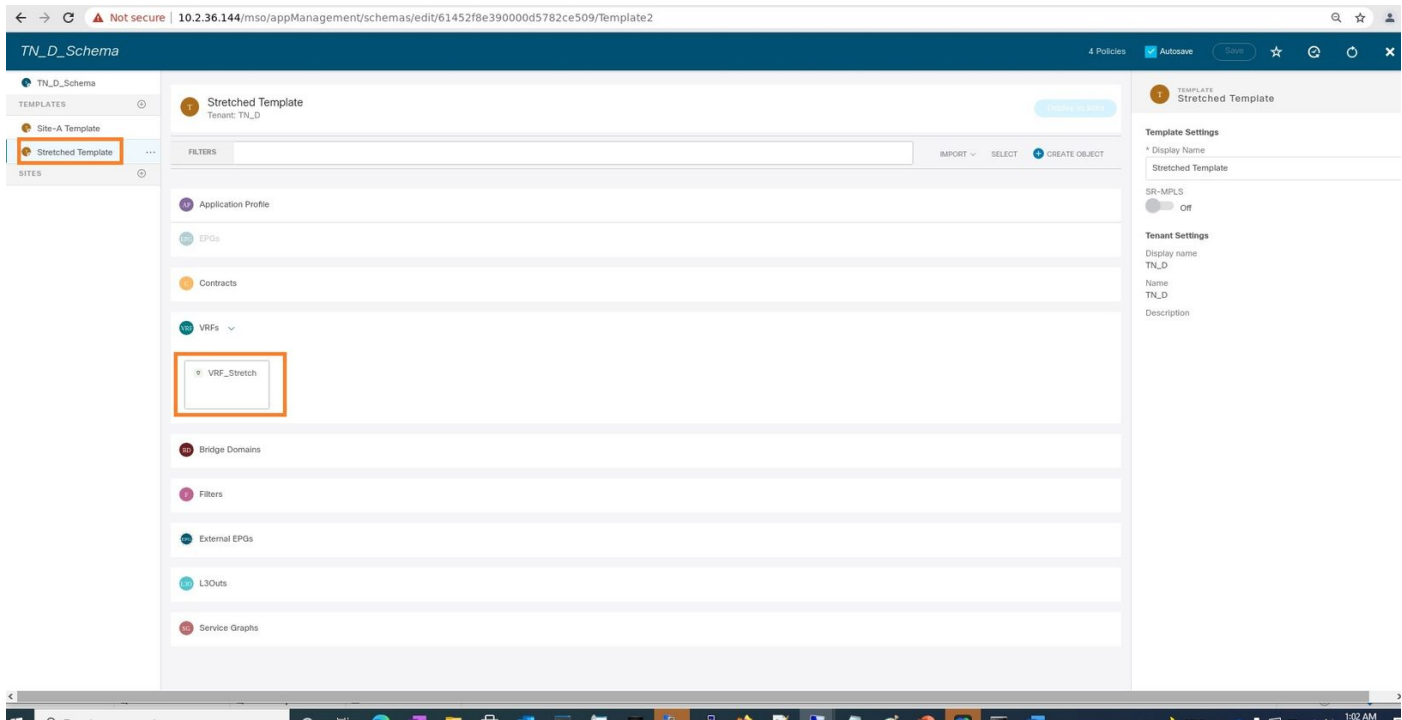

BD是通過Site-A Template下的EPG建立建立的,但是沒有附加的VRF,因此您必須附加現在在拉 伸模板中建立的VRF。

步驟3.選擇Site-A Template > BD\_990。在Virtual Routing & Forwarding下拉選單中,選擇 VRF Stretch。(您在本節的步驟2中建立的路徑。)

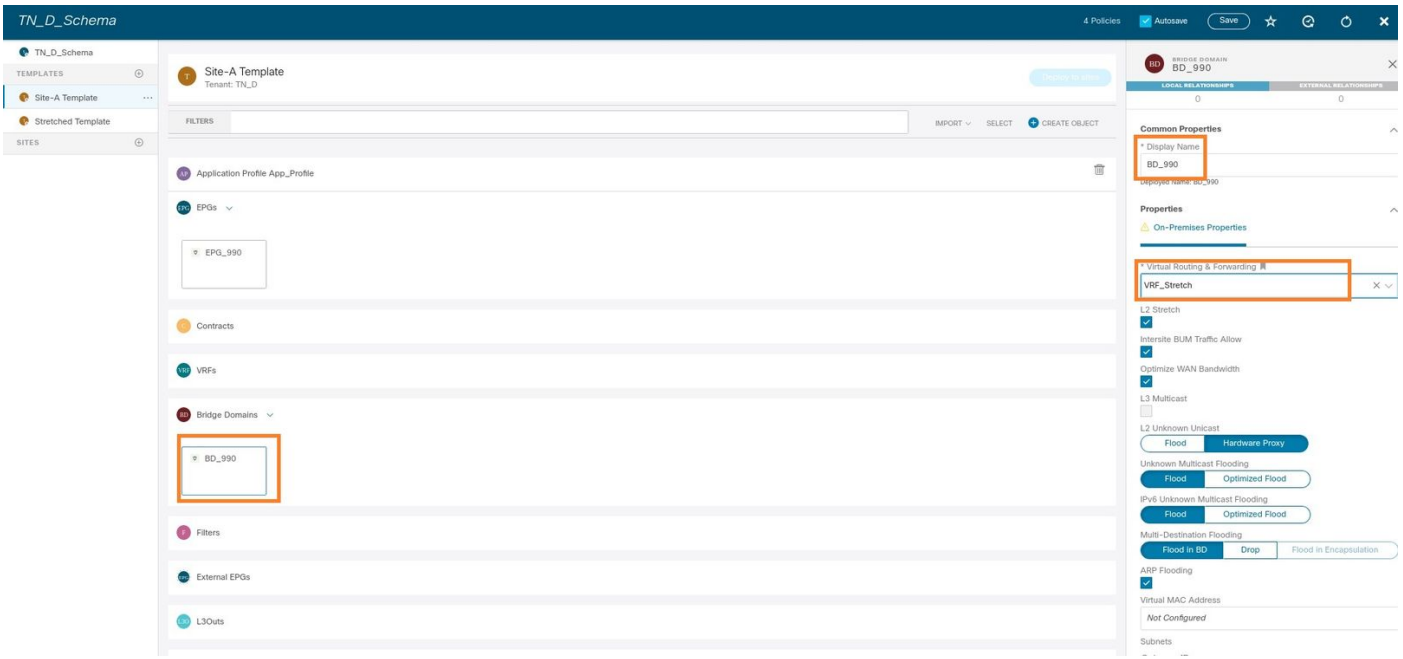

# 附加模板

下一步是附加僅包含Site-A的Site-A模板,並且需要將延伸模板附加到兩個站點。按一下Deploy to site(部署到架構內的站點),將模板部署到相應的站點。

步驟1.按一下TN\_D\_Schema > SITES下的+符號將站點新增到模板。在「Assign to Template」下 拉選單中,為相應的站點選擇相應的模板。

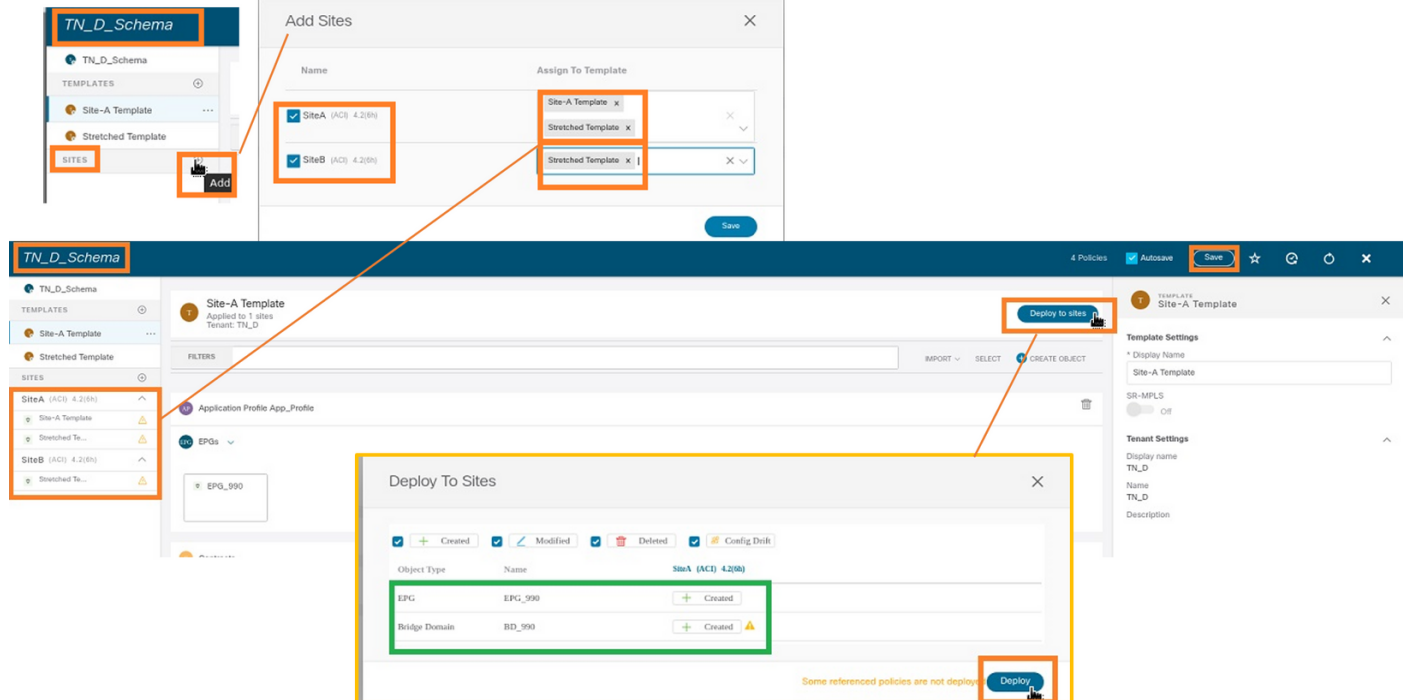

步驟2.您可以看到站點A已建立EPG和BD,但站點B沒有建立相同的EPG/BD,因為這些配置僅適用 於MSO的站點A。但是,您可以看到VRF是在延伸模板中建立的,因此它是在兩個站點中建立的。

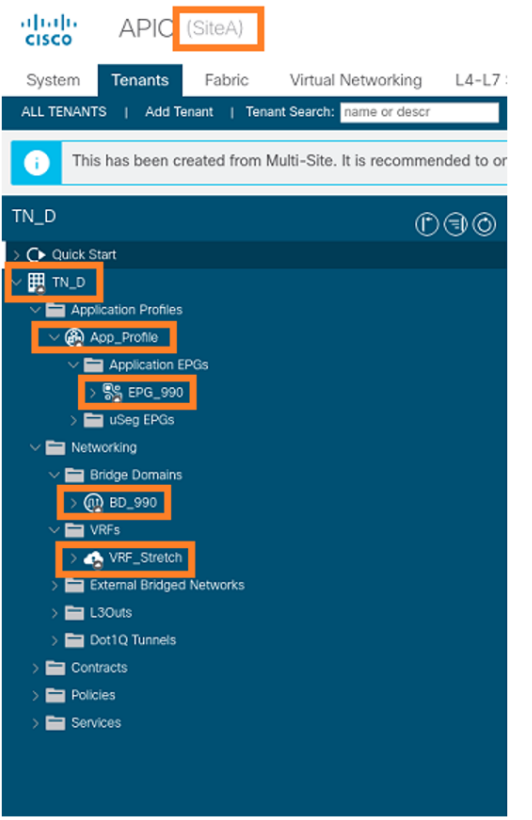

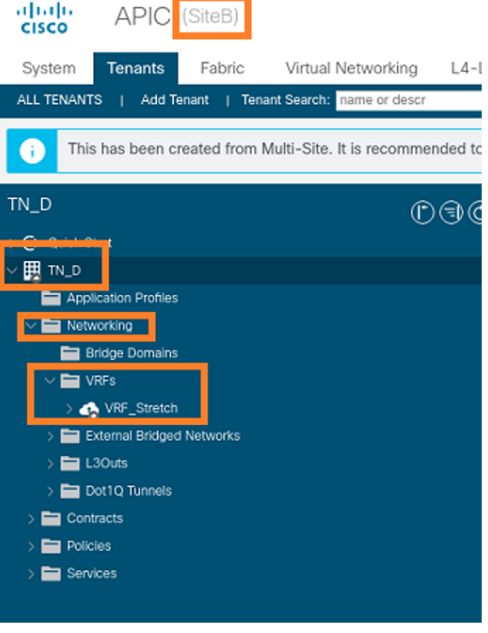

# 步驟3.使用這些命令驗證配置。

**APIC1# moquery -c fvAEPg -f 'fv.AEPg.name=="EPG\_990"'**

Total Objects shown: 1

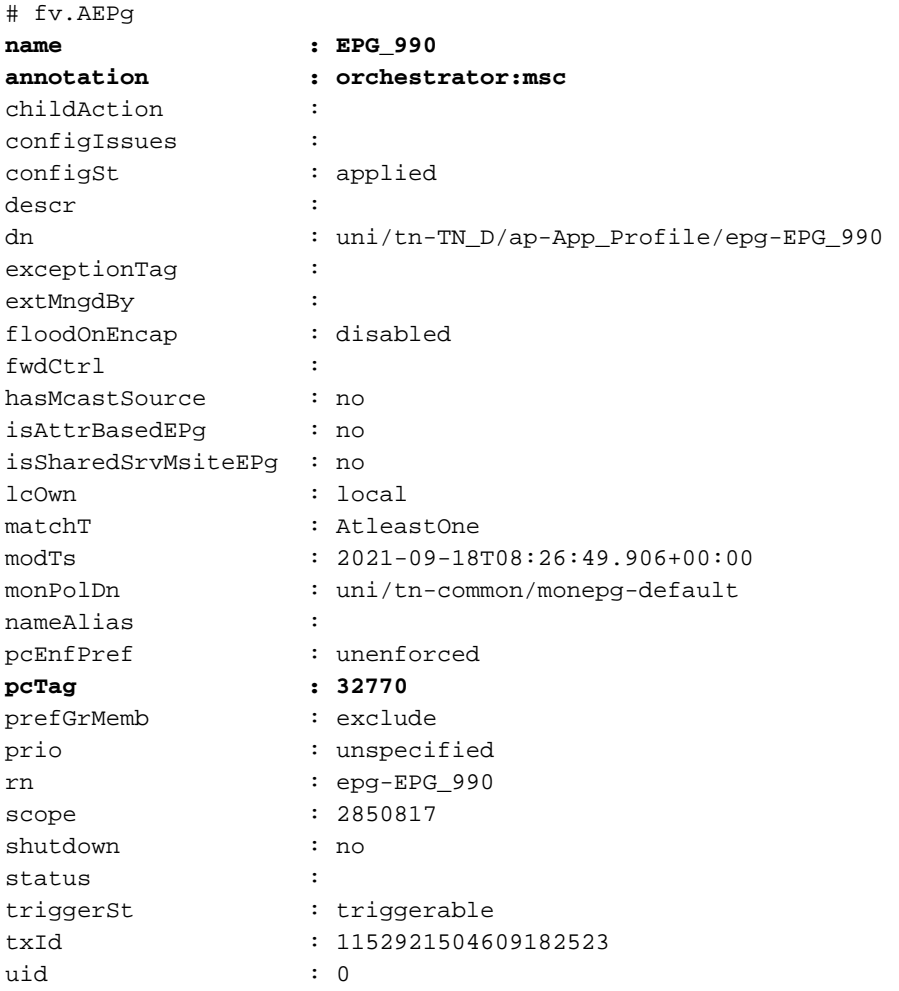

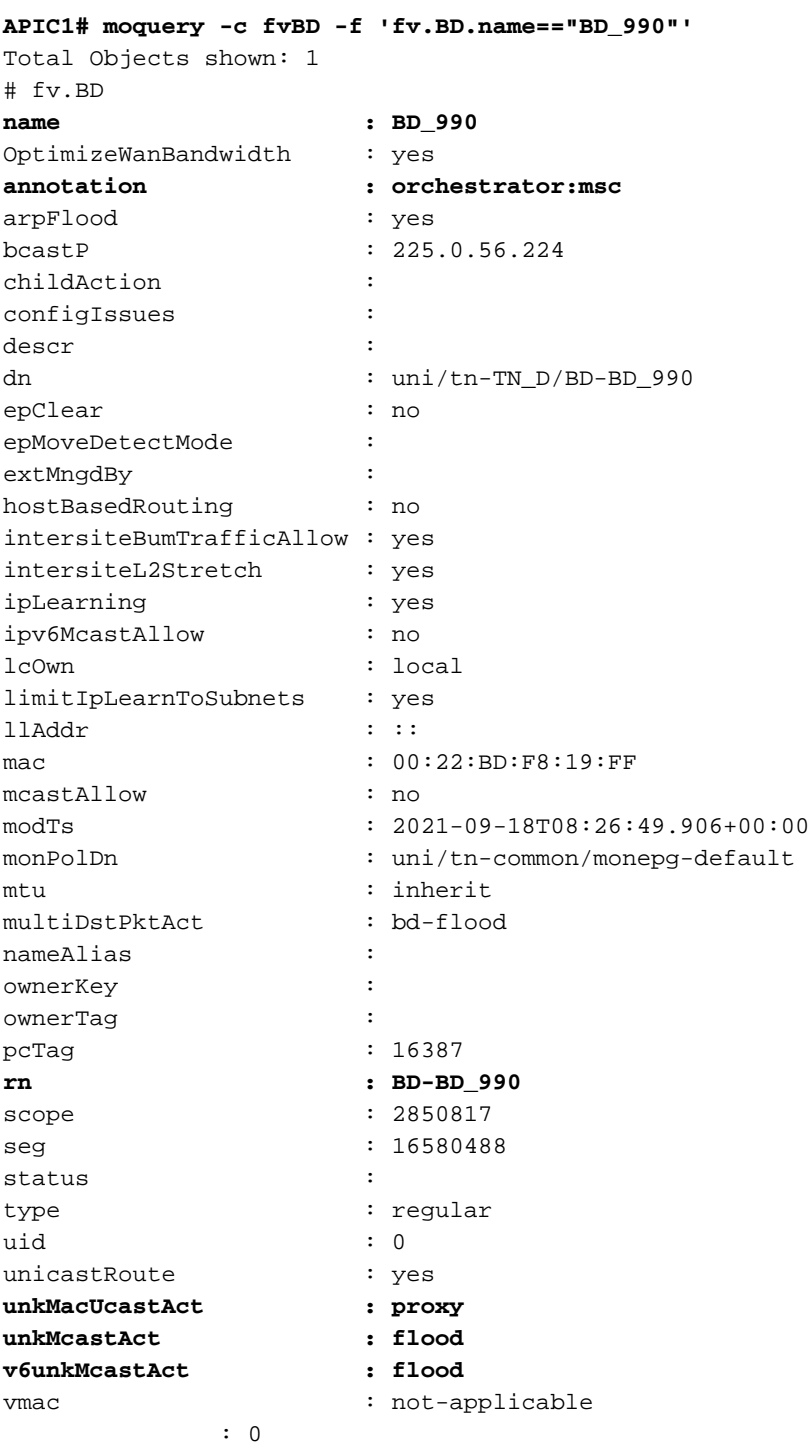

## **APIC1# moquery -c fvCtx -f 'fv.Ctx.name=="VRF\_Stretch"'**

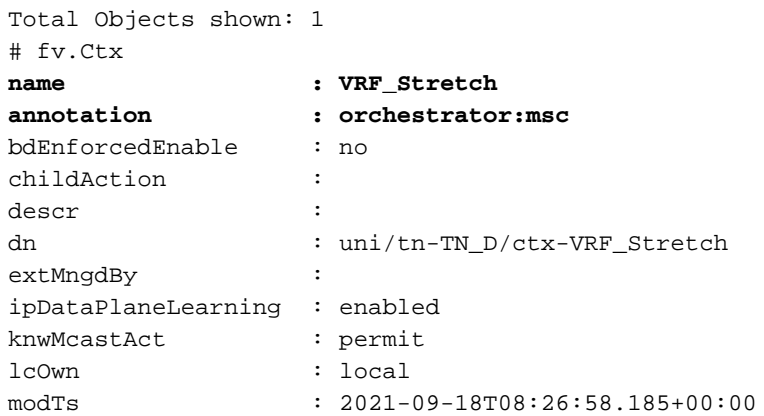

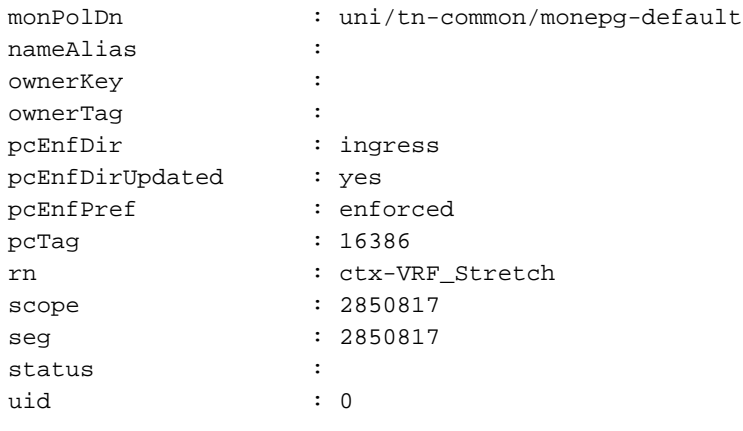

### 配置靜態埠繫結

您現在可以在EPG "EPG\_990"下配置靜態埠繫結,還可以使用VRF HOST\_A配置N9K(基本上是模 擬HOST\_A)。 ACI端靜態埠繫結配置將首先完成。

步驟1.在EPG\_990下新增物理域。

- 1. 從建立的架構中選擇Site-A Template > EPG\_990。
- 2. 在Template Properties框中,按一下Add Domain。
- 3. 在**Add Domain**對話方塊中,從下拉選單中選擇以下選項: 域關聯型別 物**理**域配置檔案-TN\_D\_PhysDom部署即時性 — 即時解決方案即時 — 即時
- 4. 按一下「Save」。

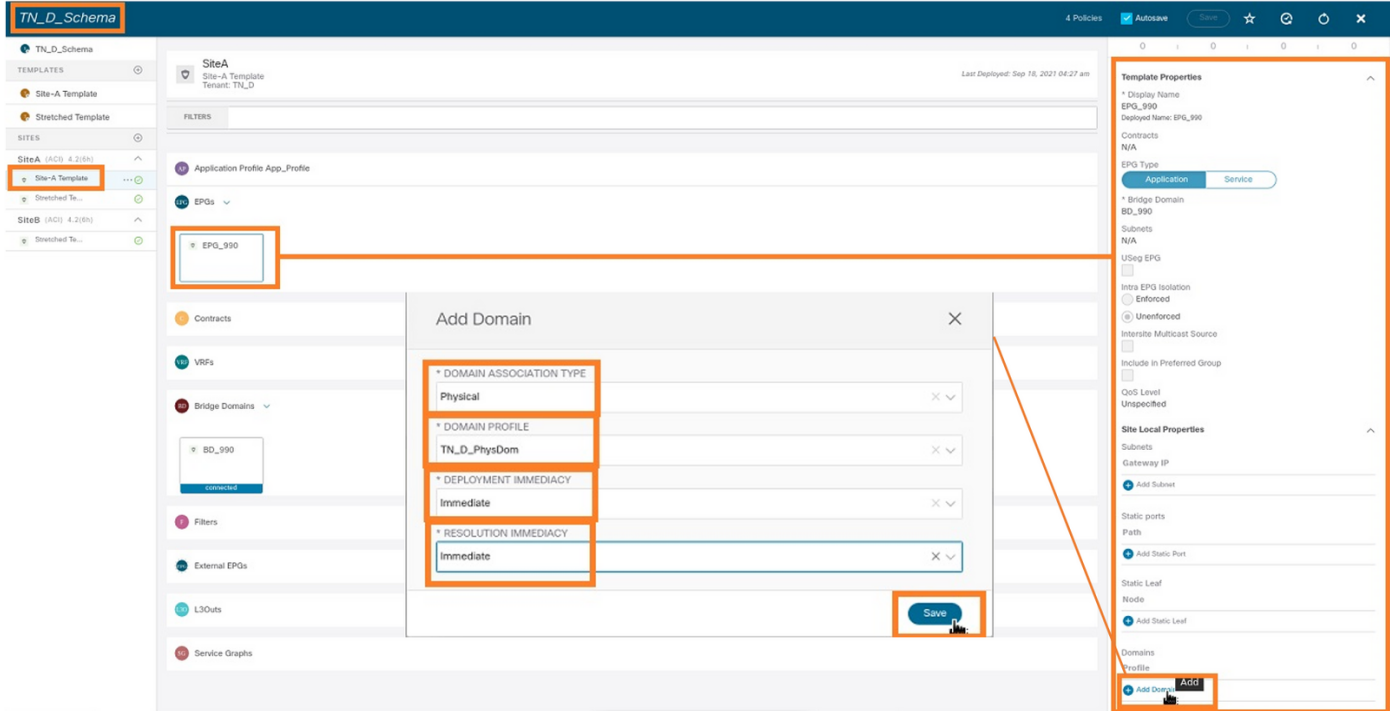

步驟2.新增靜態埠(Site1\_Leaf1 eth1/5)。

- 1. 從您建立的架構中選擇Site-A Template > EPG\_990。
- 2. 在Template Properties框中,按一下Add Static Port。
- 在Add Static EPG on PC, VPC or Interface對話方塊中,選擇Node-101 eth1/5 並分配VLAN 3.990。

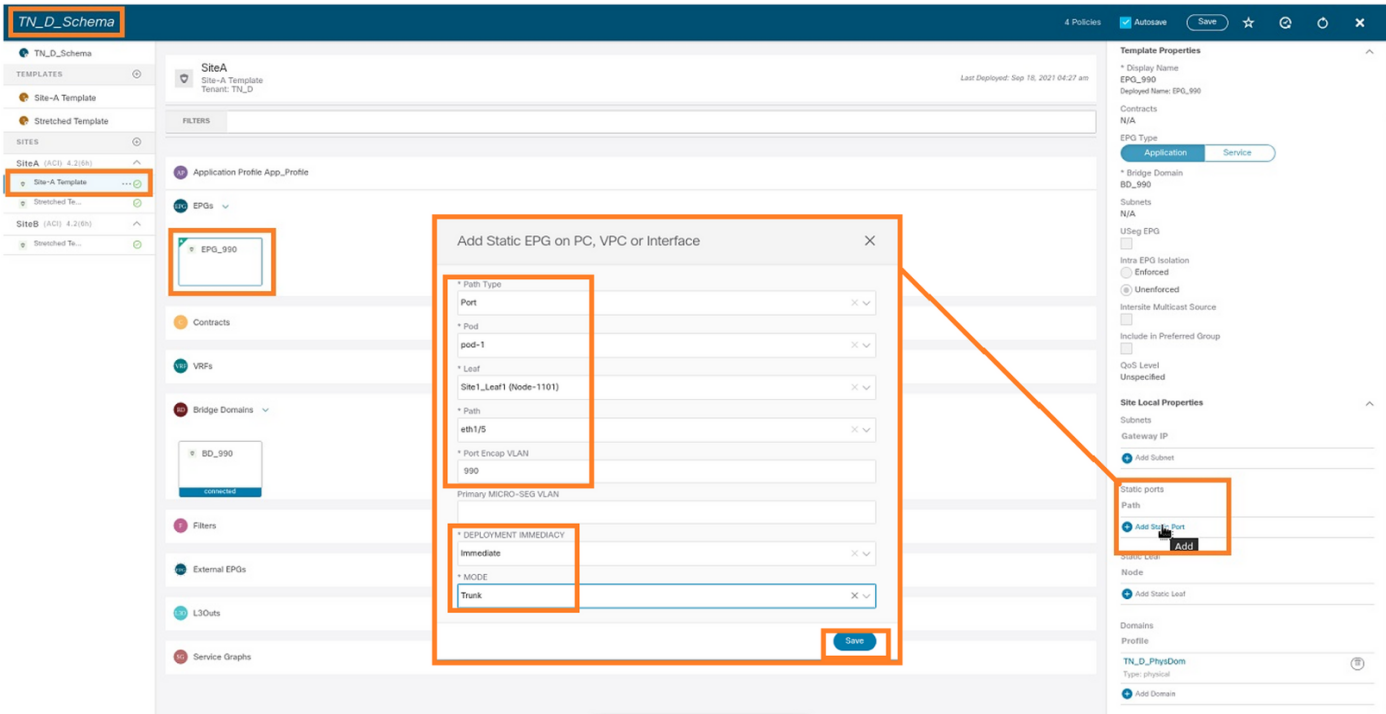

# 步驟3.確保在EPG\_990下新增靜態埠和物理域。

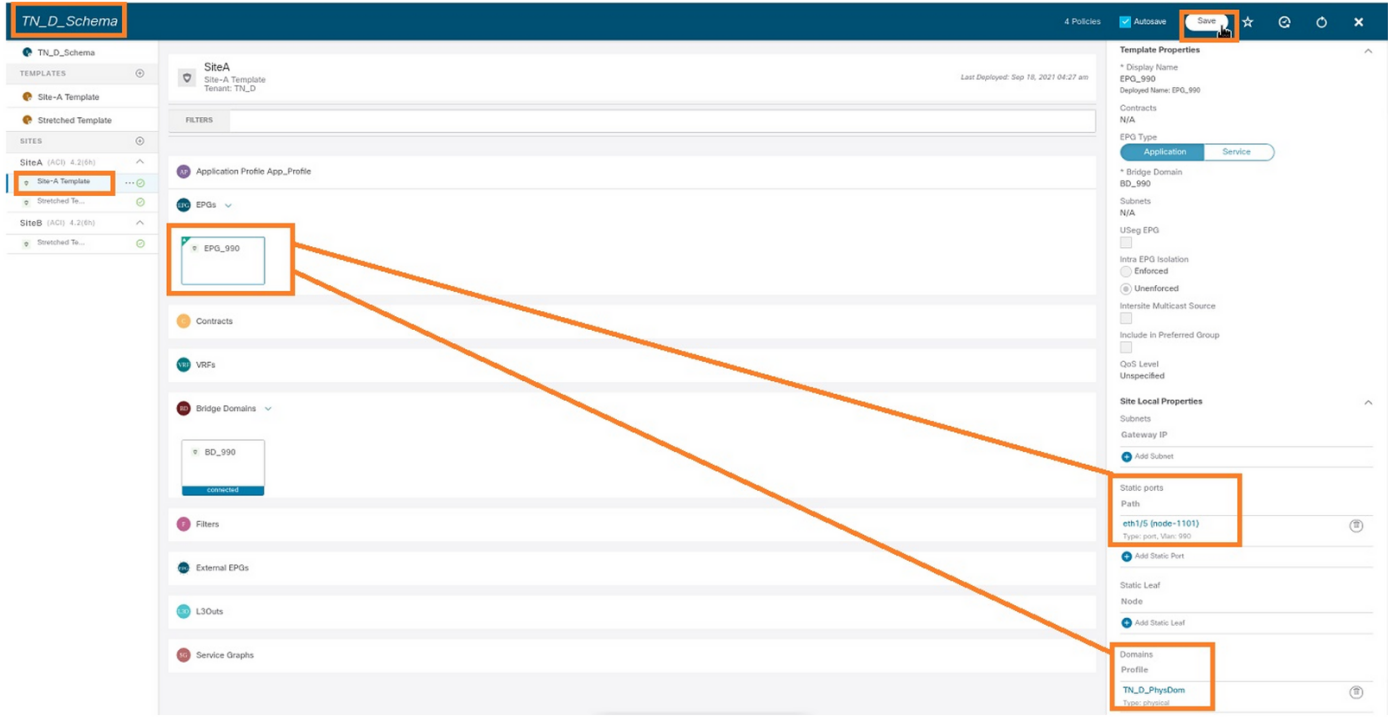

# 使用以下命令驗證靜態路徑繫結:

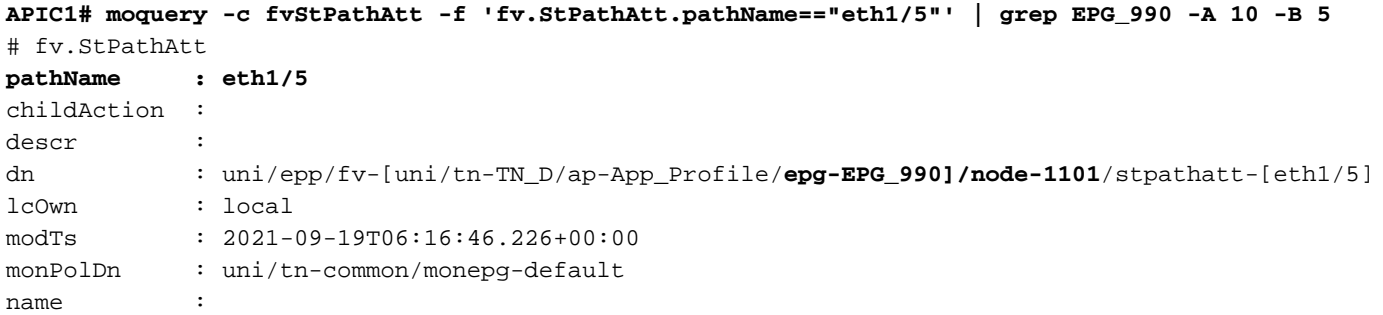

```
nameAlias :
ownerKey :
ownerTag :
rn : stpathatt-[eth1/5]
status :
```
# 配置BD

步驟1.在BD下新增子網/IP(HOST\_A使用BD IP作為網關)。

- 1. 從建立的架構中選擇Site-A Template > BD\_990。
- 2. 按一下「Add Subnet」。
- 3. 在Add New Subnet對話方塊中,輸入Gateway IP address,然後按一下Advertised External單 選按鈕。

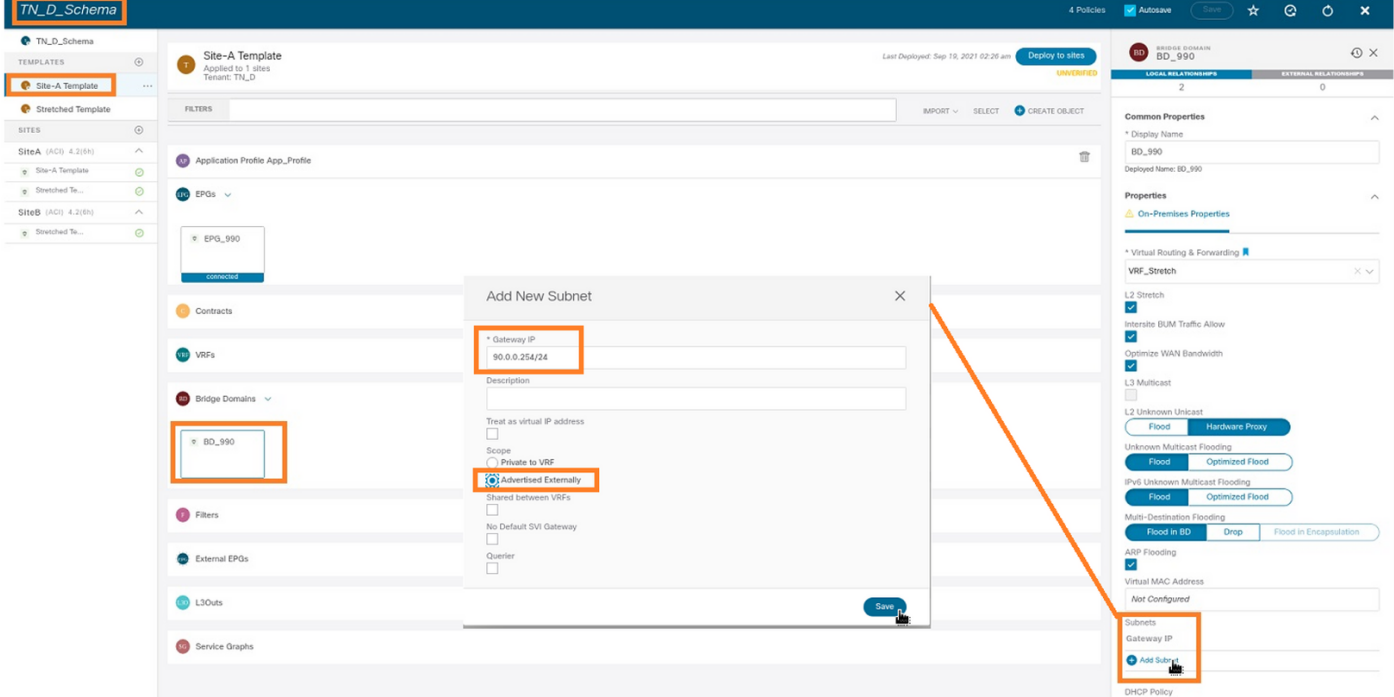

### 步驟2.使用此命令驗證是否已將子網新增到APIC1站點A中。

**APIC1# moquery -c fvSubnet -f 'fv.Subnet.ip=="90.0.0.254/24"'** Total Objects shown: 1

```
# fv.Subnet
ip : 90.0.0.254/24
annotation : orchestrator:msc
childAction :
ctrl : nd
descr :
dn : uni/tn-TN_D/BD-BD_990/subnet-[90.0.0.254/24]
extMngdBy :
lcOwn : local
modTs : 2021-09-19T06:33:19.943+00:00
monPolDn : uni/tn-common/monepg-default
name :
nameAlias :
preferred : no
rn : subnet-[90.0.0.254/24]
scope : public
```
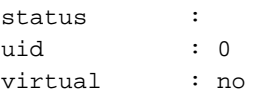

步驟3.部署Site-A模板。

- 1. 從建立的架構中選擇Site-A Template。
- 2. 按一下Deploy to sites。

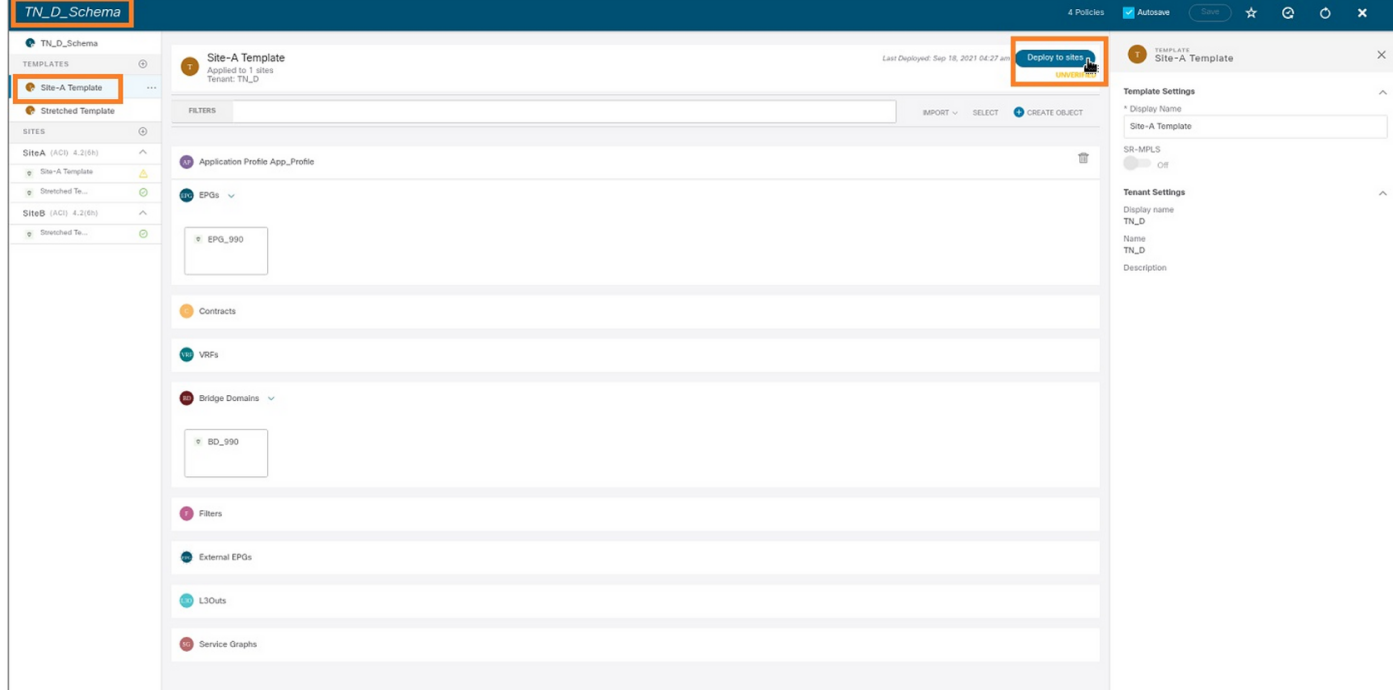

# 配置主機A(N9K)

使用VRF HOST\_A配置N9K裝置。在N9K配置完成後,可以看到ACI枝葉BD任播地址(HOST\_A的 網關)現在可通過ICMP(ping)訪問。

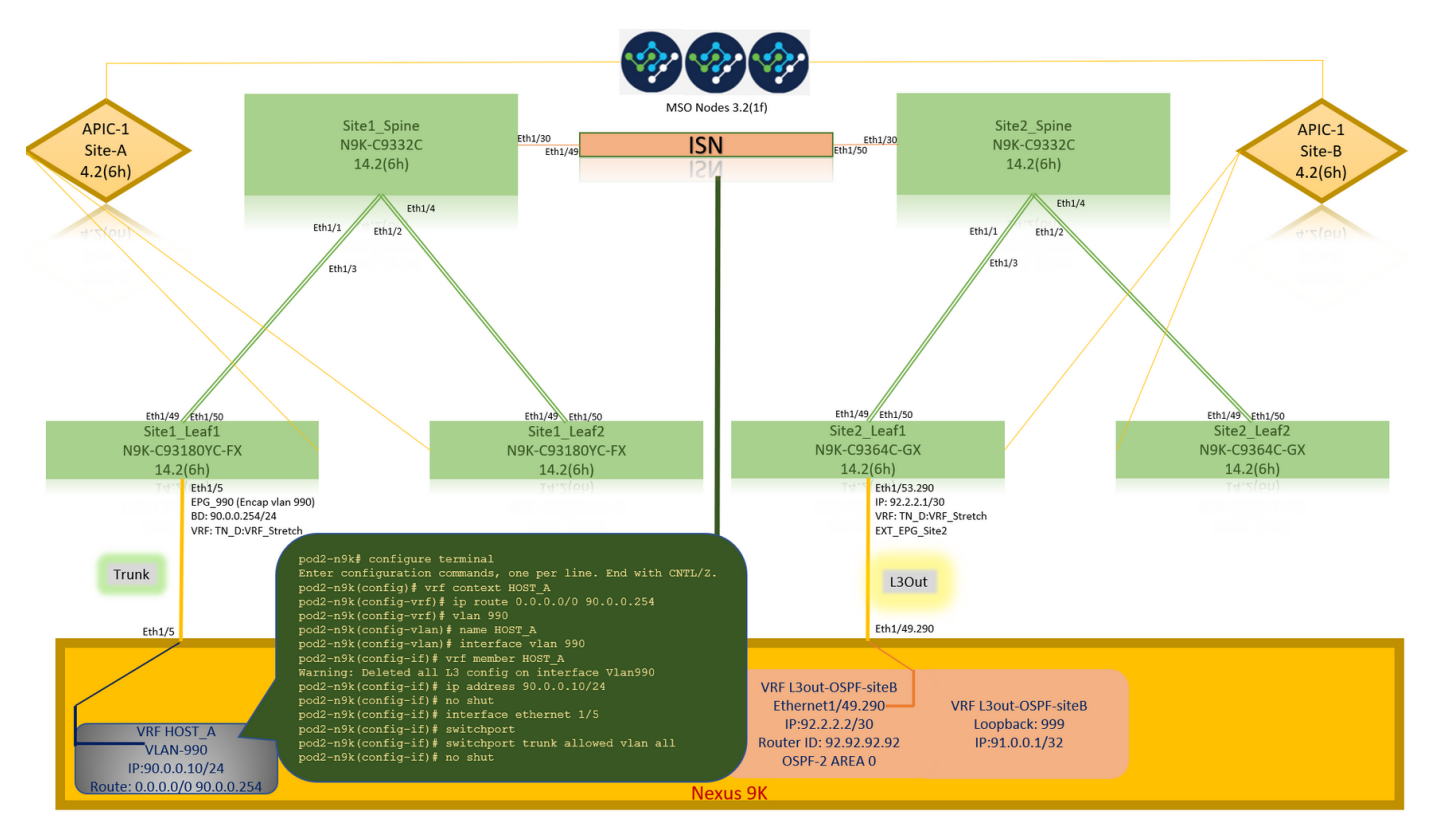

# 在ACI操作頁籤中,您可以看到90.0.0.10(HOST\_A IP地址)已獲取。

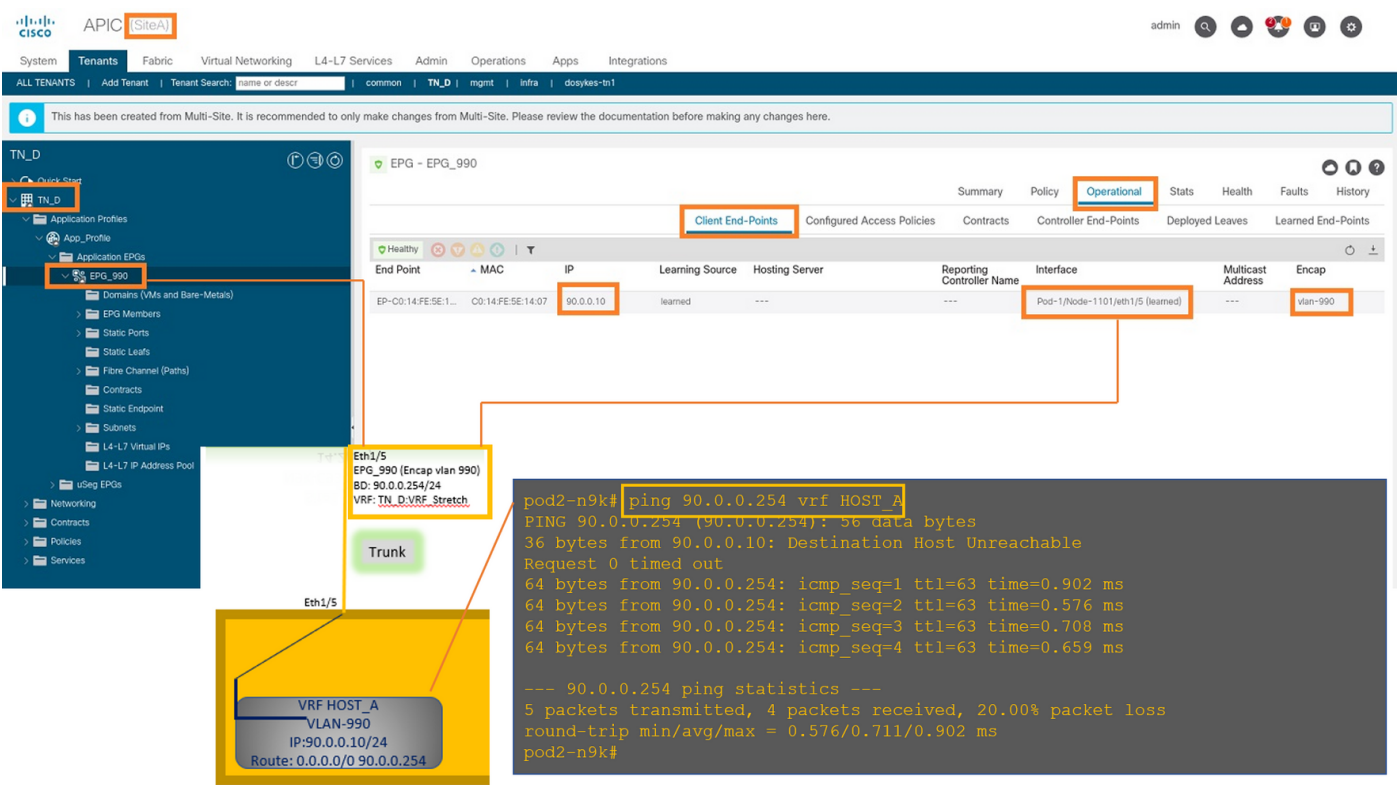

# 建立Site-B模板

步驟1.從建立的架構中選擇TEMPLATES。按一下+並建立一個名為Site-B Template的模板。

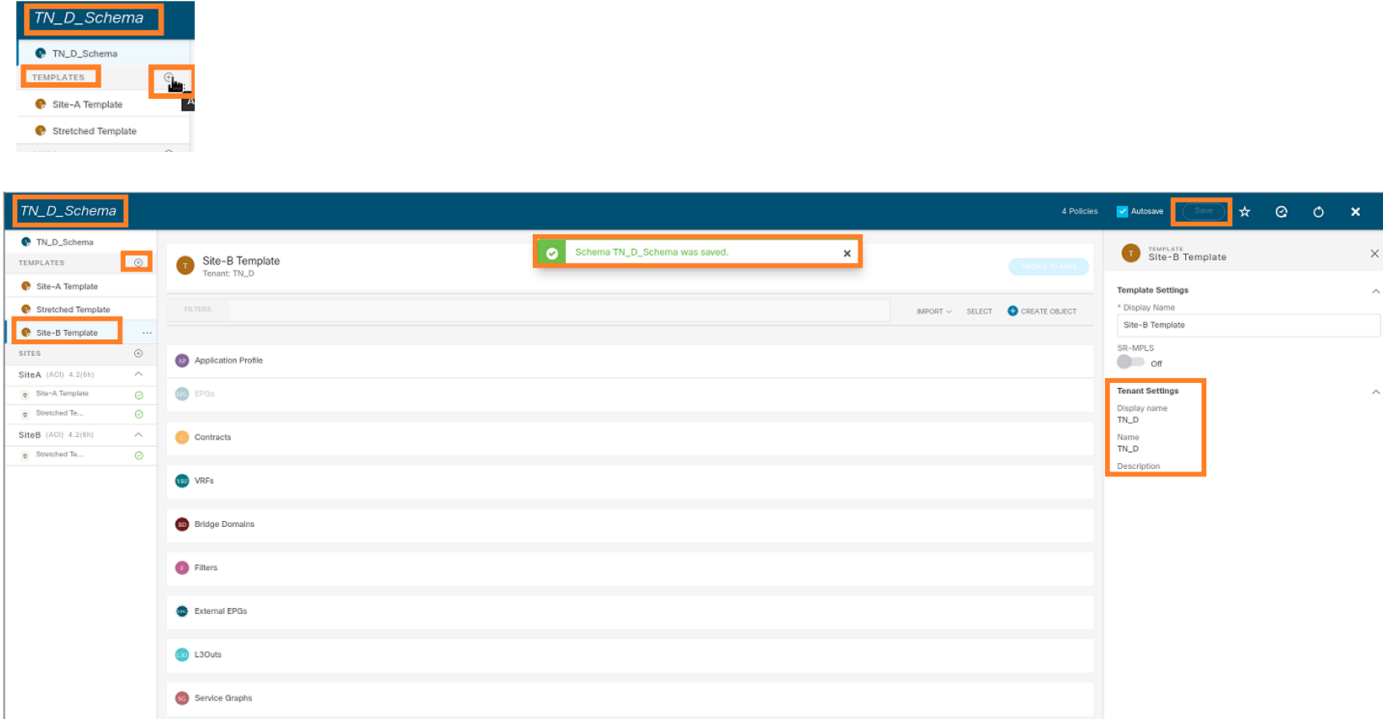

## 配置站點B L3out

建立L3out並連線VRF\_Stretch。您必須從MSO建立L3out對象,而其餘的L3out配置需要從APIC完 成(因為L3out引數在MSO中不可用)。 此外,從MSO建立外部EPG(僅在Site-B模板中,因為外 部EPG未延伸)。

步驟1.從建立的架構中選擇Site-B Template。在「Display Name」欄位中,輸入 L3out\_OSPF\_siteB。在「Virtual Routing & Forwarding」下拉選單中,選擇「VRF\_Stretch」。

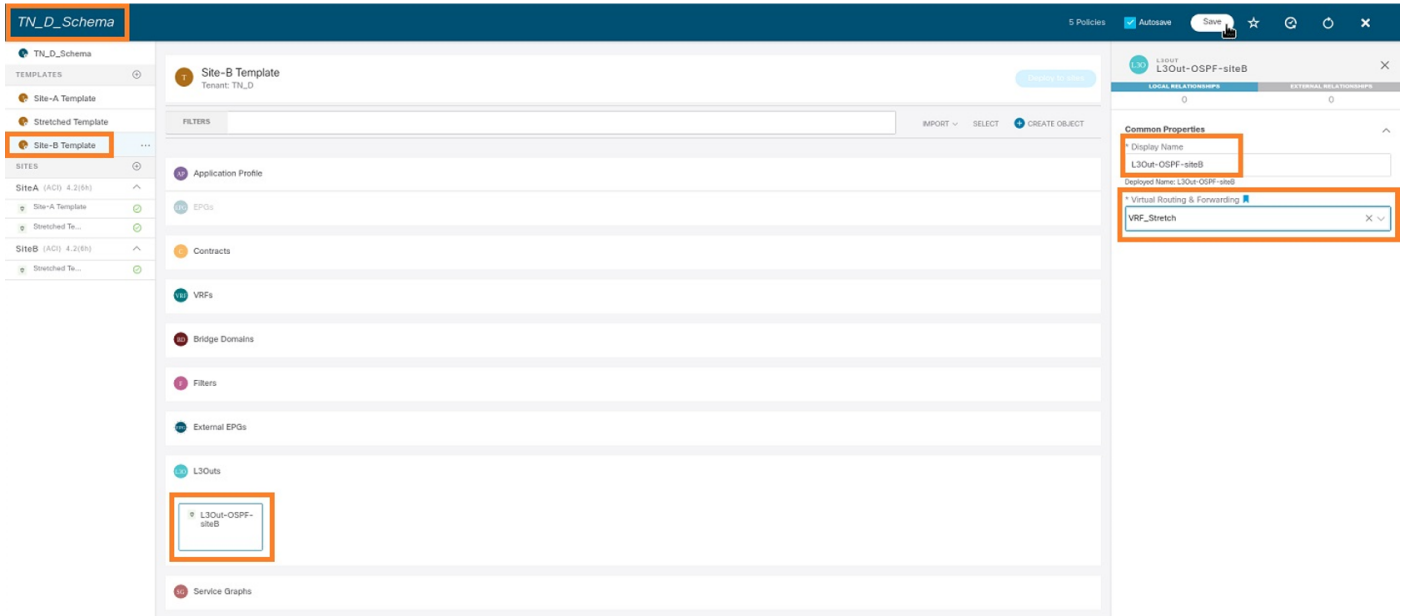

# 建立外部EPG

步驟1.從建立的架構中選擇Site-B Template。按一下Add External EPG。

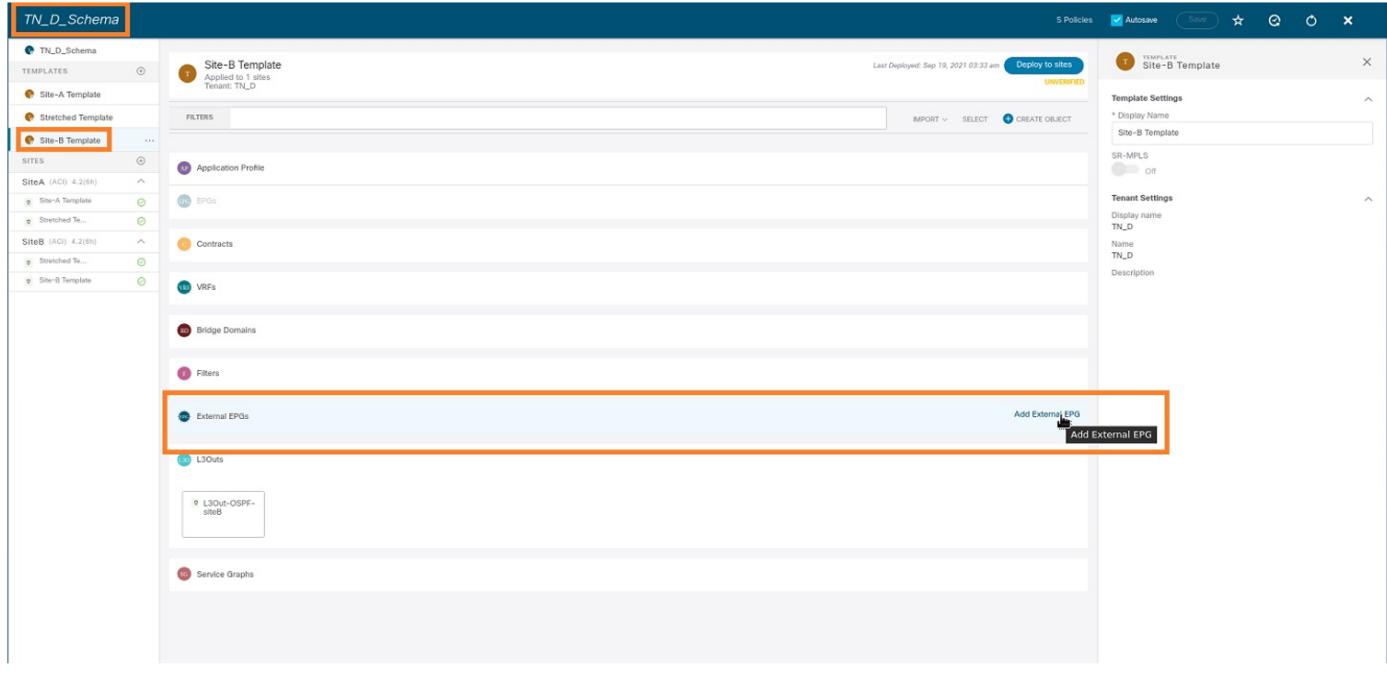

步驟2.使用外部EPG連線L3out。

- 1. 從建立的架構中選擇Site-B Template。
- 2. 在「Display Name」欄位中,輸入EXT\_EPG\_Site2。
- 3. 在Classification Subnets欄位中,為外部EPG的外部子網輸入0.0.0.0/0。

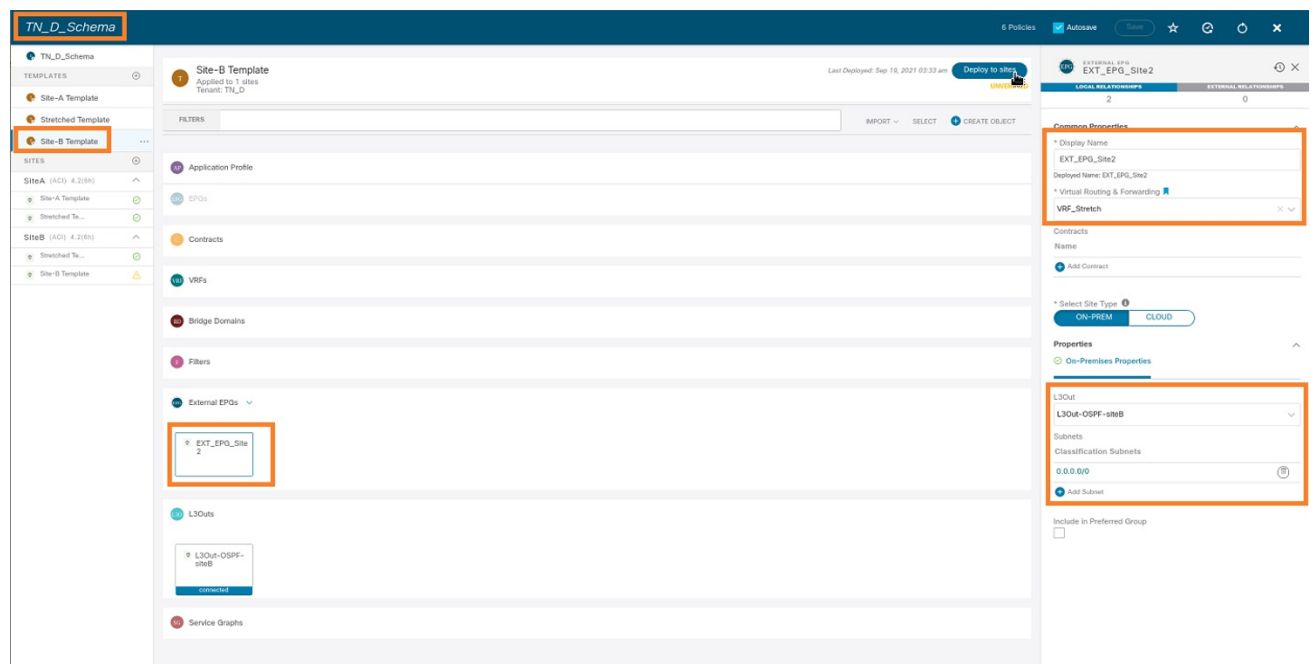

L3out配置的其餘部分從APIC(站點B)完成。

步驟3.新增L3域,啟用OSPF協定,並使用常規區域0配置OSPF。

- 1. 從Site-B的APIC-1中選擇TN\_D > Networking > L3out-OSPF-siteB > Policy > Main。
- 2. 在「L3 Domain」下拉選單中,選擇TN\_D\_L3Dom。
- 3. 選中啟用BGP/EIGRP/OSPF的OSPF覈取方塊。
- 4. 在OSPF Area ID欄位中輸入0。
- 5. 在OSPF Area Type中選擇Regular area。
- 6. 按一下「Submit」。

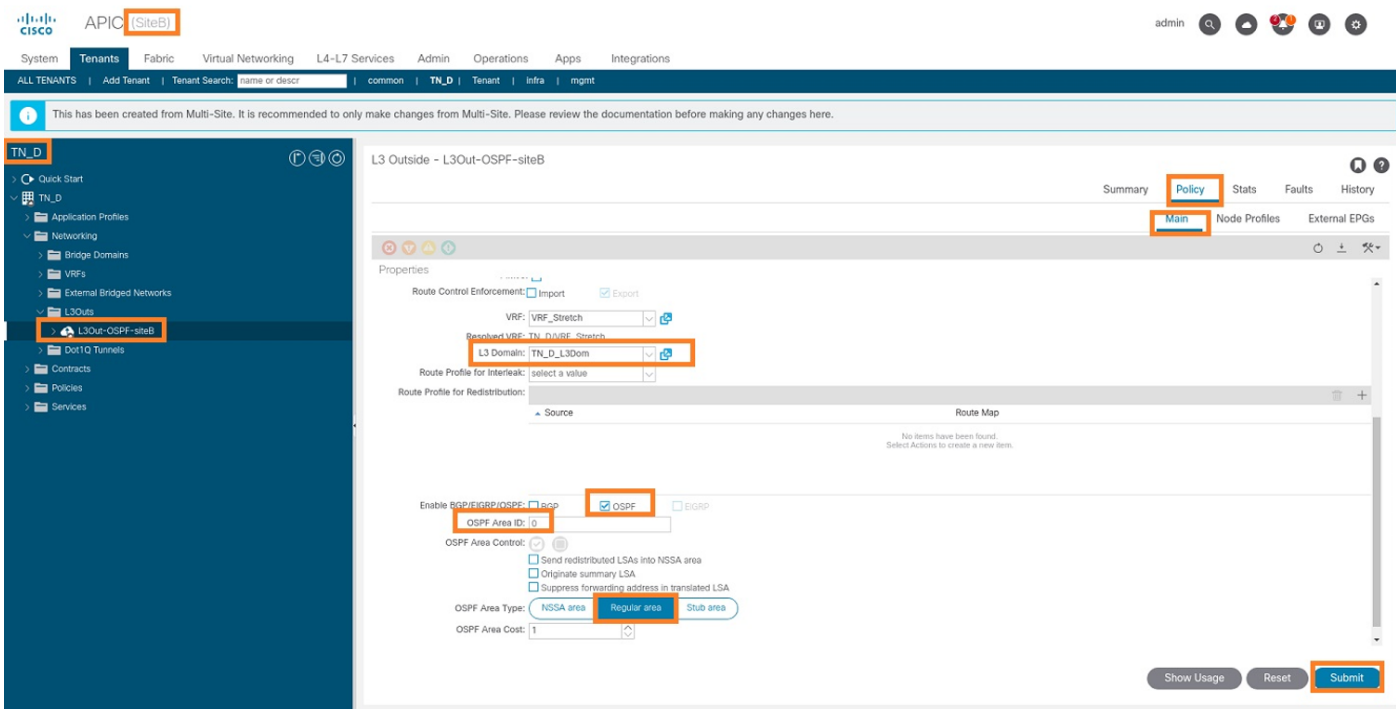

步驟4.建立節點配置檔案。

- 從Site-B的APIC-1中選擇TN\_D > Networking > L3Outs > L3Out-OSPF-siteB > Logical Node 1. Profiles。
- 2. 按一下建立節點配置檔案。

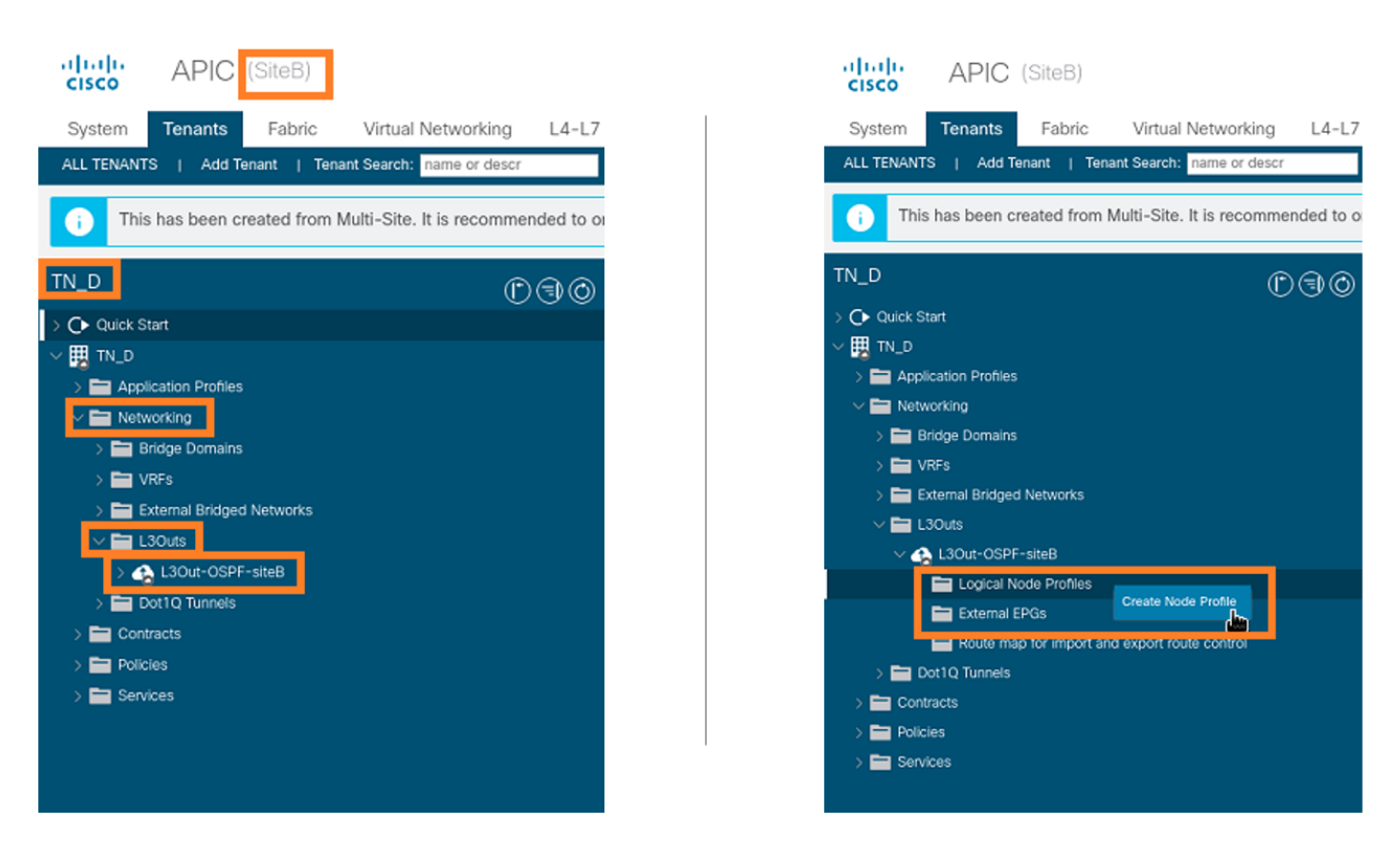

步驟5.選擇交換機Site2 Leaf1作為站點B的節點。

- 從Site-B的APIC-1中選擇TN\_D > Networking > L3Outs > L3Out-OSPF-siteB > Logical Node 1. Profiles > Create Node Profile。
- 2. 在「Name」欄位中,輸入Site2\_Leaf1。
- 3. 按一下+符號新增節點。

**Salesda** 

4. 使用路由器ID IP地址新增pod-2 node-101。

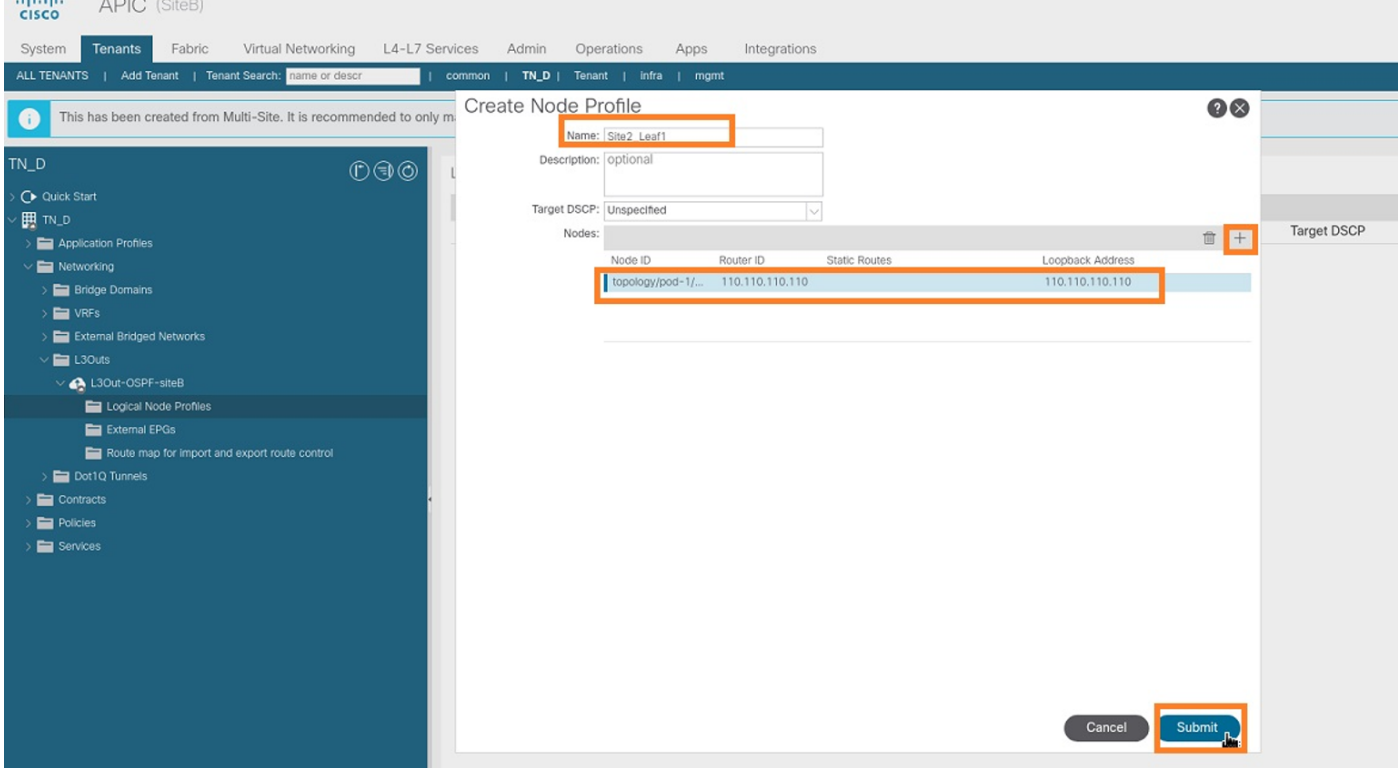

步驟6.新增介面配置檔案(外部VLAN為920(SVI建立))。

- 從Site-B的APIC-1中選擇TN\_D > Networking > L3Outs > L3out-OSPF-SiteB > Logical 1. Interface Profiles。
- 2. 按一下右鍵並新增介面配置檔案。
- 3. 選擇Routed Sub-Interfaces。
- 4. 配置IP地址、MTU和VLAN-920。

#### alulu APIC (SiteB) admin © 0 3 9 0 0 Apps | common | TN\_D | Tenant | infra | mgmt | Add Tenant | Tenant Search: <mark>name or di</mark> This has been created from Multi-Site. It is recommended to only make changes from Multi-Site. Please review the documentation before making any changes here  $\overline{N\_D}$ Logical Interface Profile - Site-2-Leaf1\_sub-int-990  $^n @$  $QQ$ C▶ Quick Star History Policy Faults  $\mathbf{H}$  m.p Routed Sub-Interfaces General Routed Interfaces SVI Floating SVI  $\mathbf{B}$  Anos  $O<sup>+</sup>$  $0000$ Routed Sub-Interfaces:  $\begin{array}{ccc} \hline \cdots \end{array}$ Encap MAC Addres MTU (bytes) Pod-1/Node-1101/eth1/53  $92.2.2.1/3$ 00:22:BD:F8:19: eaf1\_sub-int-99 ed Nodes **ARP for VRF-TN\_D:VRF\_Stre** .<br>GP for VRF-TN\_D:VRF\_Stretc **ID for VRF-TN D'VRF Stret**

步驟7.建立OSPF策略(點對點網路)。

- 從Site-B的APIC-1中選擇TN\_D > Networking > L3Outs > L3Out-OSPF-siteB > Logical 1. Interface Profiles。
- 2. 按一下右鍵並選擇建立OSPF介面配置檔案。
- 3. 選擇螢幕截圖中所示的選項,然後單擊提交。

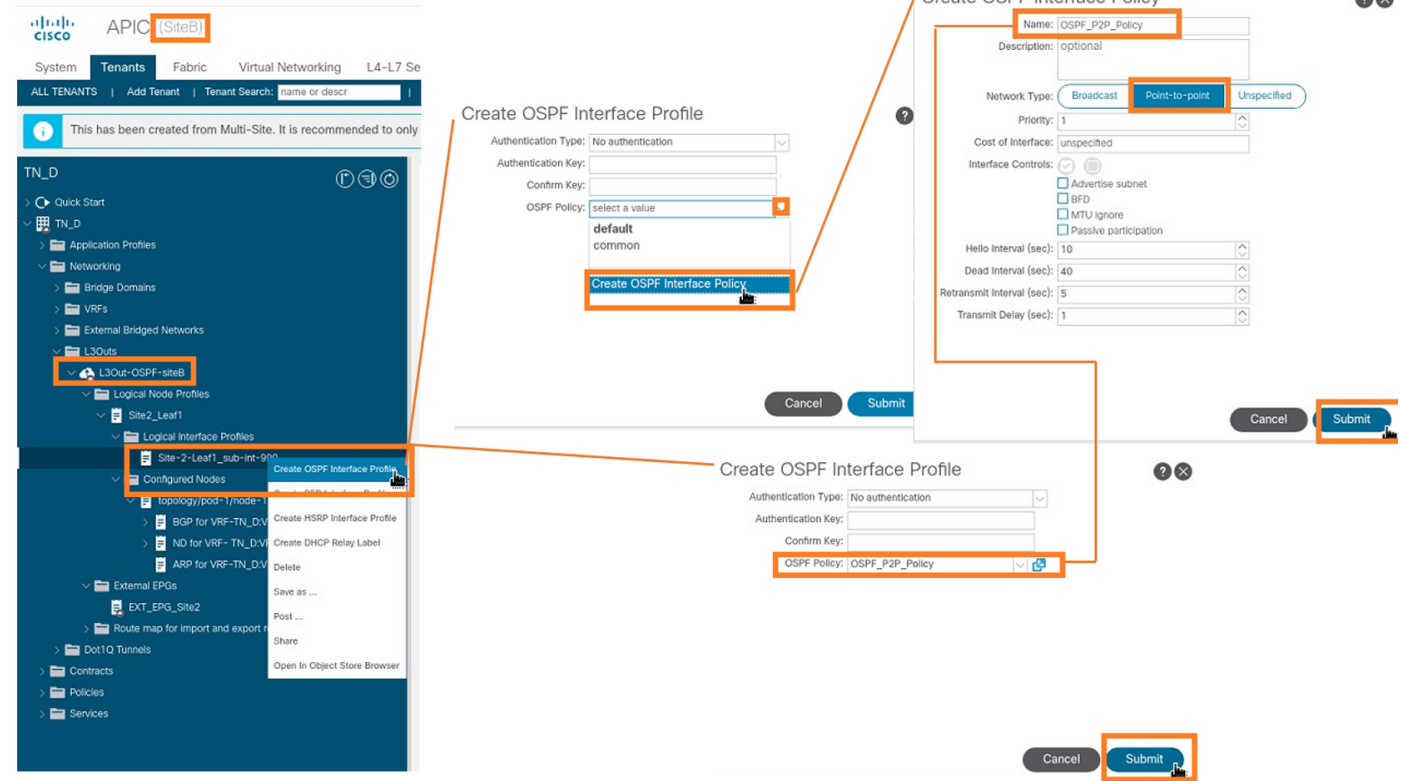

步驟8.驗證在TN\_D > Networking > L3Outs > L3Out-OSPF-siteB > Logical Interface Profiles >(interface profile)> OSPF Interface Profile下連線的OSPF介面配置檔案策略。

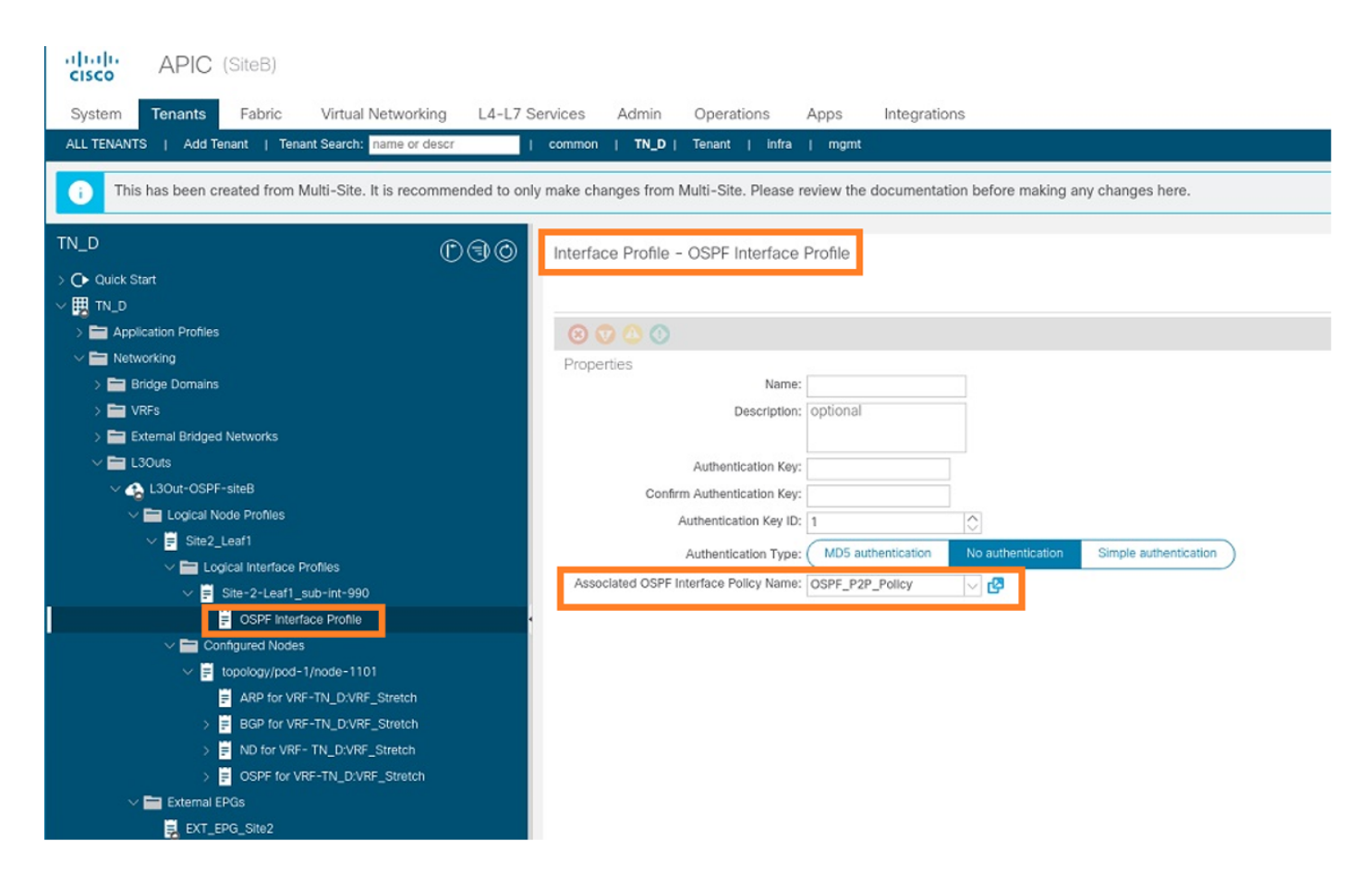

步驟9.驗證外部EPG「EXT\_EPG\_Site2」是否由MSO建立。從Site-B的APIC-1中選擇TN\_D > L3Outs > L3Out-OSPF-siteB > External EPGs > EXT\_EPG\_Site2。

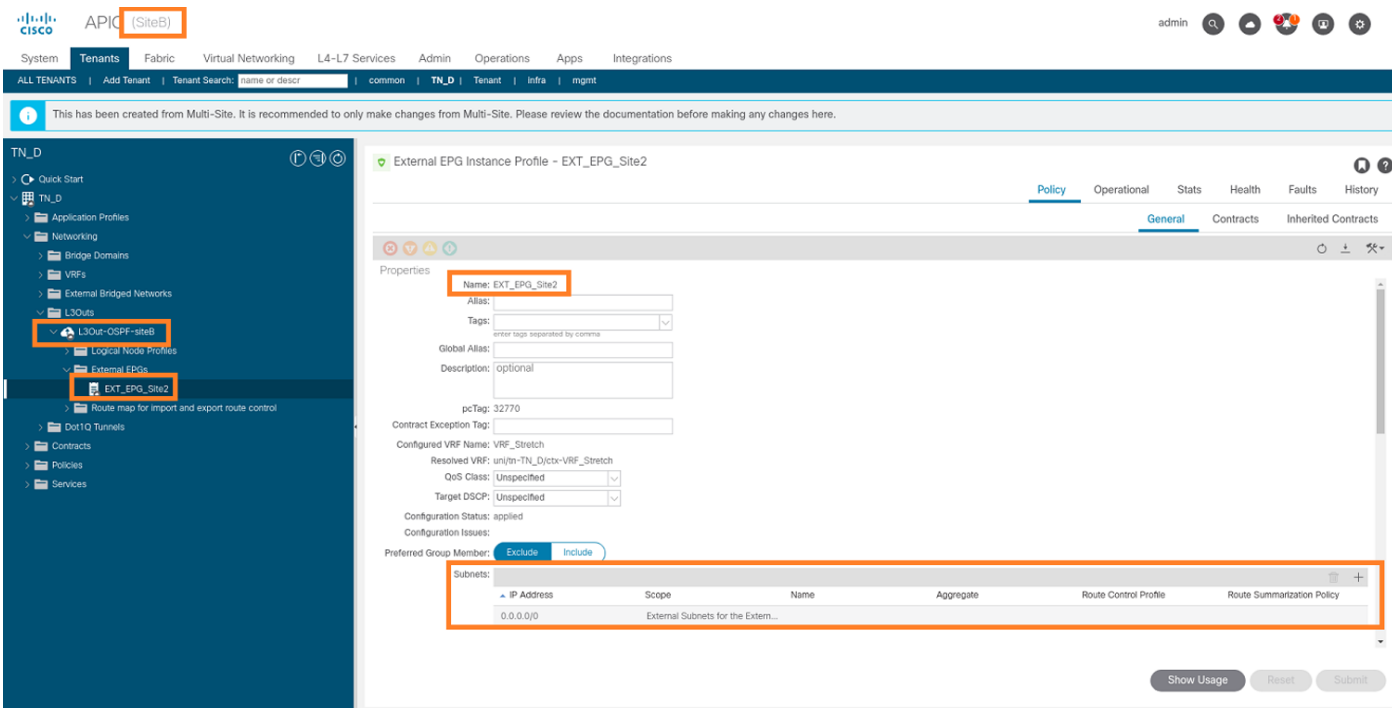

配置外部N9K(Site-B)

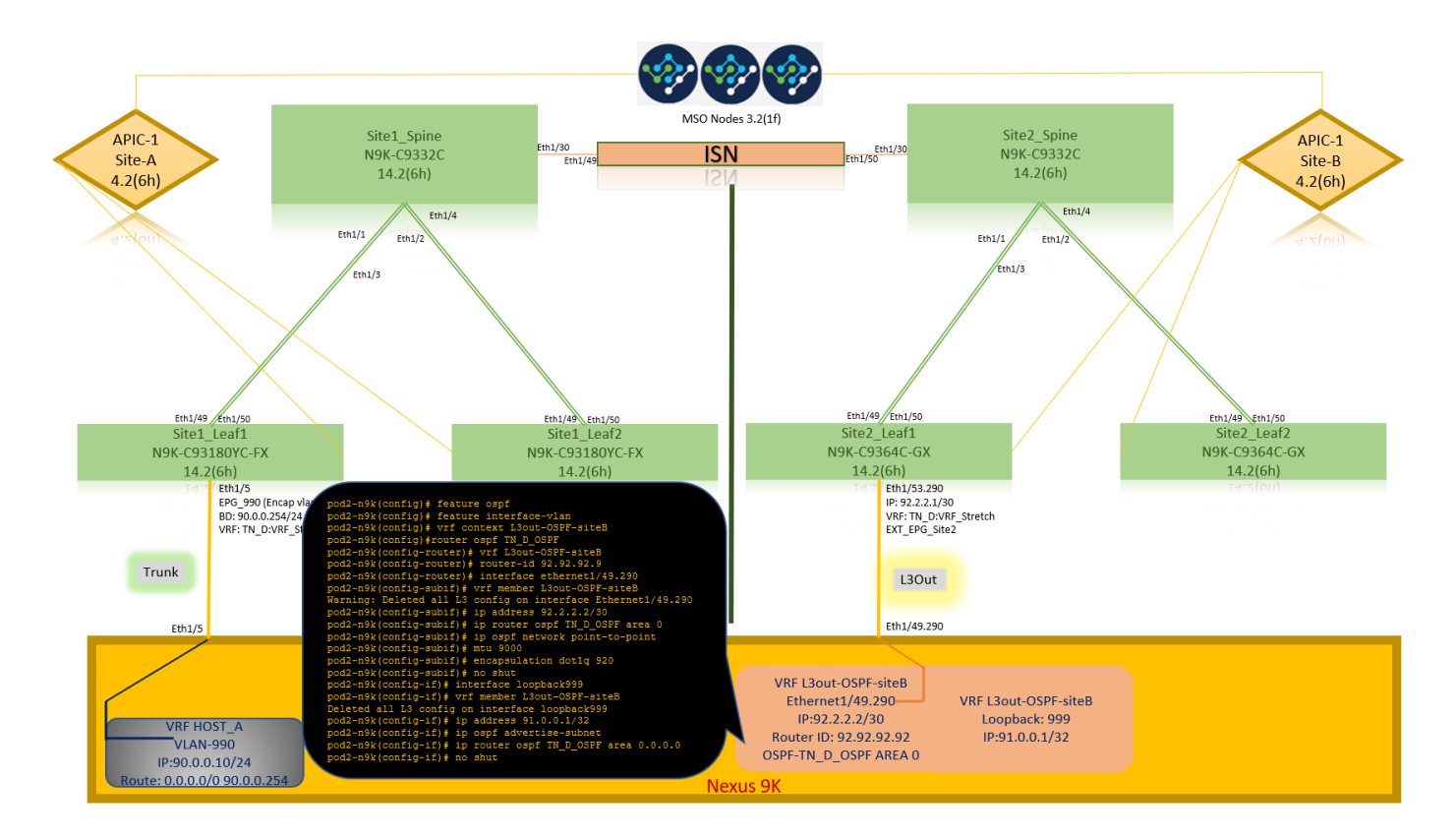

在N9K配置(VRF L3out-OSPF-siteB)之後,我們可以看到N9K與ACI枝葉(位於Site-B)之間已建立 OSPF鄰居關係。

檢驗OSPF鄰居關係是否已建立並處於UP(完全狀態)。

從站點B的APIC-1中選擇TN\_D > Networking > L3Outs > L3Out-OSPF-siteB > Logical Node Profiles > Logical Interface Profiles > Configured Nodes > topology/pod01/node-1101 > OSPF for VRF-TN\_DVRF\_Switch > Neighbor ID state > Full。

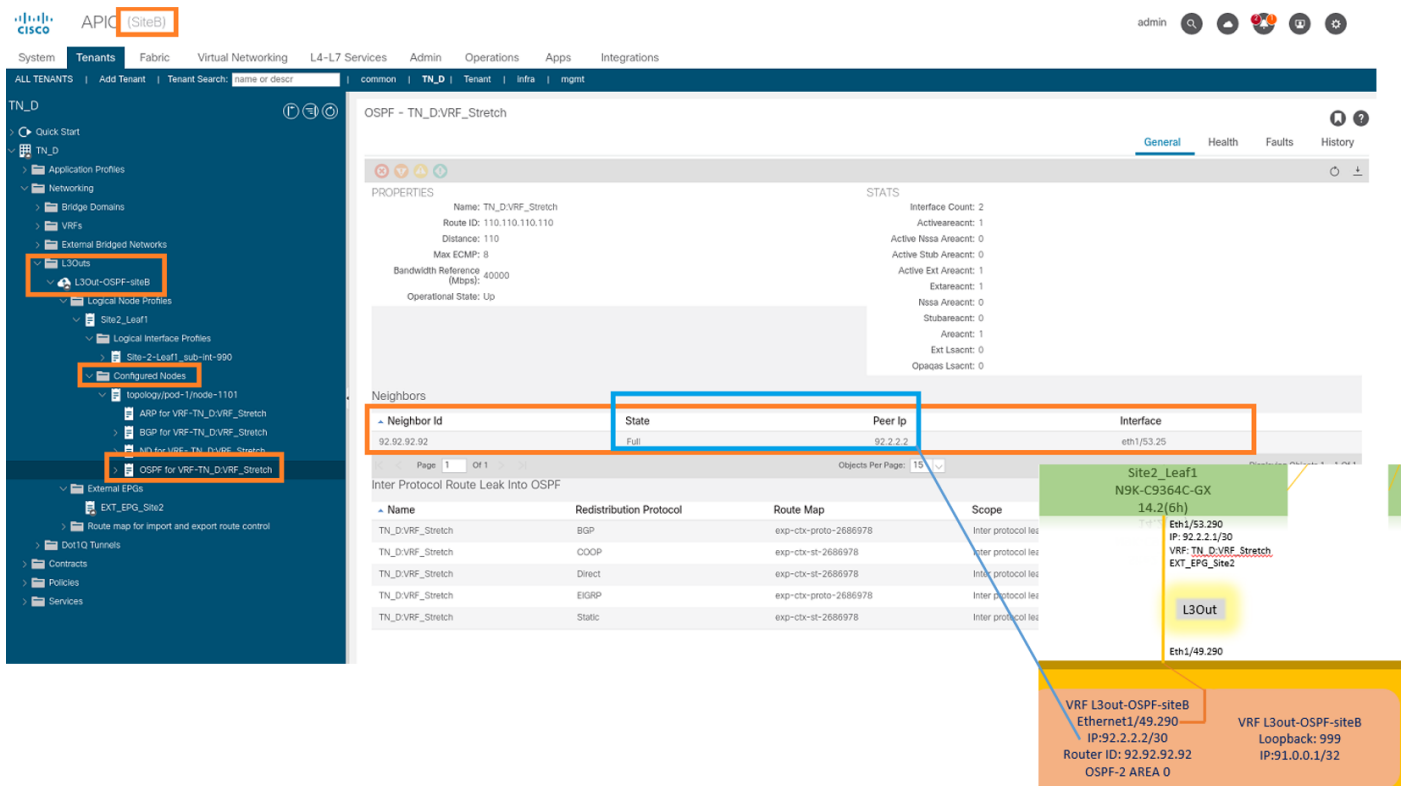

您還可以檢查N9K中的OSPF鄰居關係。此外,您還可以對ACI枝葉IP(Site-B)執行ping操作。

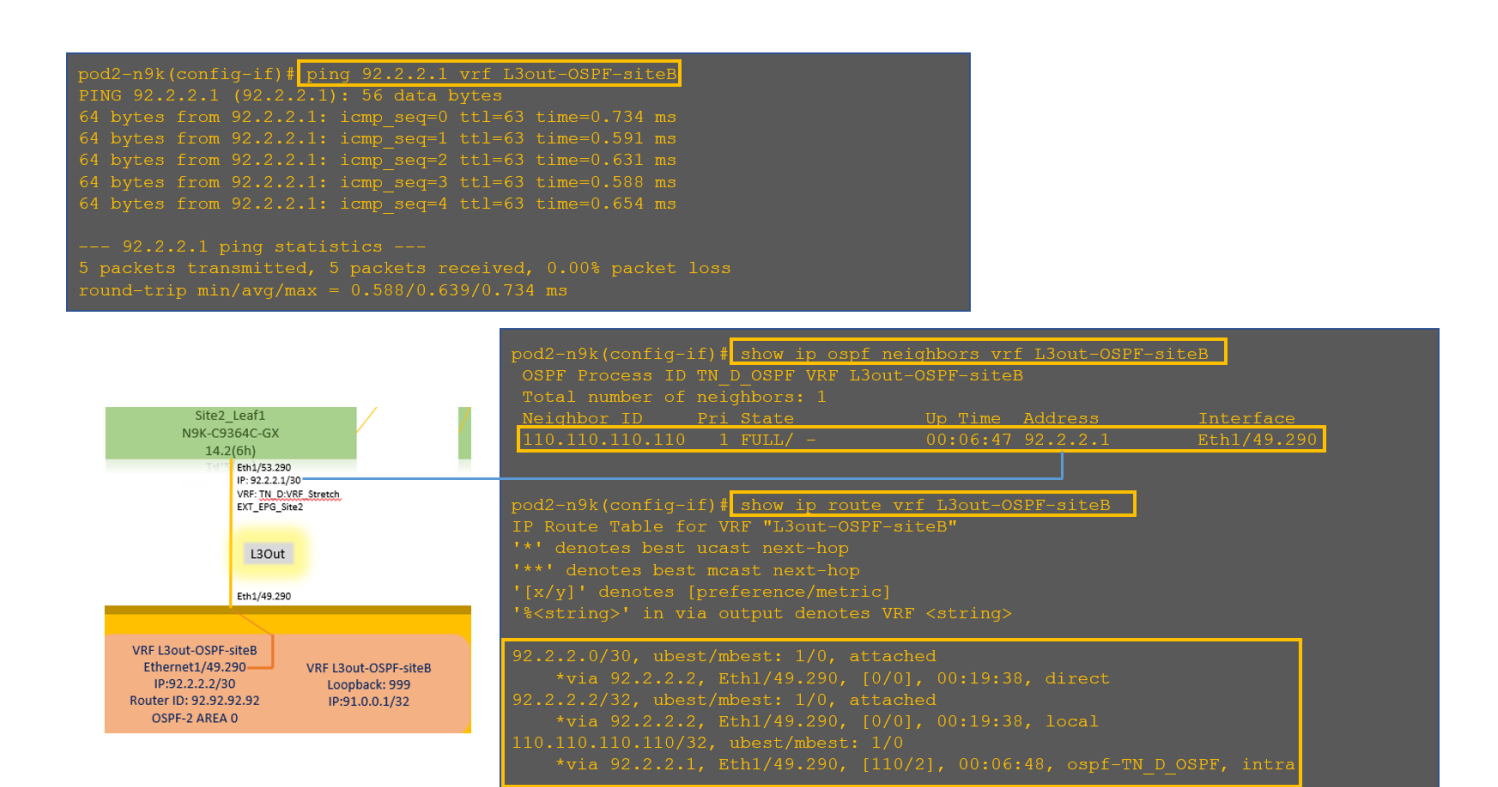

#### 此時,站點A的Host\_A配置和站點B的L3out配置已完成。

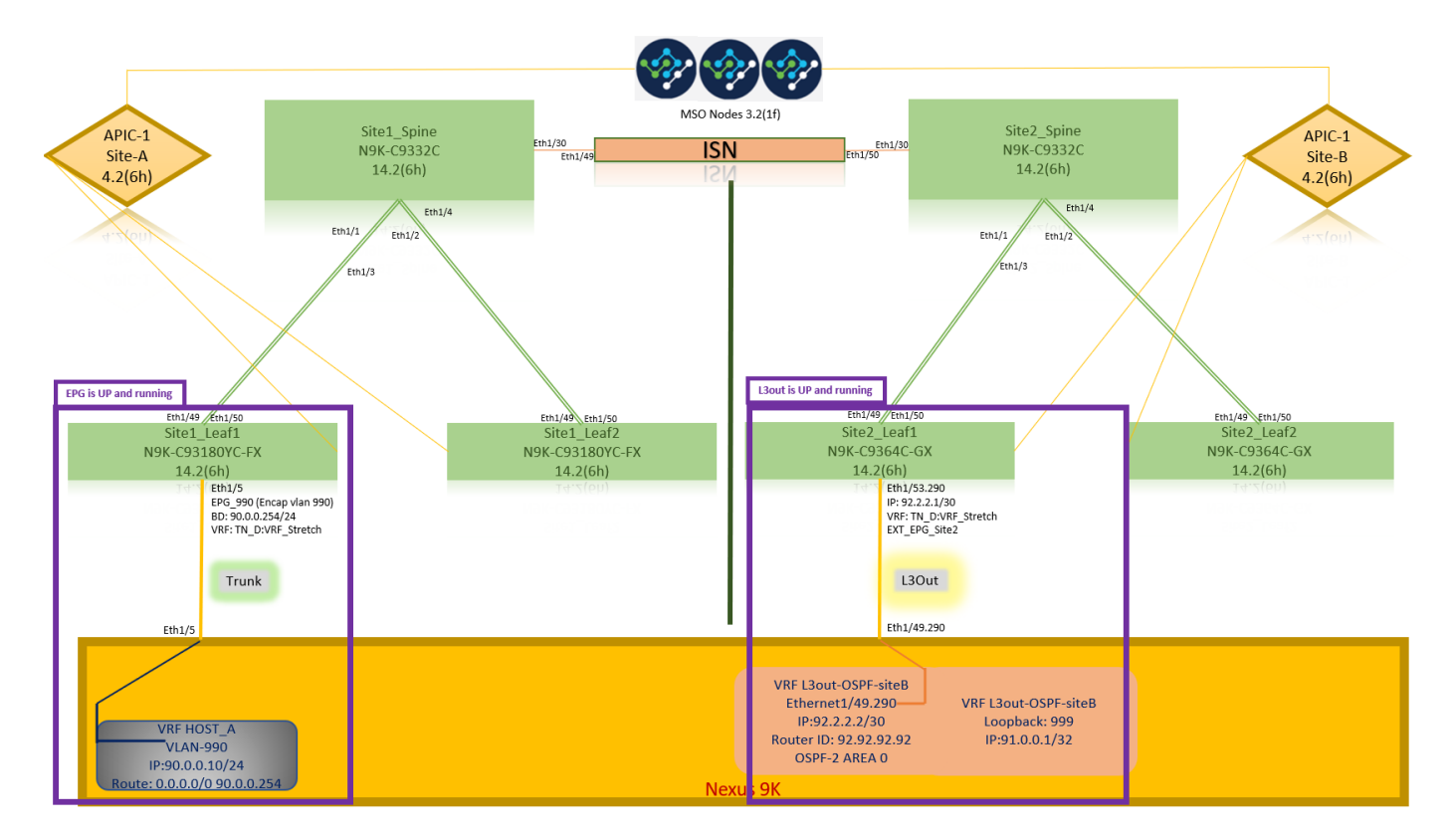

# 將站點B L3out連線到站點A EPG(BD)

接下來,您可以將Site-B L3out連線到MSO的Site-A BD-990。請注意,左側列有兩個部分:1)模板 和2)站點。

步驟1。在「站點」的第二部分,您可以看到每個站點附帶的模板。將L3out附加到「站點A模板」 時,您基本上是從「站點」部分中已附加的模板進行附加。

# 但是,部署模板時,請從**模板>站點 — A模板**部分進行部署,然後選擇**儲存/部署**到站點。

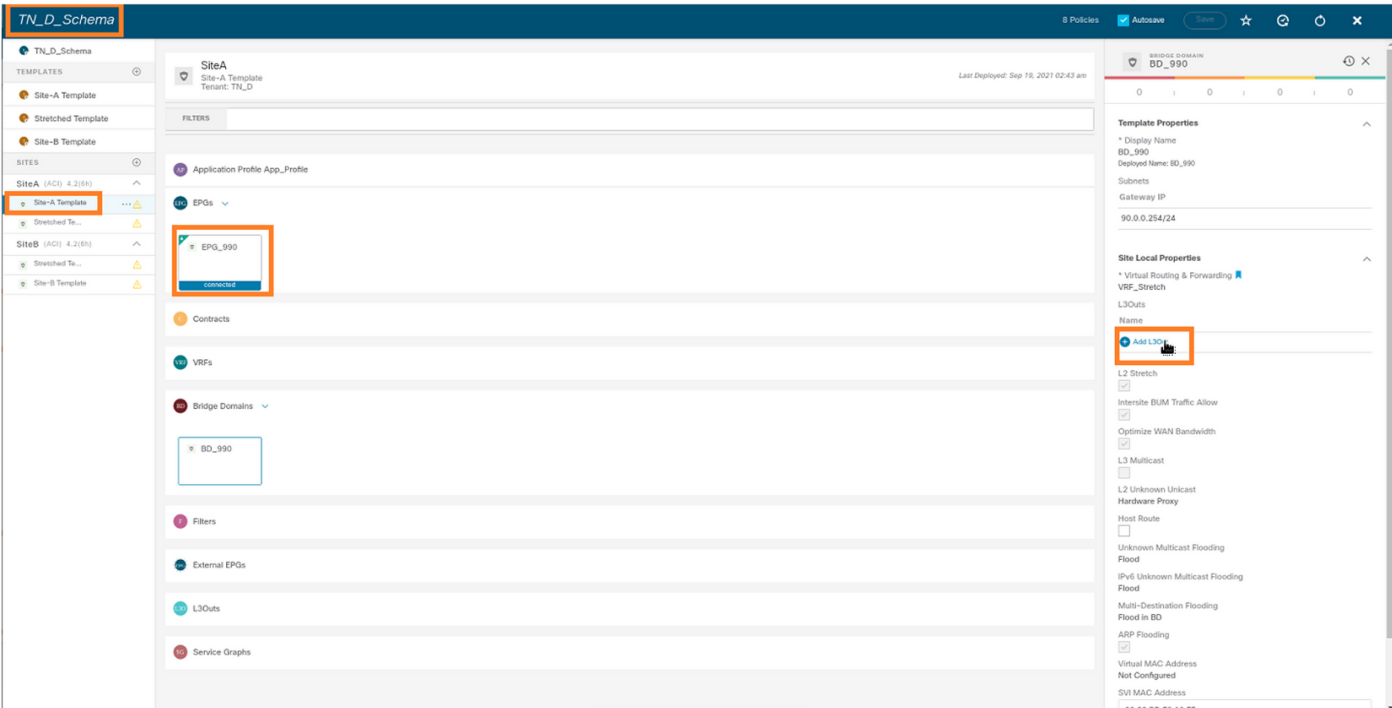

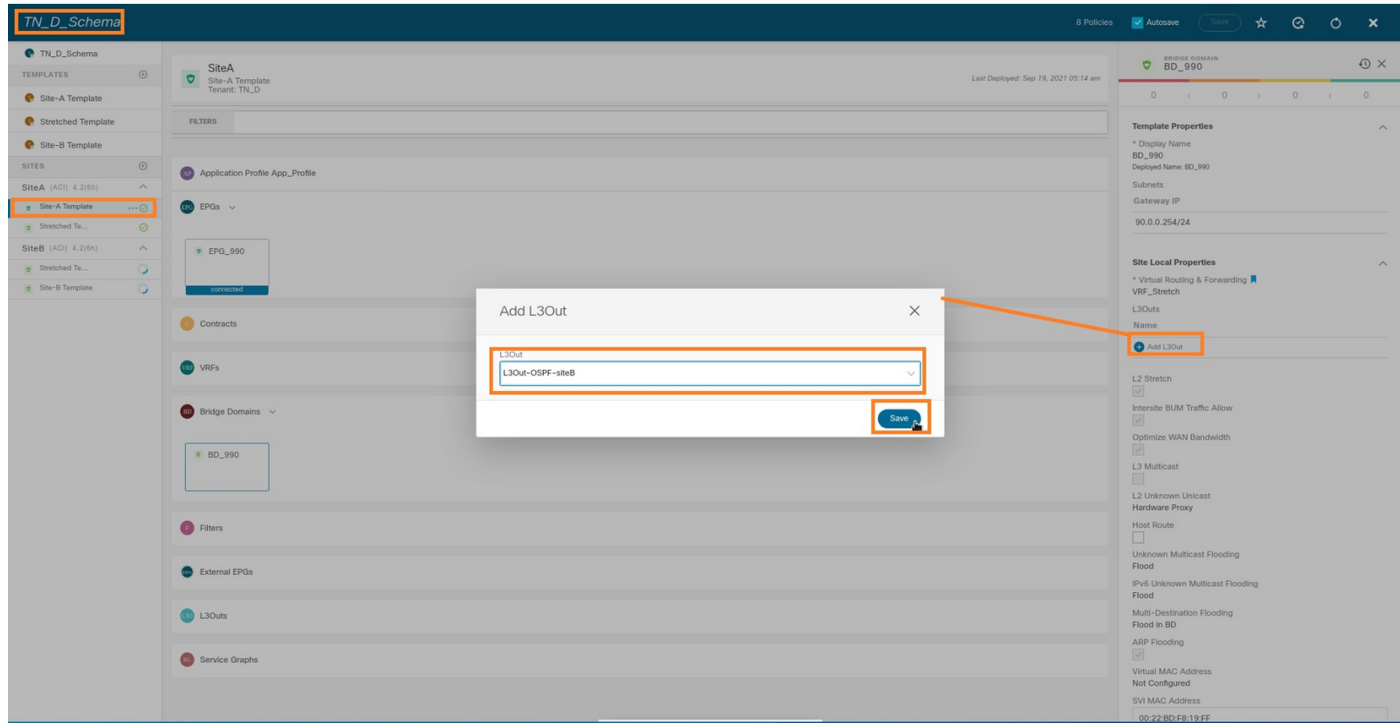

步驟2.從第一部分「模板」中的「站點A模板」主模板進行部署。

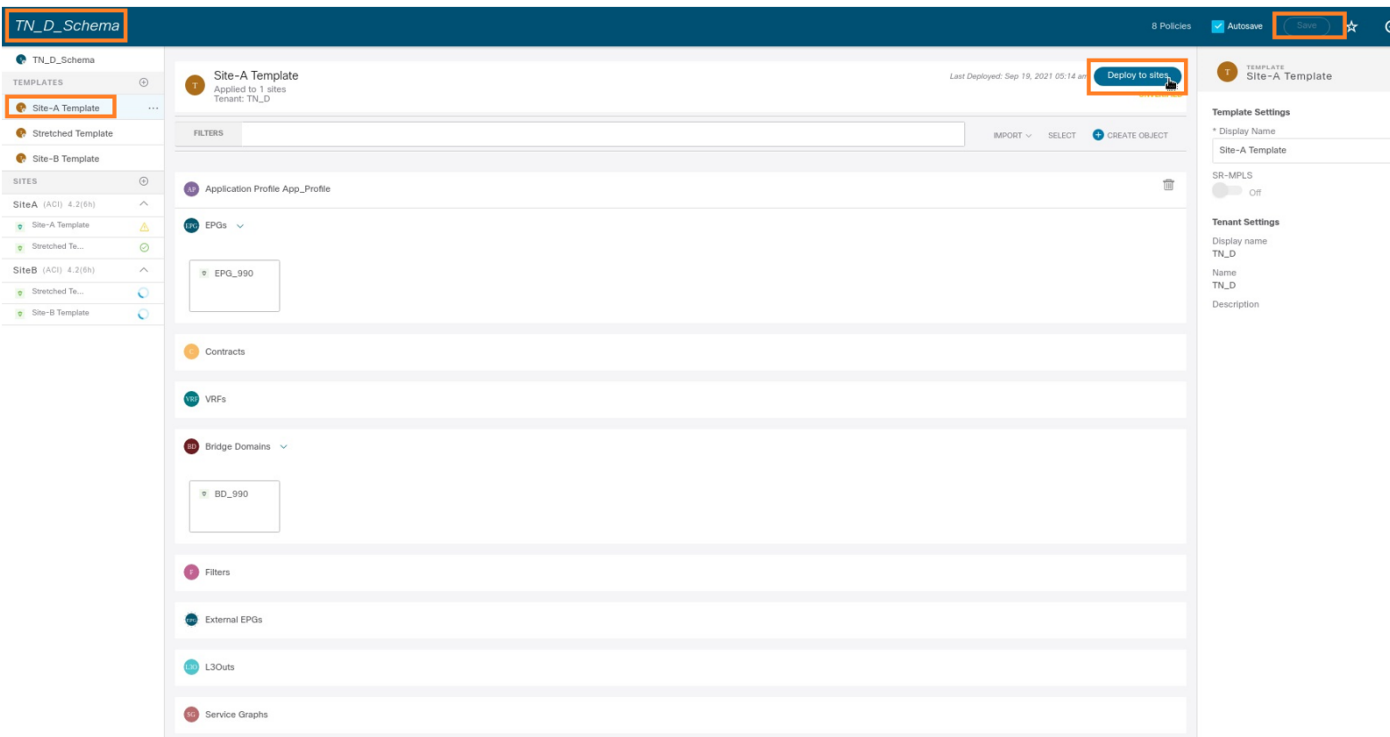

# 設定合約

您需要在站點B的外部EPG和站點A的內部EPG\_990之間簽訂合約。因此,您可以先從MSO建立合 約,並將其附加到兩個EPG。

[思科以應用為中心的基礎設施 — 思科ACI合同](/content/en/us/solutions/collateral/data-center-virtualization/application-centric-infrastructure/white-paper-c11-743951.html#Howcontractswork)指南可幫助瞭解該合約。通常,內部EPG配置為提供 者,外部EPG配置為消費者。

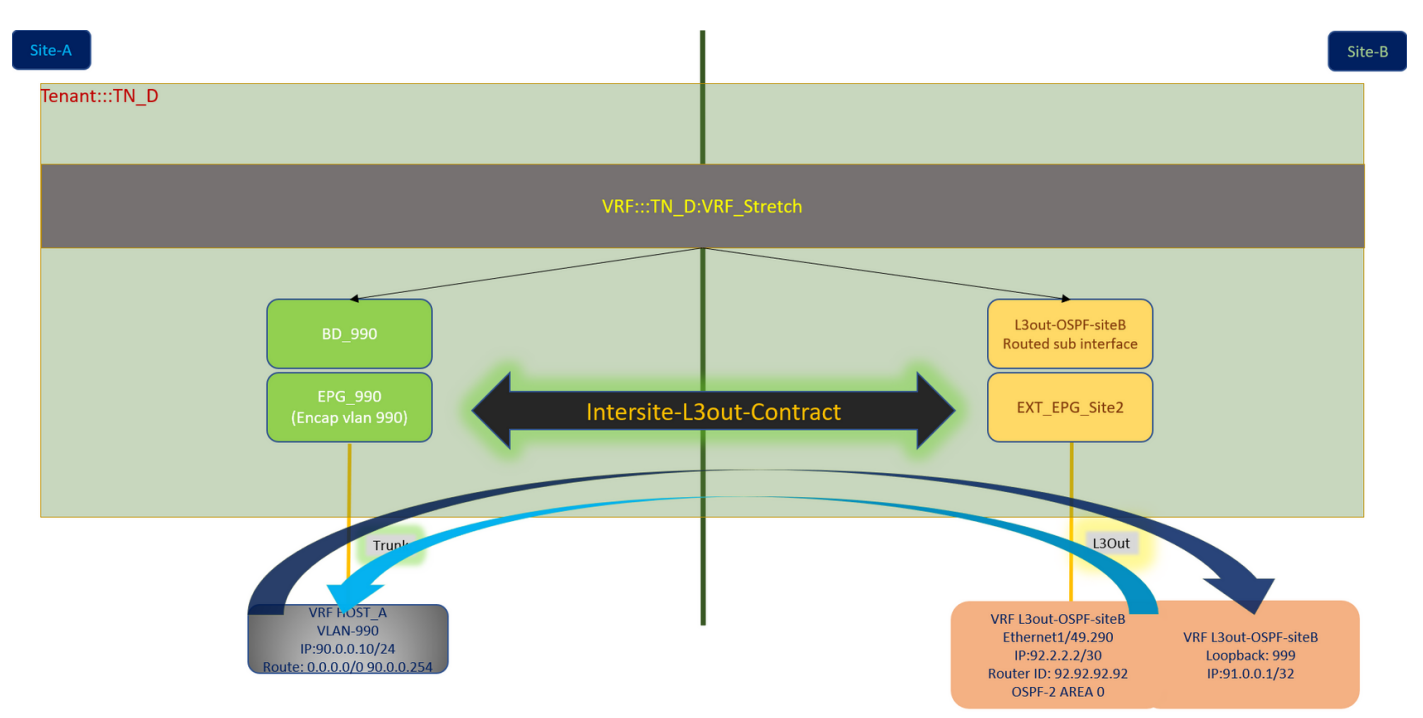

# 建立合約

步驟1.從TN D Schema中選擇拉伸模板>合約。按一下 新增合約。

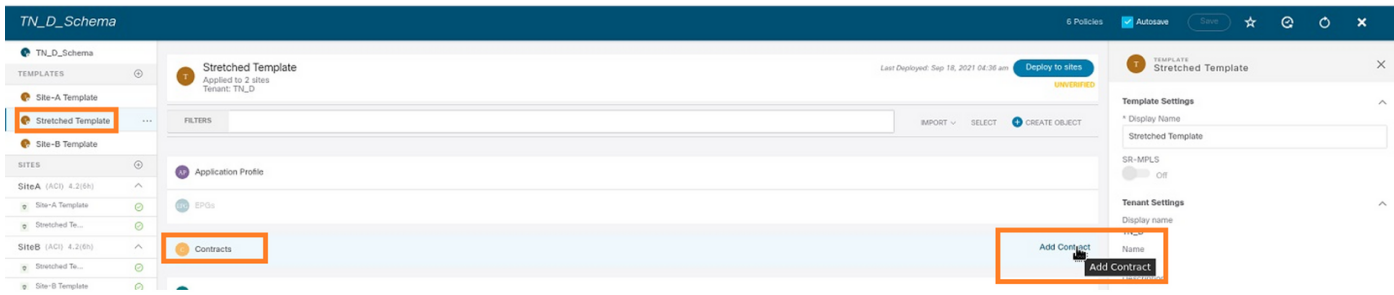

步驟2.新增過濾器以允許所有流量。

- 1. 從TN\_D\_Schema中, 選擇拉伸模板>合約。
- 2. 新增合約:

 $\overline{a}$ 

• 顯示名稱: 站點間 — L3out-Contract

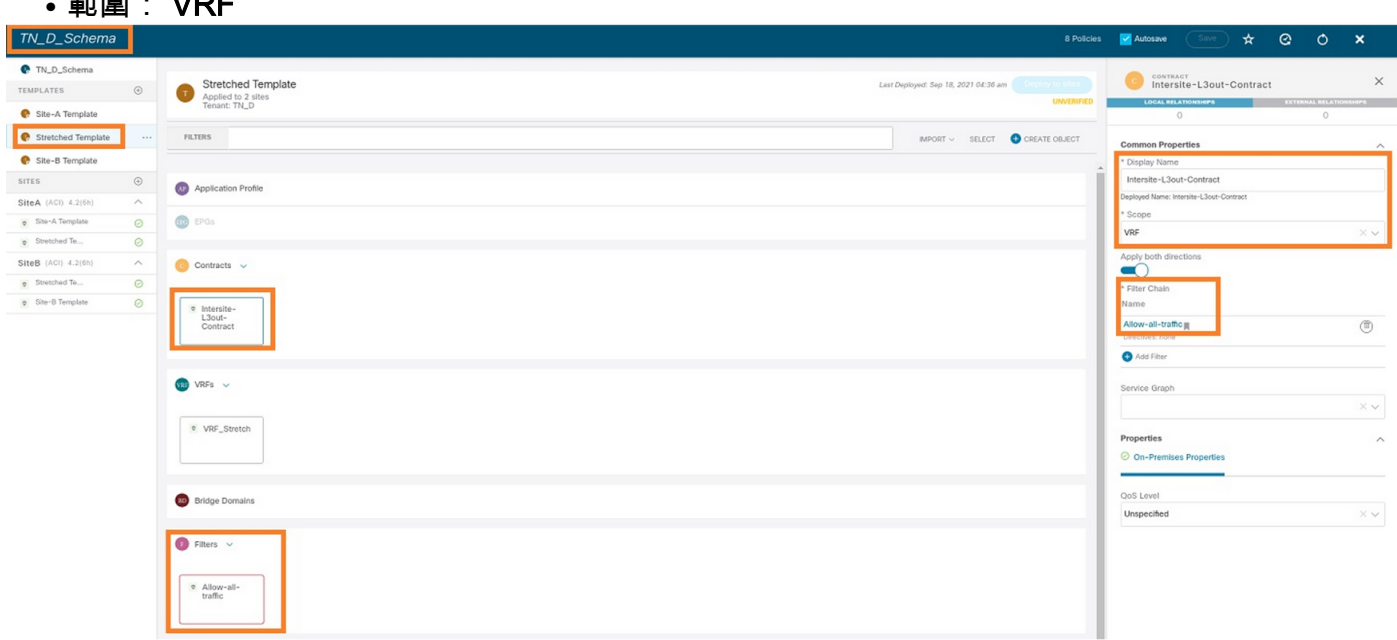

#### 步驟3.

- 1. 在TN\_D\_Schema中, 選擇拉伸模板>篩選器。
- 2. 在「Display Name」欄位中,輸入Allow-all-traffic。
- 3. 按一下「Add Entry」。將顯示「新增條目」對話方塊。
- 4. 在「Name」欄位中,輸入Any\_Traffic。
- 5. 在「Ether Type」下拉選單中,選擇「unspecified」以允許所有流量。
- 6. 按一下Save。

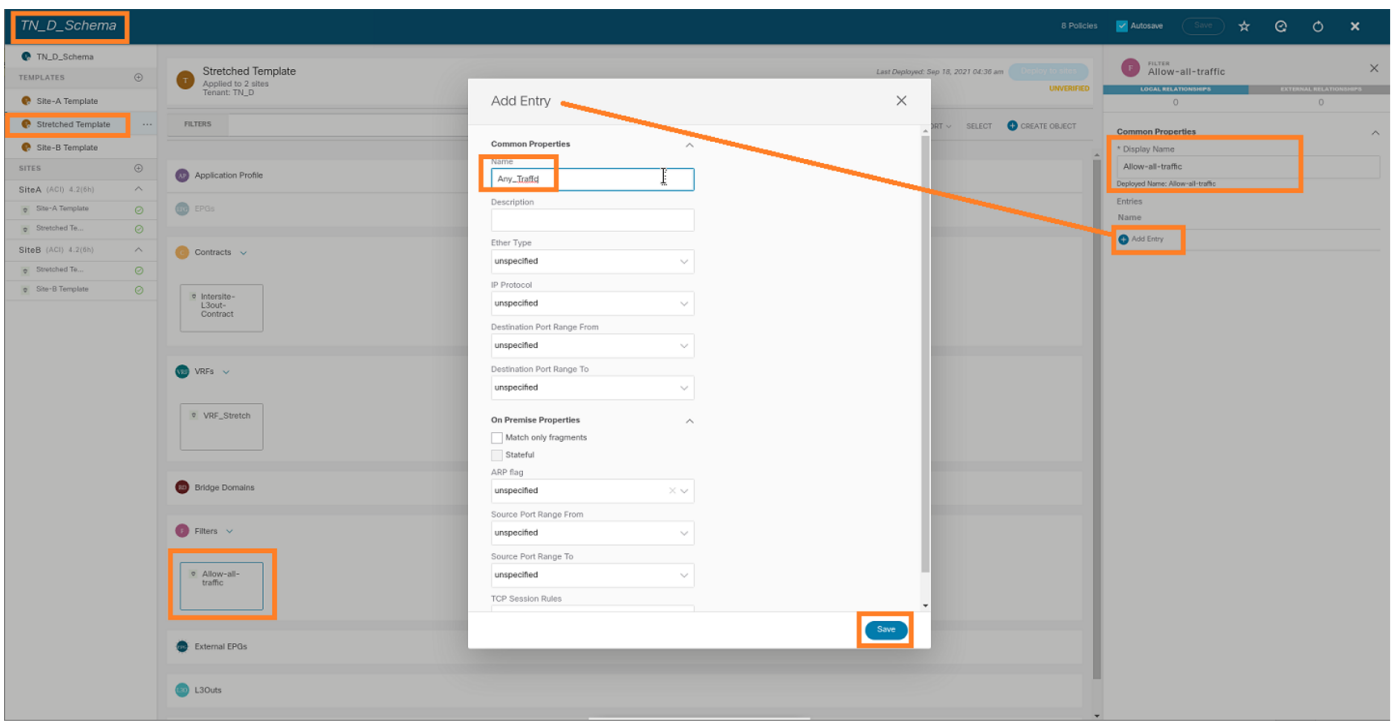

步驟4.將合約作為「消費者」新增到外部EPG(在站點B模板中)(部署到站點)。

- 1. 從TN\_D\_Schema中選擇Site-B Template > EXT\_EPG\_Site2。
- 2. 按一下「Add Contract」。系統隨即會顯示「新增合約」對話方塊。
- 3. 在「Contract」欄位中,輸入Intersite-L3out-Contract。
- 4. 在「Type」下拉式清單中選擇consumer。

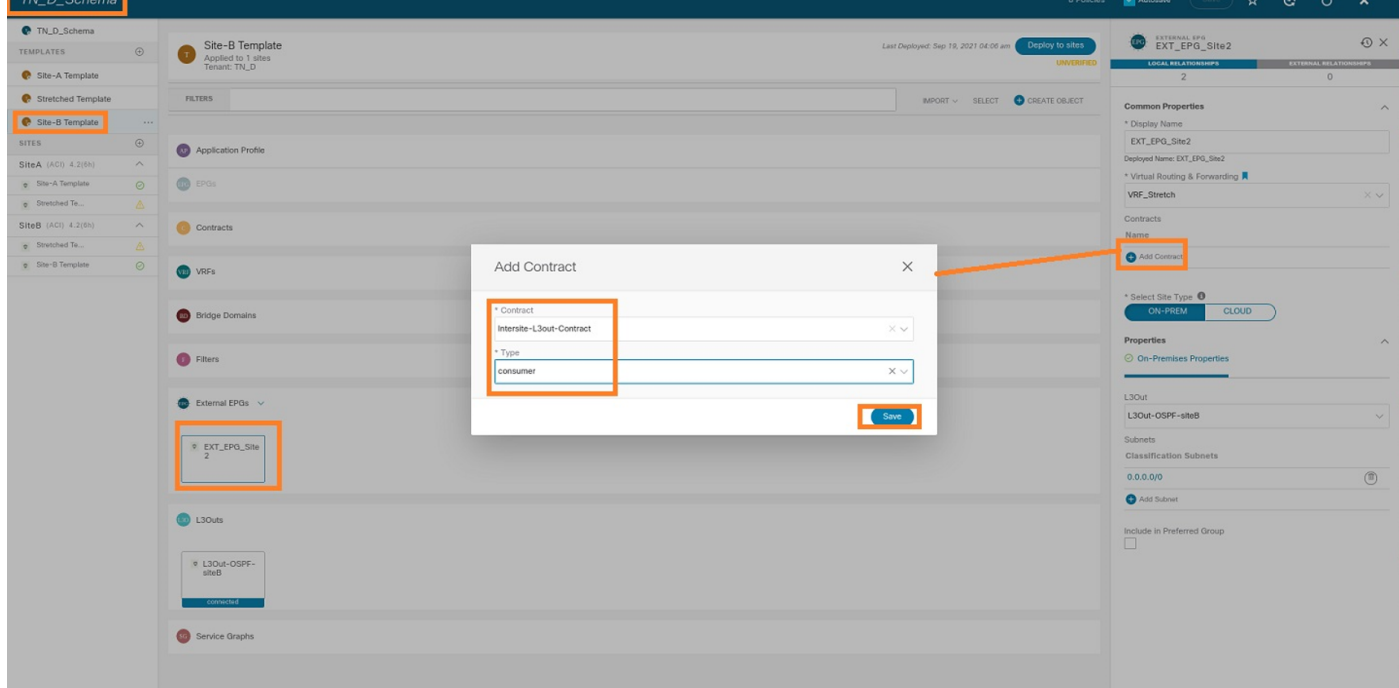

步驟5.將合約作為「Provider」(在站點A模板中)新增到內部EPG「EPG\_990」(部署到站點 )。

- 1. 從TN\_D\_Schema中選擇Site-A Template > EPG\_990。
- 2. 按一下「Add Contract」。系統隨即會顯示「新增合約」對話方塊。
- 3. 在「Contract」欄位中,輸入Intersite-L3out-Contract。
- 4. 在「Type」下拉式清單中選擇provider。

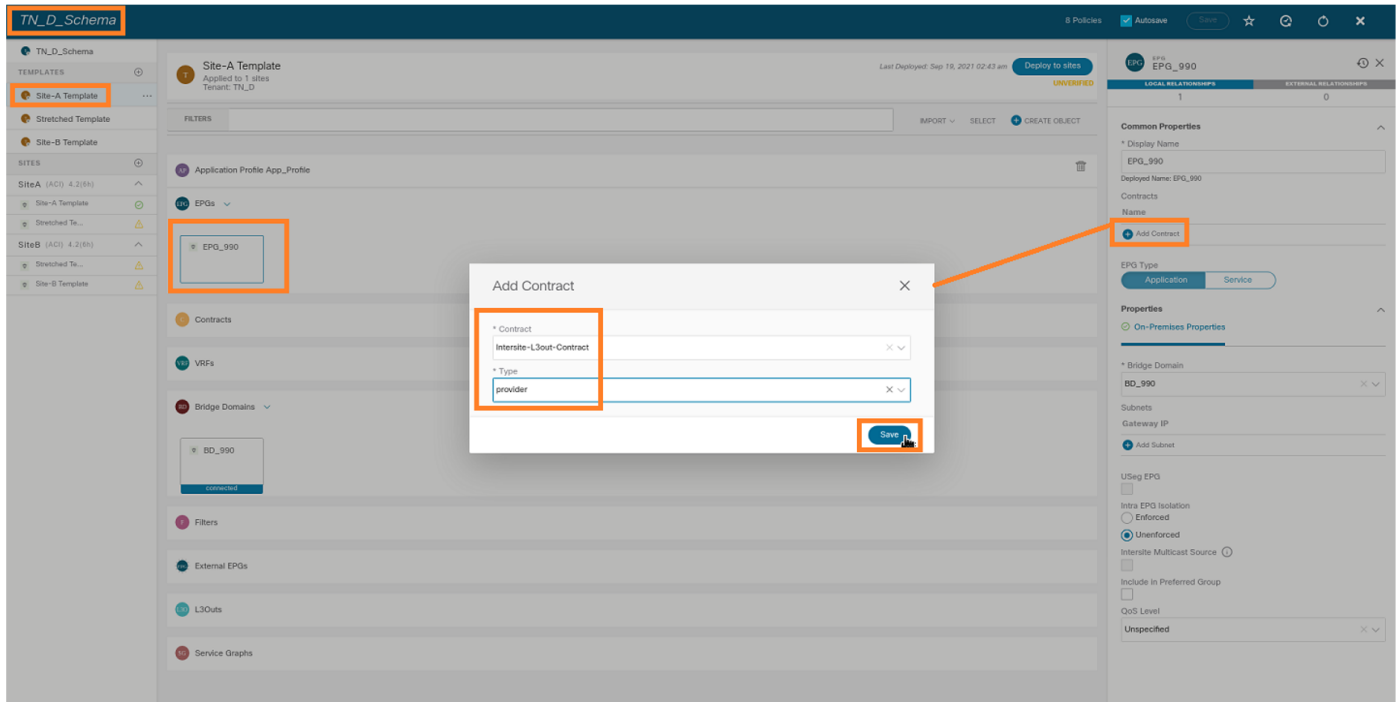

新增合約後,您就可以看到站點A上建立的「影子L3out /外部EPG」。

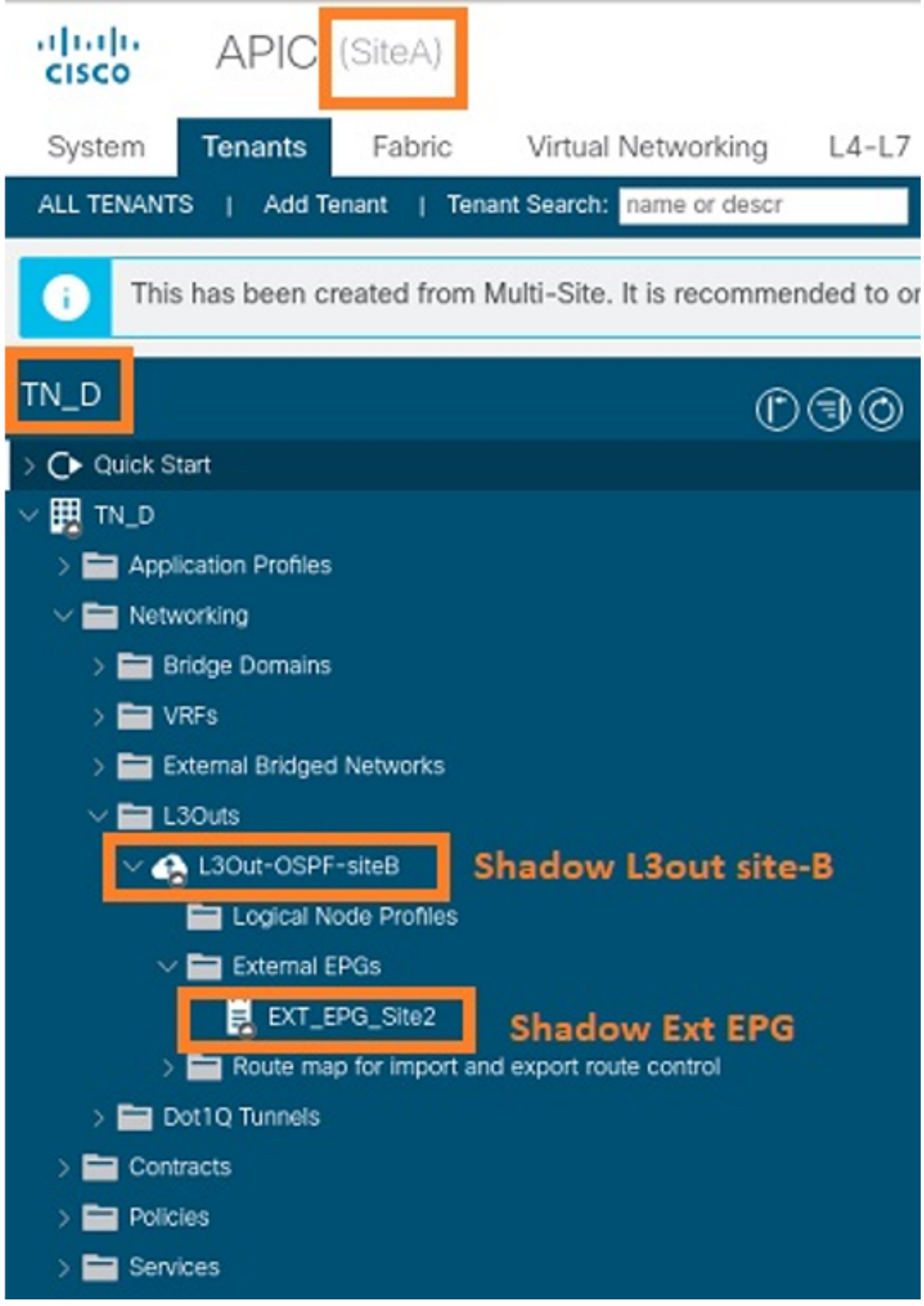

您還可以看到,站點B上還建立了「陰影EPG\_990和BD\_990」。

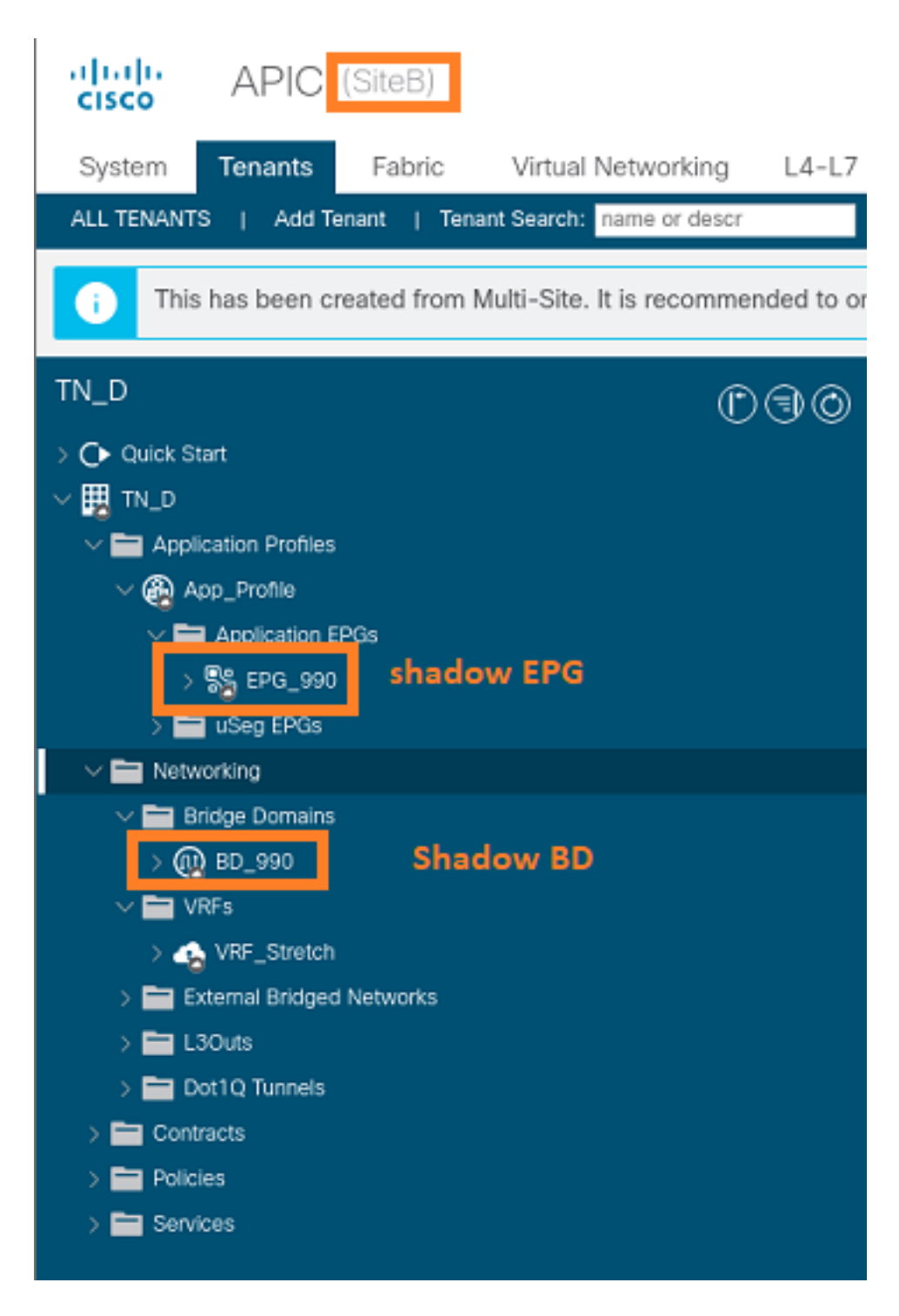

步驟6.輸入以下命令以驗證Site-B APIC。

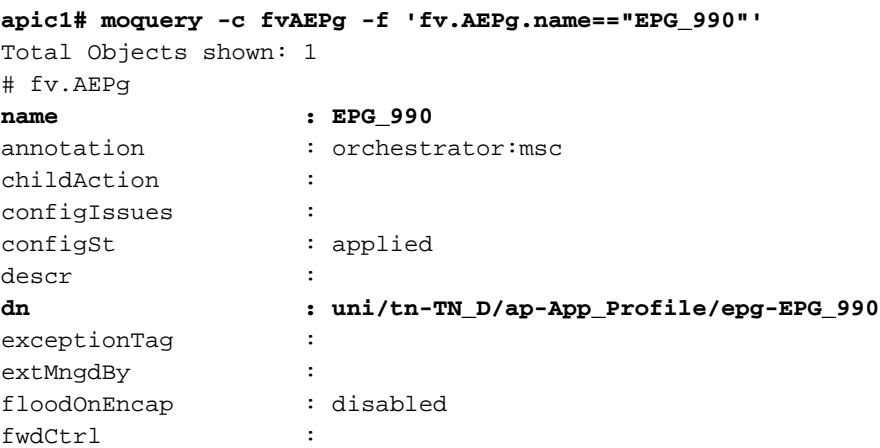

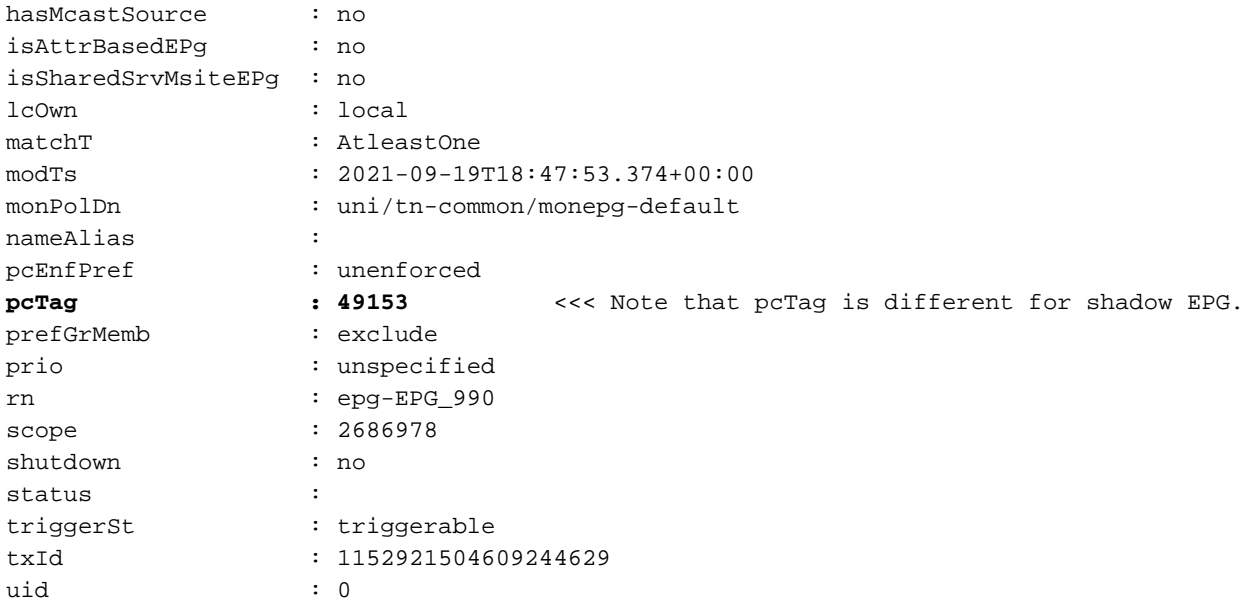

#### **apic1# moquery -c fvBD -f 'fv.BD.name==\"BD\_990\"'**

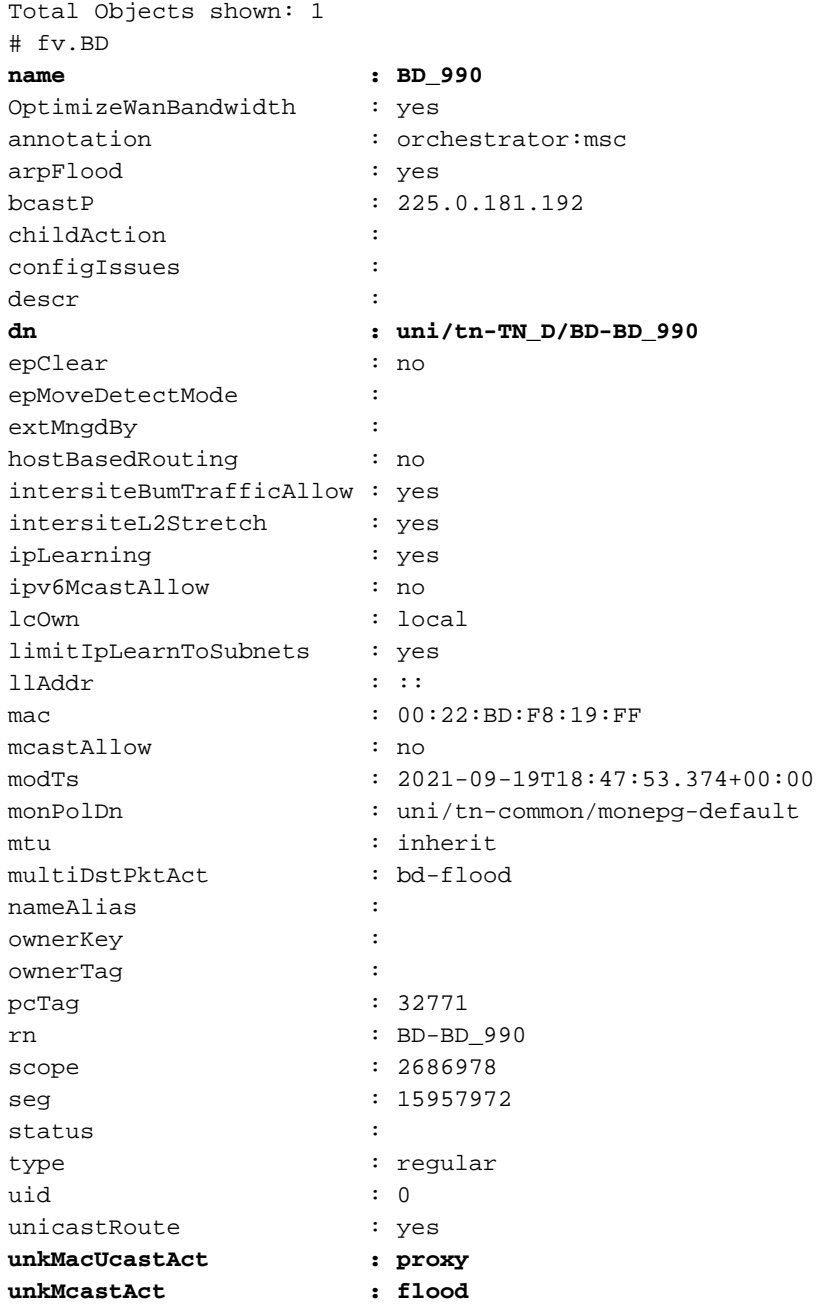

#### 步驟7.檢查並驗證外部裝置N9K配置。

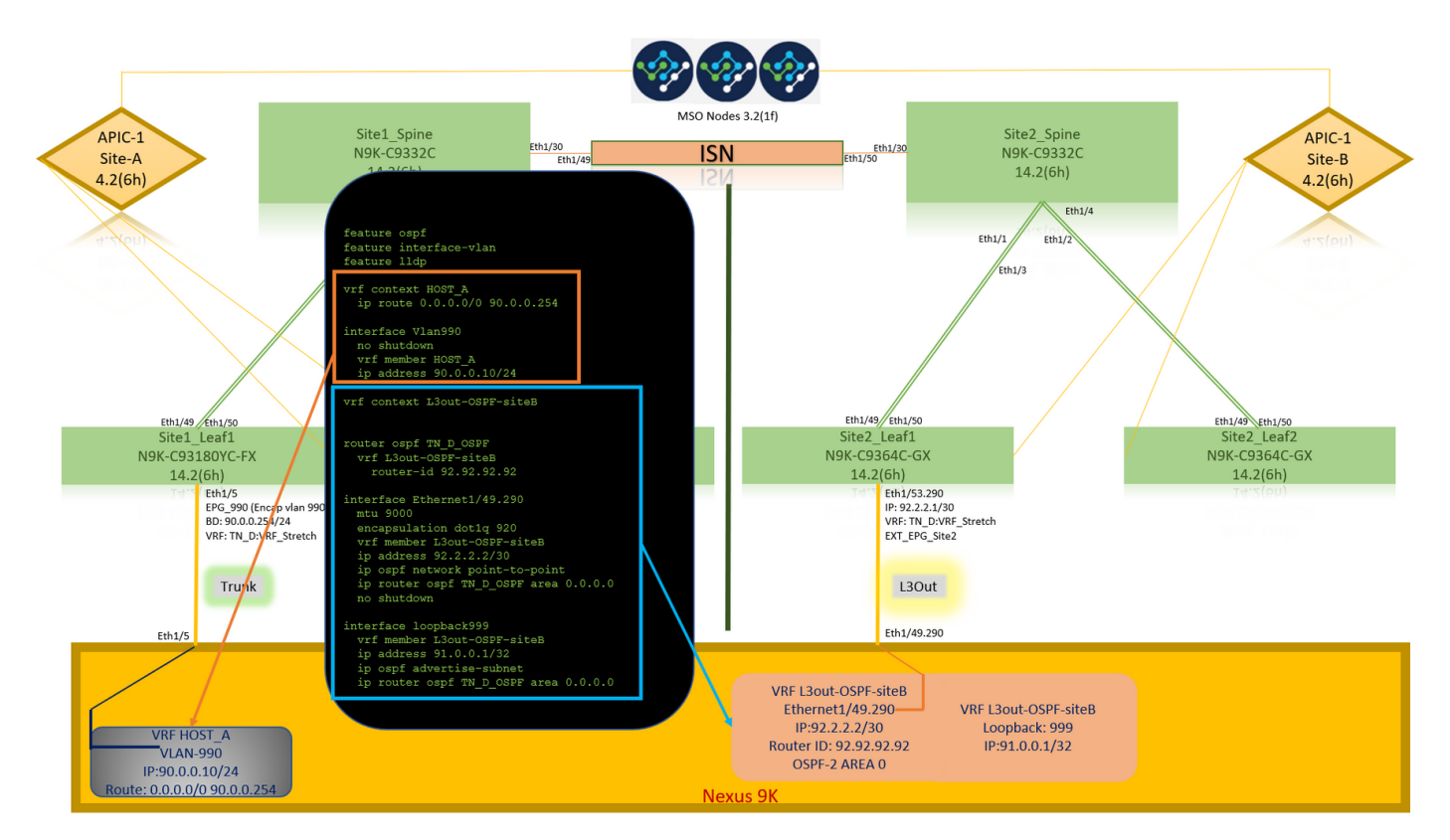

# 驗證

使用本節內容,確認您的組態是否正常運作。

# 終端學習

驗證是否已將Site-A端點獲知為Site1 Leaf1中的端點。

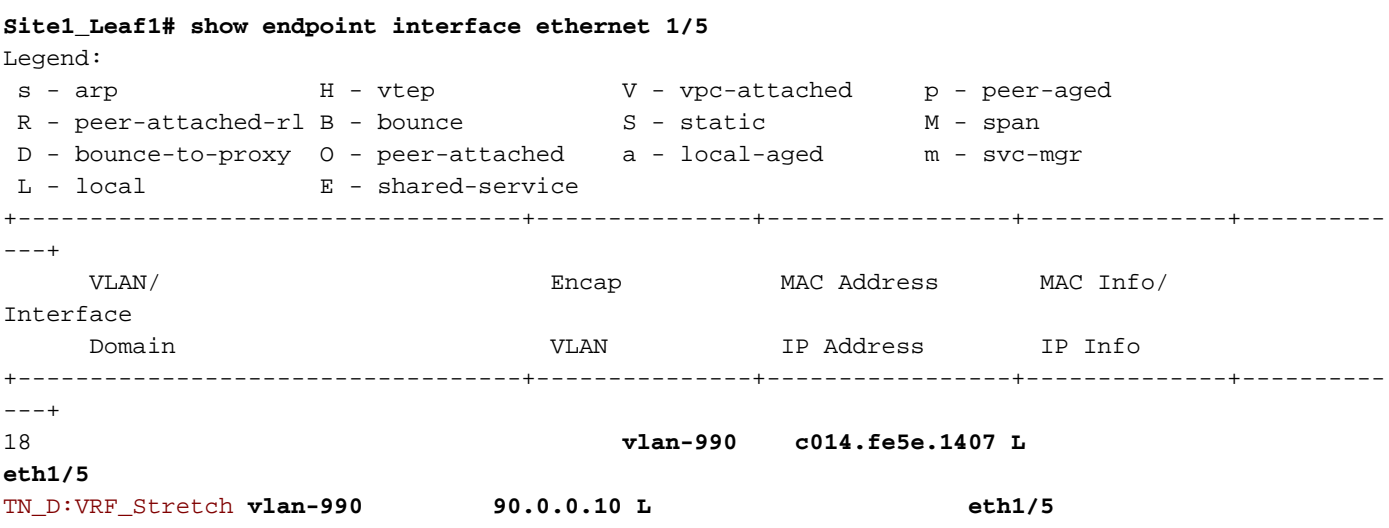

# ETEP/RTEP驗證

#### **Site1\_Leaf1# show ip interface brief vrf overlay-1**

IP Interface Status for VRF "overlay-1"(4) Interface Address Interface Status eth1/49 unassigned protocol-up/link-up/admin-up eth1/49.7 unnumbered protocol-up/link-up/admin-up (lo0) eth1/50 unassigned protocol-up/link-up/admin-up eth1/50.8 unnumbered protocol-up/link-up/admin-up (lo0) eth1/51 unassigned protocol-down/link-down/admin-up eth1/52 unassigned protocol-down/link-down/admin-up eth1/53 unassigned protocol-down/link-down/admin-up eth1/54 unassigned protocol-down/link-down/admin-up vlan9 10.0.0.30/27 protocol-up/link-up/admin-up lo0 10.0.80.64/32 protocol-up/link-up/admin-up lo1 10.0.8.67/32 protocol-up/link-up/admin-up **lo8 192.168.200.225/32 protocol-up/link-up/admin-up <<<<< IP from ETEP site-A** lo1023 10.0.0.32/32 protocol-up/link-up/admin-up

#### **Site2\_Leaf1# show ip interface brief vrf overlay-1**

IP Interface Status for VRF "overlay-1"(4) Interface **Address Interface Status** eth1/49 unassigned protocol-up/link-up/admin-up eth1/49.16 unnumbered protocol-up/link-up/admin-up (lo0) eth1/50 unassigned protocol-up/link-up/admin-up eth1/50.17 unnumbered protocol-up/link-up/admin-up (lo0) eth1/51 unassigned protocol-down/link-down/admin-up eth1/52 unassigned protocol-down/link-down/admin-up eth1/54 unassigned protocol-down/link-down/admin-up eth1/55 unassigned protocol-down/link-down/admin-up eth1/56 unassigned protocol-down/link-down/admin-up eth1/57 unassigned protocol-down/link-down/admin-up eth1/58 unassigned protocol-down/link-down/admin-up eth1/59 unassigned protocol-down/link-down/admin-up eth1/60 unassigned protocol-down/link-down/admin-up eth1/61 unassigned protocol-down/link-down/admin-up eth1/62 unassigned protocol-down/link-down/admin-up eth1/63 unassigned protocol-down/link-down/admin-up eth1/64 unassigned protocol-down/link-down/admin-up vlan18 10.0.0.30/27 protocol-up/link-up/admin-up lo0 10.0.72.64/32 protocol-up/link-up/admin-up lo1 10.0.80.67/32 protocol-up/link-up/admin-up **lo6 192.168.100.225/32 protocol-up/link-up/admin-up <<<<< IP from ETEP site-B** lo1023 10.0.0.32/32 protocol-up/link-up/admin-up

# ICMP可達性

從HOST\_A ping外部裝置WAN IP地址。

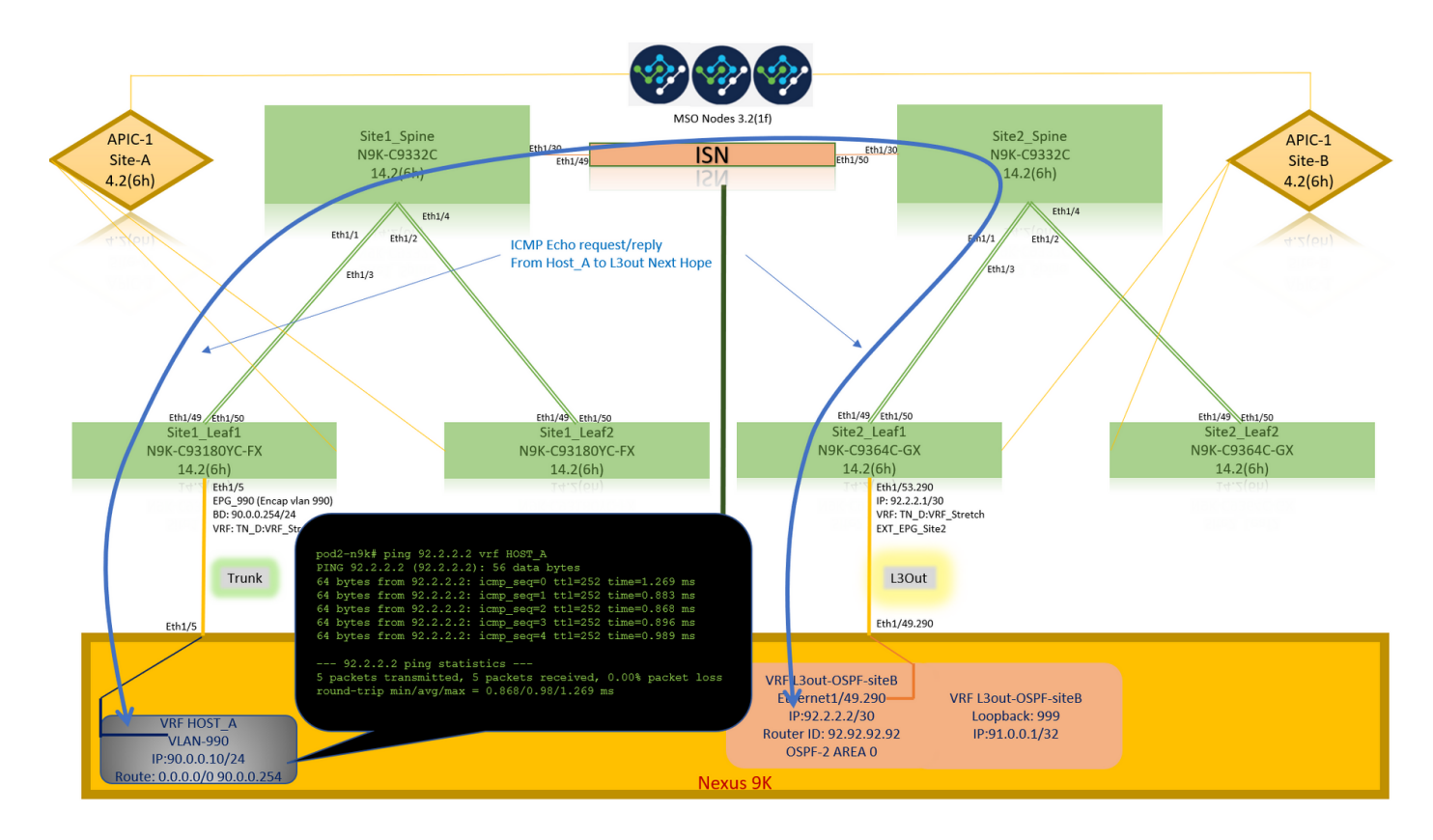

### Ping外部裝置環回地址。

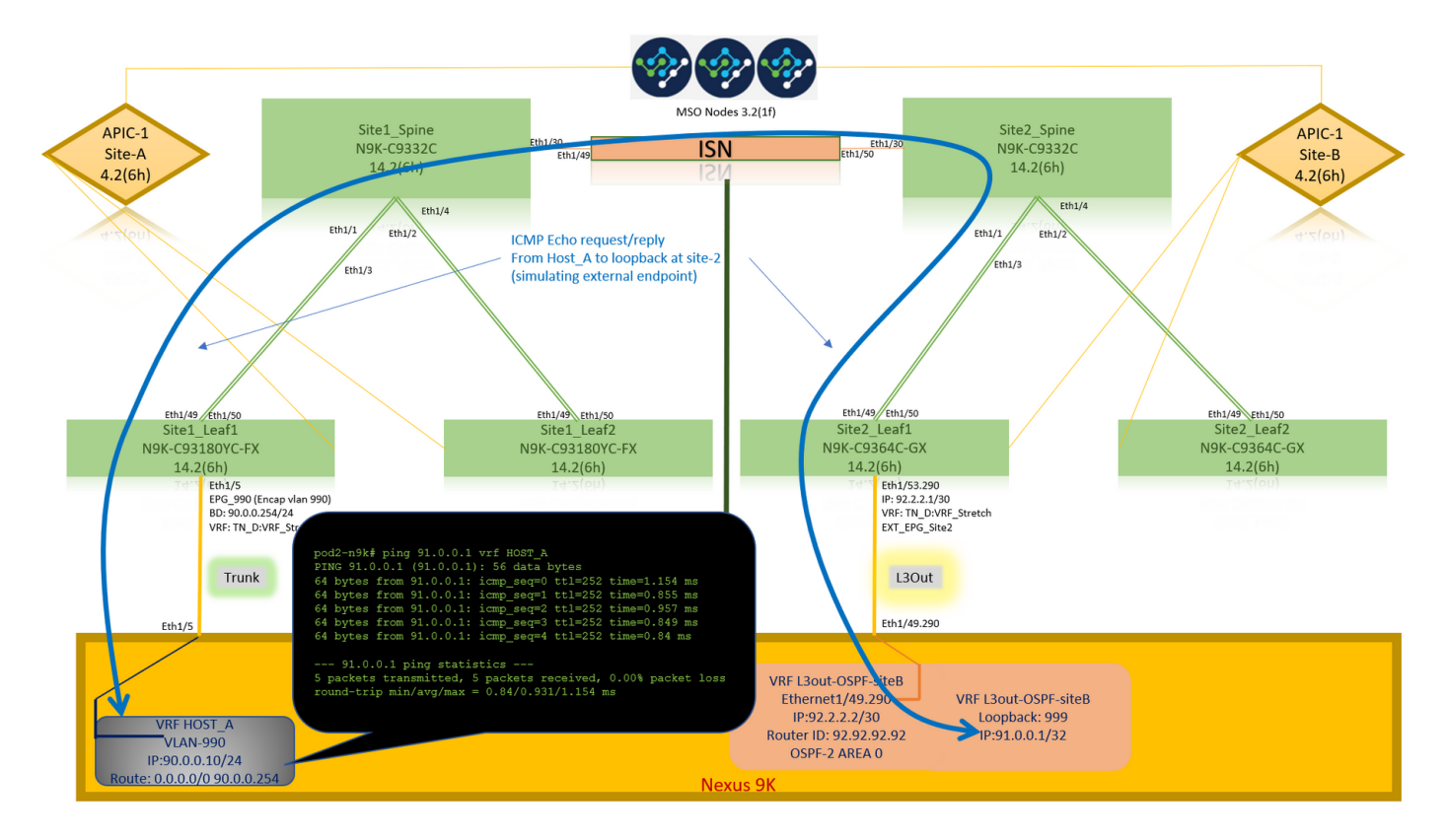

# 路由驗證

驗證路由表中是否存在外部裝置WAN IP地址或環回子網路由。當您在「Site1\_Leaf1」中檢查外部 裝置子網的下一跳時,它是枝葉「Site2-Leaf1」的外部TEP IP。

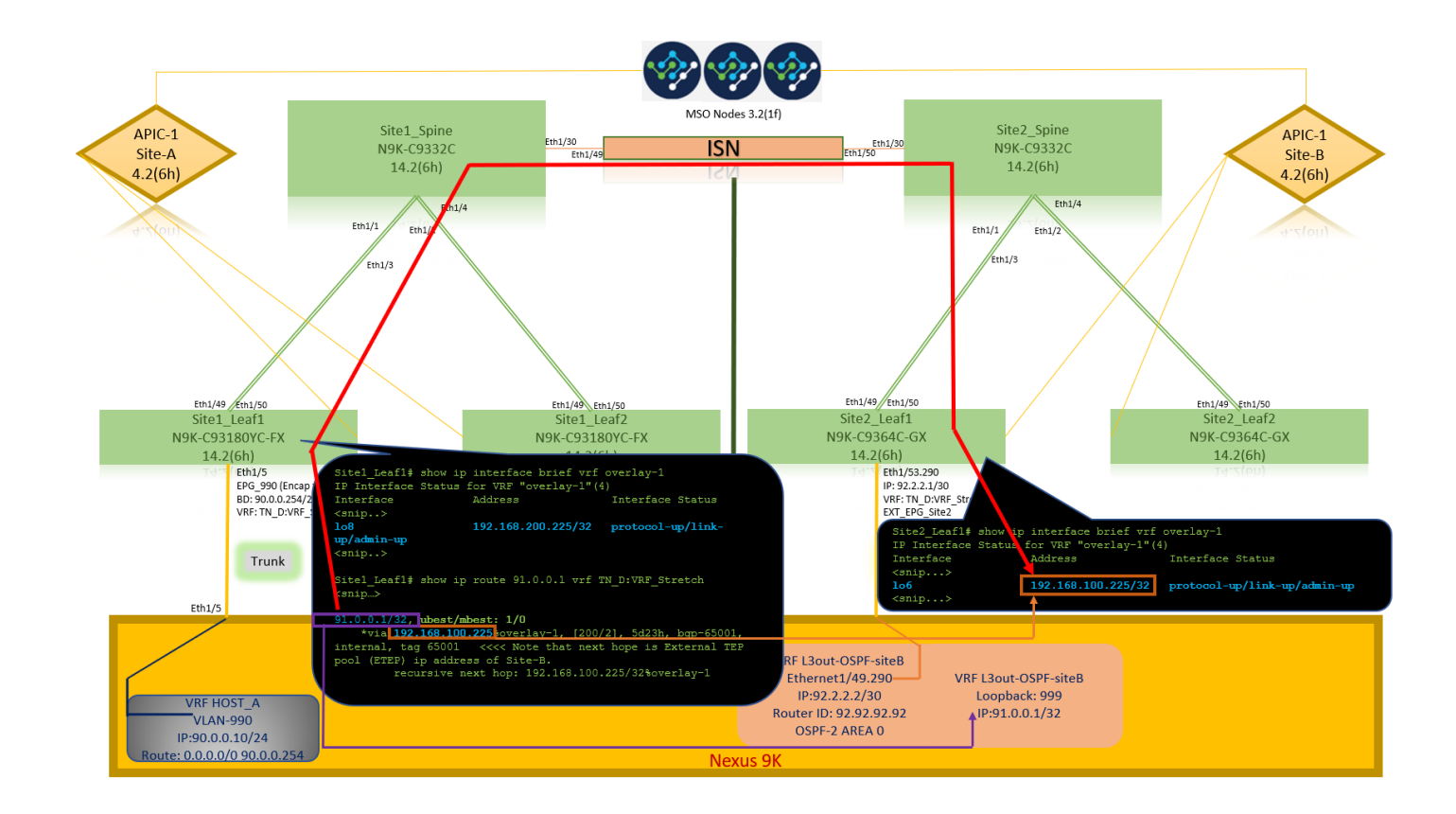

```
Site1_Leaf1# show ip route 92.2.2.2 vrf TN_D:VRF_Stretch
IP Route Table for VRF "TN_D:VRF_Stretch"
'*' denotes best ucast next-hop
'**' denotes best mcast next-hop
'[x/y]' denotes [preference/metric]
'%' in via output denotes VRF
92.2.2.0/30, ubest/mbest: 1/0
     *via 192.168.100.225%overlay-1, [200/0], 5d23h, bgp-65001, internal, tag 65001 <<<< Note
that next hope is External TEP pool (ETEP) ip address of Site-B.
         recursive next hop: 192.168.100.225/32%overlay-1
Site1_Leaf1# show ip route 91.0.0.1 vrf TN_D:VRF_Stretch
IP Route Table for VRF "TN_D:VRF_Stretch"
'*' denotes best ucast next-hop
'**' denotes best mcast next-hop
'[x/y]' denotes [preference/metric]
'%' in via output denotes VRF
91.0.0.1/32, ubest/mbest: 1/0
     *via 192.168.100.225%overlay-1, [200/2], 5d23h, bgp-65001, internal, tag 65001 <<<< Note
that next hope is External TEP pool (ETEP) ip address of Site-B.
          recursive next hop: 192.168.100.225/32%overlay-1
```
# 疑難排解

本節提供的資訊可用於對組態進行疑難排解。

# Site2 Leaf1

TN\_D:VRF\_stretch和Overlay-1之間的BGP地址系列路由匯入/匯出。

**Site2\_Leaf1# show system internal epm vrf TN\_D:VRF\_Stretch**

+--------------------------------+--------+----------+----------+------+--------

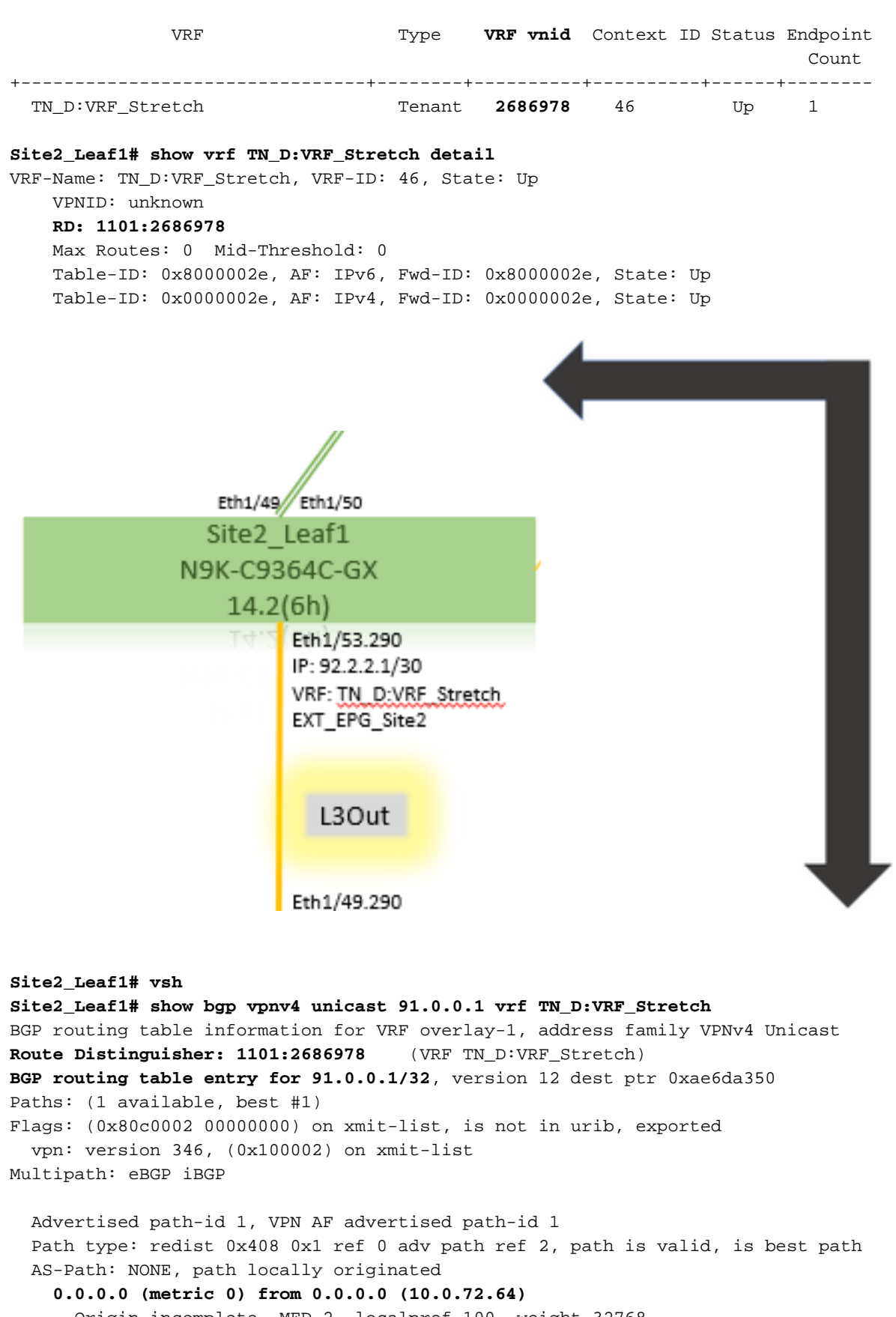

 Origin incomplete, MED 2, localpref 100, weight 32768 Extcommunity: **RT:65001:2686978**

#### **VNID:2686978**

COST:pre-bestpath:162:110

VRF advertise information:

Path-id 1 not advertised to any peer

VPN AF advertise information:

Path-id 1 advertised to peers:

**10.0.72.65 <<**

**apic1# acidiag fnvread ID Pod ID Name Serial Number IP Address Role State LastUpdMsgId --------- ------------------------------------------------------------------------------------------------ ----- 101 1**

 **Site2\_Spine FDO243207JH**

 **10.0.72.65/32 spine active 0 102 1 Site2\_Leaf2 FDO24260FCH 10.0.72.66/32 leaf active 0 1101 1 Site2\_Leaf1 FDO24260ECW 10.0.72.64/32 leaf active 0**

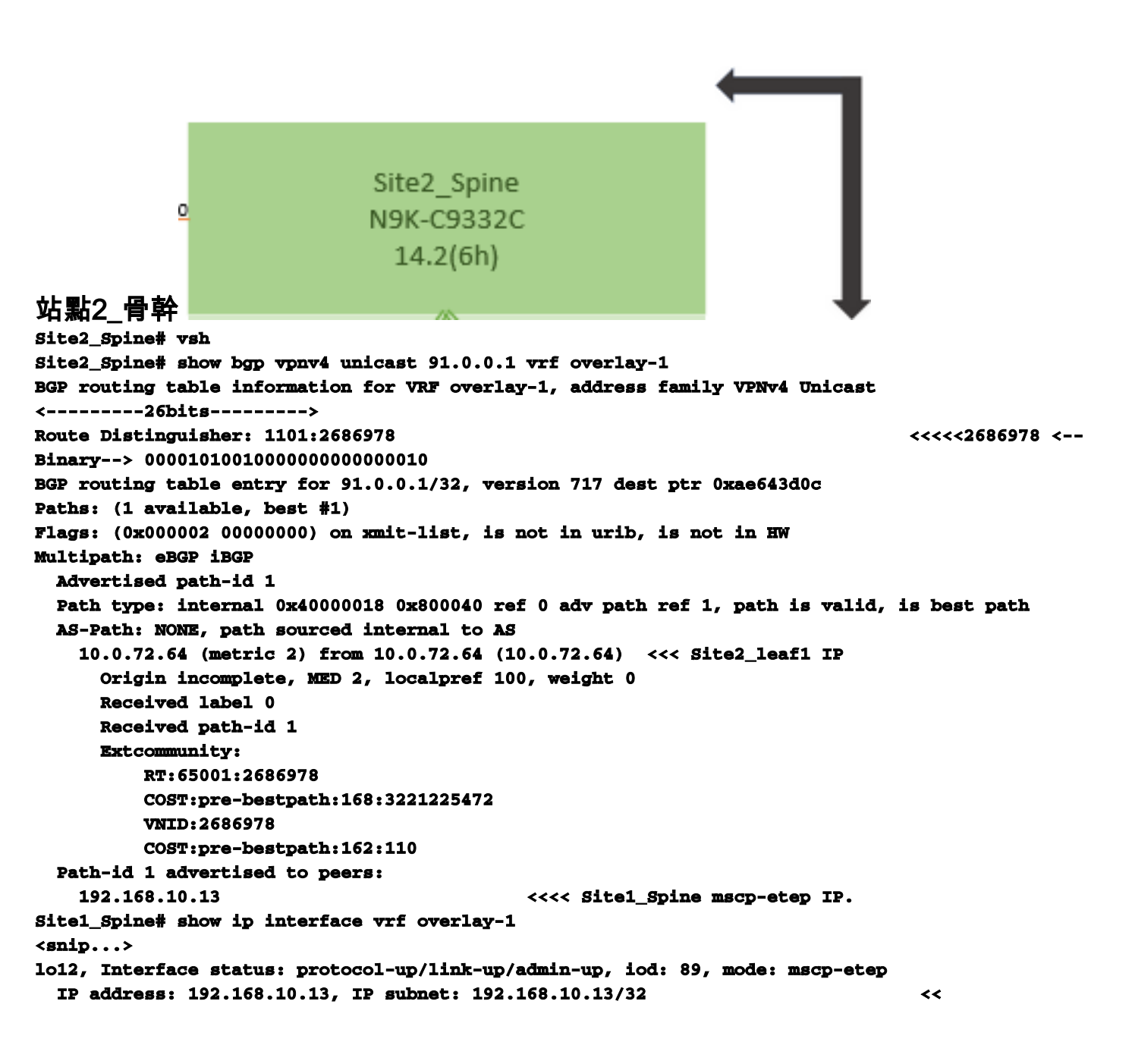

```
Site1 Spine
N9K-C9332C
 14.2(6h)
```

```
站點1 骨幹
Site1_Spine# vsh
Site1_Spine# show bgp vpnv4 unicast 91.0.0.1 vrf overlay-1
BGP routing table information for VRF overlay-1, address family VPNv4 Unicast
<---------26Bits-------->
Route Distinguisher: 1101:36241410
<<<<<36241410<--binary-->10001010010000000000000010
BGP routing table entry for 91.0.0.1/32, version 533 dest ptr 0xae643dd4
Paths: (1 available, best #1)
Flags: (0x000002 00000000) on xmit-list, is not in urib, is not in HW
Multipath: eBGP iBGP
  Advertised path-id 1
  Path type: internal 0x40000018 0x880000 ref 0 adv path ref 1, path is valid, is best path,
remote site path
  AS-Path: NONE, path sourced internal to AS
    192.168.100.225 (metric 20) from 192.168.11.13 (192.168.11.13) <<< Site2_Leaf1 ETEP IP
learn via Site2_Spine mcsp-etep address.
      Origin incomplete, MED 2, localpref 100, weight 0
      Received label 0
      Extcommunity:
          RT:65001:36241410
          SOO:65001:50331631
          COST:pre-bestpath:166:2684354560
          COST:pre-bestpath:168:3221225472
          VNID:2686978
          COST:pre-bestpath:162:110
      Originator: 10.0.72.64 Cluster list: 192.168.11.13 <<< Originator Site2_Leaf1 and
Site2_Spine ips are listed here...
  Path-id 1 advertised to peers:
    10.0.80.64 <<<< Site1_Leaf1 ip
Site2_Spine# show ip interface vrf overlay-1
<snip..>
lo13, Interface status: protocol-up/link-up/admin-up, iod: 92, mode: mscp-etep IP address:
192.168.11.13, IP subnet: 192.168.11.13/32
  IP broadcast address: 255.255.255.255
  IP primary address route-preference: 0, tag: 0
<snip..>
Site-B apic1# acidiag fnvread
      ID Pod ID Name Serial Number IP Address Role State
LastUpdMsgId
------------------------------------------------------------------------------------------------
--------------
     101 1 Site2_Spine FDO243207JH 10.0.72.65/32 spine
active 0
     102 1 Site2_Leaf2 FDO24260FCH 10.0.72.66/32 leaf
active 0
    1101 1 Site2_Leaf1 FDO24260ECW 10.0.72.64/32 leaf
active 0
```
檢驗站點間標誌。

**Site1\_Spine# moquery -c bgpPeer -f 'bgp.Peer.addr\*"192.168.11.13"'**

**Total Objects shown: 1 # bgp.Peer addr : 192.168.11.13/32 activePfxPeers : 0 adminSt : enabled asn : 65001 bgpCfgFailedBmp : bgpCfgFailedTs : 00:00:00:00.000 bgpCfgState : 0 childAction : ctrl : curPfxPeers : 0 dn : sys/bgp/inst/dom-overlay-1/peer-[192.168.11.13/32] lcOwn : local maxCurPeers : 0 maxPfxPeers : 0 modTs : 2021-09-13T11:58:26.395+00:00 monPolDn : name : passwdSet : disabled password : peerRole : msite-speaker privateASctrl : rn : peer-[192.168.11.13/32] <<**

```
 <<
```
瞭解路由識別符號條目當設定站點間標誌時,本地站點主幹可以從第25位開始在路由目標中設 定本地站點ID。當Site1獲取在RT中設定了此位的BGP路徑時,它知道這是遠端站點路徑。 **Site2\_Leaf1# vsh Site2\_Leaf1# show bgp vpnv4 unicast 91.0.0.1 vrf TN\_D:VRF\_Stretch BGP routing table information for VRF overlay-1, address family VPNv4 Unicast <---------26Bits--------> Route Distinguisher: 1101:2686978 (VRF TN\_D:VRF\_Stretch) <<<<<2686978 <--Binary--> 00001010010000000000000010 BGP routing table entry for 91.0.0.1/32, version 12 dest ptr 0xae6da350**

**Site1\_Spine# vsh Site1\_Spine# show bgp vpnv4 unicast 91.0.0.1 vrf overlay-1**

**<---------26Bits--------> Route Distinguisher: 1101:36241410 <<<<<36241410<--binary-->10001010010000000000000010**

**^^---26th bit set to 1 and with 25th bit value it become 10.**

請注意,除了第26位設定為1外,Site1的RT二進位制值完全相同。它有十進位制值(標籤為藍色 )。1101:36241410是您期望在Site1中看到的內容,以及必須匯入Site1的內部枝葉。

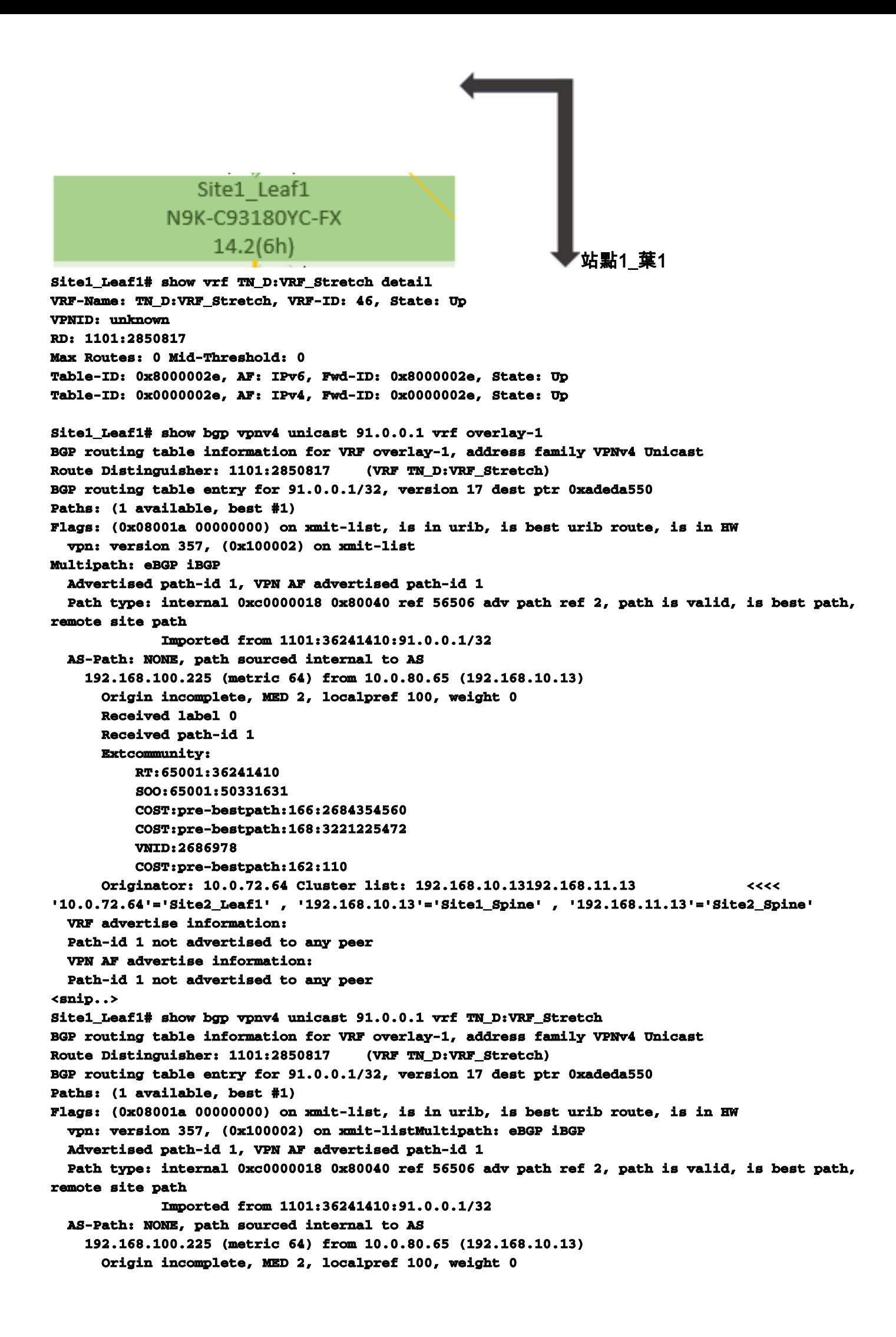

```
 Received label 0
      Received path-id 1
      Extcommunity:
          RT:65001:36241410
          SOO:65001:50331631
          COST:pre-bestpath:166:2684354560
          COST:pre-bestpath:168:3221225472
          VNID:2686978
          COST:pre-bestpath:162:110
      Originator: 10.0.72.64 Cluster list: 192.168.10.13 192.168.11.13
   VRF advertise information:
   Path-id 1 not advertised to any peer
   VPN AF advertise information:
   Path-id 1 not advertised to any peer
因此,「Site1_Leaf1」具有子網91.0.0.1/32的路由條目,帶有下一跳「Site2_Leaf1」ETEP地址
192.168.100.225。 
Site1_Leaf1# show ip route 91.0.0.1 vrf TN_D:VRF_Stretch
IP Route Table for VRF "TN_D:VRF_Stretch"
'*' denotes best ucast next-hop
'**' denotes best mcast next-hop
'[x/y]' denotes [preference/metric]
'%' in via output denotes VRF
91.0.0.1/32, ubest/mbest: 1/0
     *via 192.168.100.225%overlay-1, [200/2], 5d23h, bgp-65001, internal, tag 65001 <<<< Note
that next hope is External TEP pool (ETEP) ip address of Site-B.
         recursive next hop: 192.168.100.225/32%overlay-1
站點A主幹向「Site2 Spine」 mcsp-ETEP的BGP鄰居IP地址新增路由對映。 因此,如果您考慮流
量傳輸,當站點A端點與外部IP位址通話時,封包可以使用來源封裝為「Site1 Leaf1」TEP位址
 ,且目的地為「Site2_Leaf」IP位址192.168.100.225的ETEP位址。 驗證ELAM(Site1_Spine)
Site1_Spine# vsh_lc
module-1# debug platform internal roc elam asic 0
module-1(DBG-elam)# trigger reset
module-1(DBG-elam)# trigger init in-select 14 out-select 1
module-1(DBG-elam-insel14)# set inner ipv4 src_ip 90.0.0.10 dst_ip 91.0.0.1 next-protocol 1
module-1(DBG-elam-insel14)# start
module-1(DBG-elam-insel14)# status
  ELAM STATUS
===========
Asic 0 Slice 0 Status Armed
Asic 0 Slice 1 Status Armed
Asic 0 Slice 2 Status Armed
Asic 0 Slice 3 Status Armed
pod2-n9k# ping 91.0.0.1 vrf HOST_A source 90.0.0.10
PING 91.0.0.1 (91.0.0.1) from 90.0.0.10: 56 data bytes
64 bytes from 91.0.0.1: icmp_seq=0 ttl=252 time=1.015 ms
64 bytes from 91.0.0.1: icmp_seq=1 ttl=252 time=0.852 ms
64 bytes from 91.0.0.1: icmp_seq=2 ttl=252 time=0.859 ms
64 bytes from 91.0.0.1: icmp_seq=3 ttl=252 time=0.818 ms
64 bytes from 91.0.0.1: icmp_seq=4 ttl=252 time=0.778 ms
--- 91.0.0.1 ping statistics ---
5 packets transmitted, 5 packets received, 0.00% packet loss
round-trip min/avg/max = 0.778/0.864/1.015 ms
Site1_Spine ELAM被觸發。Ereport確認資料包封裝了站點A枝葉TEP IP地址和目的地的TEP地址
 ,指向Site2_Leaf1 ETEP地址。
module-1(DBG-elam-insel14)# status
```

```
 ELAM STATUS
===========
```

```
Asic 0 Slice 0 Status Armed
Asic 0 Slice 1 Status Armed
Asic 0 Slice 2 Status Triggered
Asic 0 Slice 3 Status Armed
module-1(DBG-elam-insel14)# ereport
Python available. Continue ELAM decode with LC Pkg
 ELAM REPORT
```
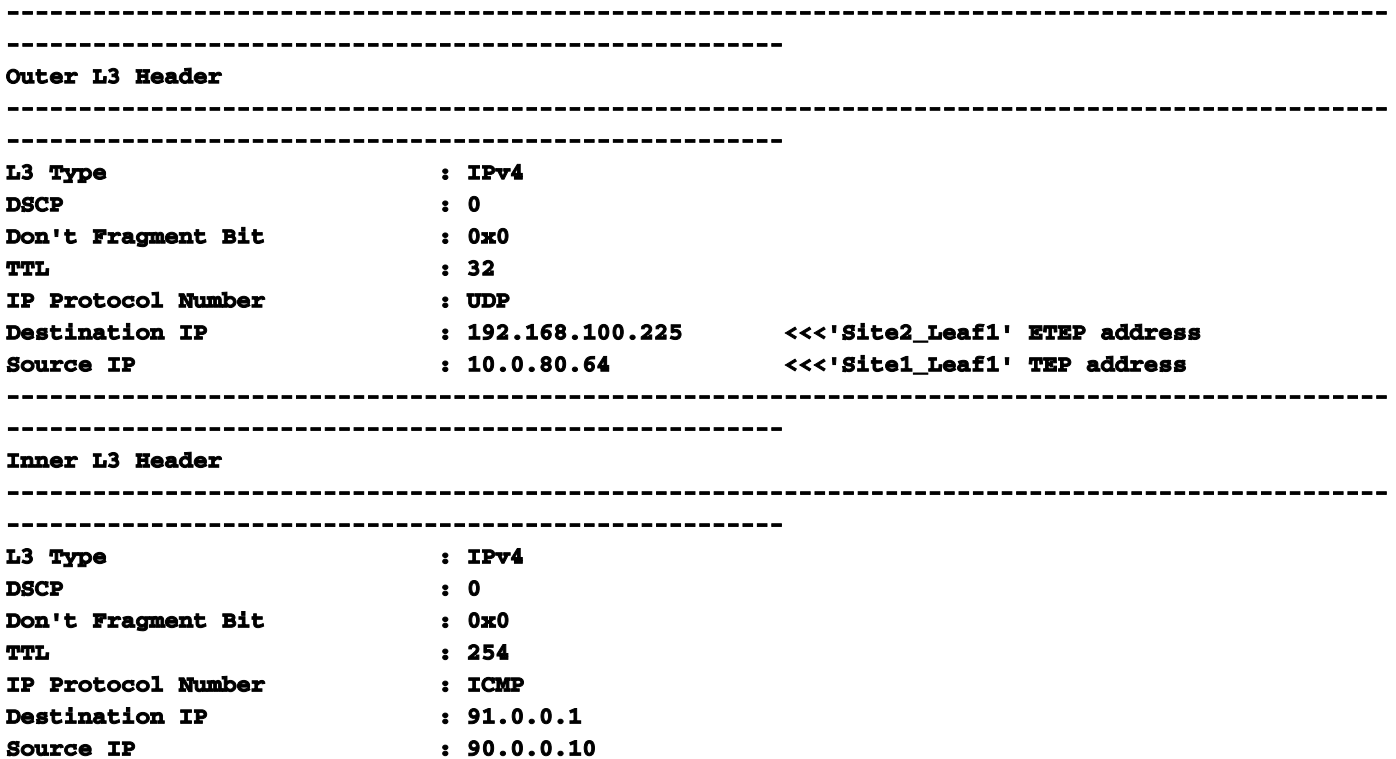

站點1\_骨幹驗證路由對映當站點A主幹收到資料包時,它可以重定向到「站點2\_Leaf1」 ETEP地址,而不是查詢coop或route條目。(當您在Site-B上有intersite-L3out時,Site-A主幹會建 立一個名為「infra-intersite-l3out」的路由對映,將流量重定向到Site2 Leaf1的ETEP並從L3out退 出。) **Site1\_Spine# show bgp vpnv4 unicast neighbors 192.168.11.13 vrf overlay-1 BGP neighbor is 192.168.11.13, remote AS 65001, ibgp link, Peer index 4 BGP version 4, remote router ID 192.168.11.13 BGP state = Established, up for 10w4d Using loopback12 as update source for this peer Last read 00:00:03, hold time = 180, keepalive interval is 60 seconds Last written 00:00:03, keepalive timer expiry due 00:00:56 Received 109631 messages, 0 notifications, 0 bytes in queue Sent 109278 messages, 0 notifications, 0 bytes in queue Connections established 1, dropped 0**

```
 Last reset by us never, due to No error
 Last reset by peer never, due to No error
```
 **Neighbor capabilities: Dynamic capability: advertised (mp, refresh, gr) received (mp, refresh, gr) Dynamic capability (old): advertised received Route refresh capability (new): advertised received Route refresh capability (old): advertised received 4-Byte AS capability: advertised received Address family VPNv4 Unicast: advertised received Address family VPNv6 Unicast: advertised received Address family L2VPN EVPN: advertised received Graceful Restart capability: advertised (GR helper) received (GR helper) Graceful Restart Parameters:**

```
 Address families advertised to peer:
```
 **Address families received from peer: Forwarding state preserved by peer for: Restart time advertised by peer: 0 seconds Additional Paths capability: advertised received Additional Paths Capability Parameters: Send capability advertised to Peer for AF: L2VPN EVPN Receive capability advertised to Peer for AF: L2VPN EVPN Send capability received from Peer for AF: L2VPN EVPN Receive capability received from Peer for AF: L2VPN EVPN Additional Paths Capability Parameters for next session: [E] - Enable [D] - Disable Send Capability state for AF: VPNv4 Unicast[E] VPNv6 Unicast[E] Receive Capability state for AF: VPNv4 Unicast[E] VPNv6 Unicast[E] Extended Next Hop Encoding Capability: advertised received Receive IPv6 next hop encoding Capability for AF: IPv4 Unicast Message statistics: Sent Rcvd Opens:** 1 1 1  **Notifications: 0 0 Updates: 1960 2317 Keepalives:** 107108 107088 **Route Refresh: 105 123 Capability: 104 102 Total: 109278 109631 Total bytes: 2230365 2260031 Bytes in queue: 0 0 For address family: VPNv4 Unicast BGP table version 533, neighbor version 533 3 accepted paths consume 360 bytes of memory 3 sent paths 0 denied paths Community attribute sent to this neighbor Extended community attribute sent to this neighbor Third-party Nexthop will not be computed. Outbound route-map configured is infra-intersite-l3out, handle obtained <<<< route-map to redirect traffic from Site-A to Site-B 'Site2\_Leaf1' L3out For address family: VPNv6 Unicast BGP table version 241, neighbor version 241 0 accepted paths consume 0 bytes of memory 0 sent paths 0 denied paths Community attribute sent to this neighbor Extended community attribute sent to this neighbor Third-party Nexthop will not be computed. Outbound route-map configured is infra-intersite-l3out, handle obtained <snip...> Site1\_Spine# show route-map infra-intersite-l3out route-map infra-intersite-l3out, permit, sequence 1 Match clauses: ip next-hop prefix-lists: IPv4-Node-entry-102 ipv6 next-hop prefix-lists: IPv6-Node-entry-102 Set clauses: ip next-hop 192.168.200.226 route-map infra-intersite-l3out, permit, sequence 2 <<<< This route-map match if destination IP of packet 'Site1\_Spine' TEP address then send to 'Site2\_Leaf1' ETEP address. Match clauses: ip next-hop prefix-lists: IPv4-Node-entry-1101 ipv6 next-hop prefix-lists: IPv6-Node-entry-1101**

```
 Set clauses:
    ip next-hop 192.168.200.225
route-map infra-intersite-l3out, deny, sequence 999
   Match clauses:
     ip next-hop prefix-lists: infra_prefix_local_pteps_inexact
   Set clauses:
route-map infra-intersite-l3out, permit, sequence 1000
   Match clauses:
   Set clauses:
     ip next-hop unchanged
Site1_Spine# show ip prefix-list IPv4-Node-entry-1101
```
**ip prefix-list IPv4-Node-entry-1101: 1 entries**

 **seq 1 permit 10.0.80.64/32 <<**